# **Decisiones tecnológicas para el comercio electrónico**

# **Caso práctico**

PID\_00259221

Sara Balderas-Díaz Gabriel Guerrero-Contreras

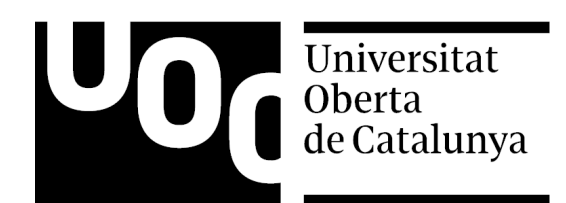

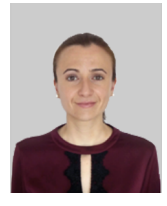

Titulada en Ingeniería Informática y máster en Desarrollo de Software por la Universidad de Granada. Su trayectoria investigadora se sitúa en el área de sistemas adaptativos y sensibles al contexto. Está involucrada en varios proyectos de investigación y colabora en el desarrollo de múltiples sistemas software.

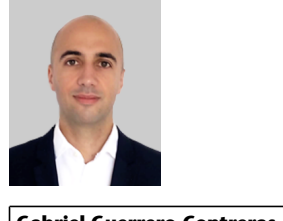

#### **Sara Balderas-Díaz Gabriel Guerrero-Contreras**

Profesor de Lenguajes y Sistemas Informáticos en la Universidad de Cádiz. Es doctor en Tecnologías de la Información y Comunicación por la Universidad de Granada. Su investigación se centra en el diseño y desarrollo de sistemas autoadaptativos para entornos móviles y ubicuos. Participa en distintos proyectos de investigación y colabora en tareas de desarrollo de software.

El encargo y la creación de este recurso de aprendizaje UOC han sido coordinados por la profesora: Inma Rodríguez-Ardura

Primera edición: febrero 2019 © de esta edición, Fundació Universitat Oberta de Catalunya (FUOC) Av. Tibidabo, 39-43, 08035 Barcelona Autoría: Sara Balderas-Díaz, Gabriel Guerrero-Contreras Producción: FUOC Todos los derechos reservados

*Ninguna parte de esta publicación, incluido el diseño general y la cubierta, puede ser copiada, reproducida, almacenada o transmitida de ninguna forma, ni por ningún medio, sea este eléctrico, mecánico, óptico, grabación, fotocopia, o cualquier otro, sin la previa autorización escrita del titular de los derechos.*

## Índice

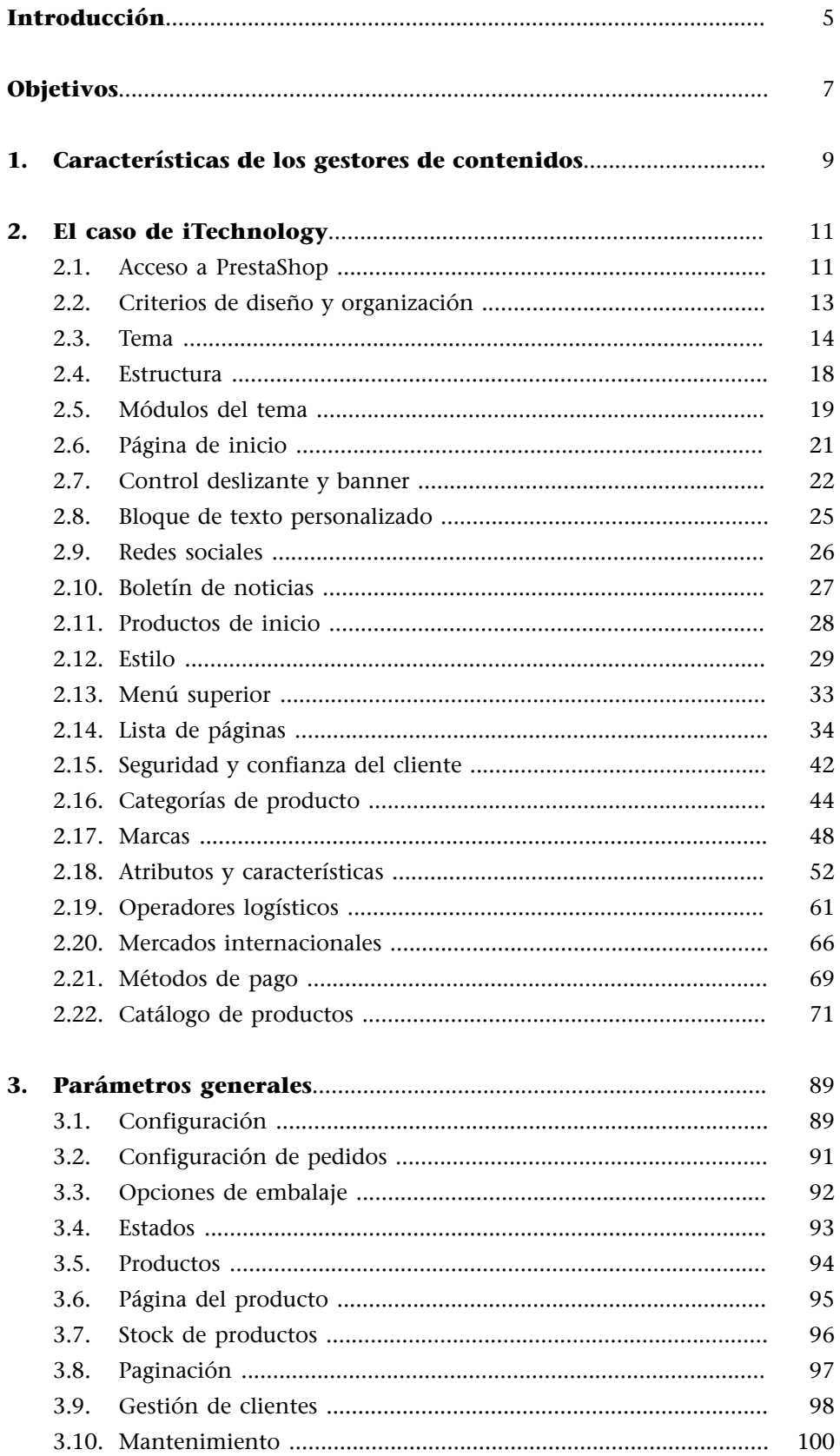

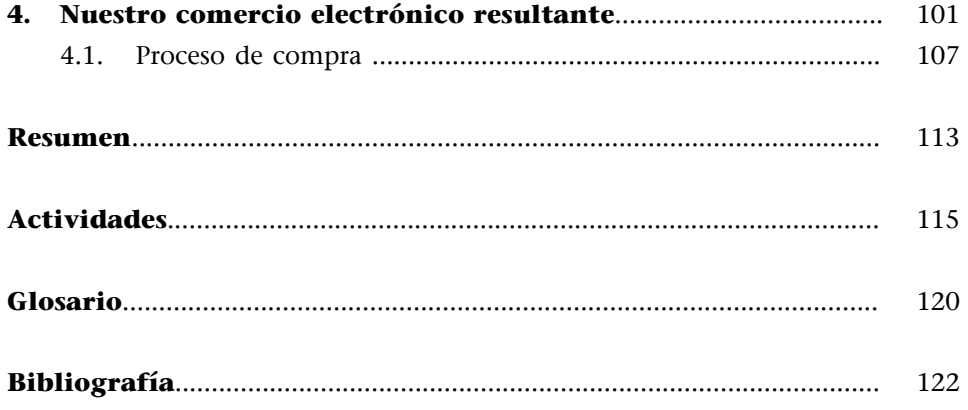

#### **Introducción**

<span id="page-4-0"></span>Existen numerosas alternativas para desarrollar, gestionar y dar a conocer nuestro comercio electrónico: desde el uso de blogs y redes sociales, hasta la creación de un sitio web con funciones de comercio electrónico. En este módulo didáctico nos centraremos en esta última opción, para lo que precisaremos de una plataforma o herramienta que nos permita crear y gestionar **sitios** de comercio electrónico.

Es habitual considerar que, para crear un sitio de comercio electrónico, se requieren conocimientos técnicos avanzados o, incluso, la contratación de una empresa externa, lo que implicaría un desembolso económico elevado. Pero lo cierto es que existe una amplia variedad de **gestores de contenidos** (del inglés *content management system* o CMS) al alcance de particulares, autónomos y empresas. Con ellos se puede desplegar adecuadamente un sitio de comercio electrónico, en sintonía con las tendencias más recientes en marketing digital y comercio electrónico. De hecho, los gestores de contenidos destinados al comercio electrónico son plataformas que permiten administrar las funcionalidades y contenidos de los sitios de comercio electrónico, y personalizar el modo en que estos se presentan a los potenciales clientes. También se ocupan de crear de forma automática el sitio de comercio electrónico y conectarlo con las bases de datos necesarias para su correcto funcionamiento.

Los gestores de contenidos están siendo adoptados crecientemente para crear y gestionar sitios de comercio electrónico (Sarma, 2016). Esta tendencia se ve impulsada por las facilidades que proporcionan en el ámbito informático y, también, por los propios consumidores, que cada vez acogen más favorablemente las iniciativas comerciales en línea, a la vez que se muestran más exigentes con respecto a sus propuestas de valor. Y aunque el ordenador continúa utilizándose para consultar y realizar compras, con gran frecuencia se recurre a dispositivos móviles para llevar a cabo estas actividades. Además, la notoriedad de las actividades de los grandes operadores en el comercio electrónico, como Amazon, Rakuten o Alibaba, y su buena acogida entre los consumidores tiene una enorme repercusión entre muchos comerciantes, que se plantean cómo gestionar sus propias tiendas en línea.

En este módulo didáctico explicamos, de manera práctica y aplicada, cómo utilizar un gestor de contenidos para crear y administrar una plataforma de comercio electrónico orientada, preferentemente, a los **consumidoresfinales**. El gestor de contenidos escogido ha sido PrestaShop; nos serviremos de él para desarrollar el comercio electrónico de una tienda en línea ficticia, denominada iTechnology, que se dedica a la comercialización de material y dispositivos

#### **Comercios electrónicos**

En este material didáctico nos referiremos a los establecimientos de comercio electrónico indistintamente como sitios de comercio electrónico, comercios electrónicos, establecimientos virtuales y tiendas en línea.

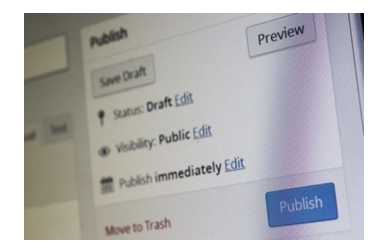

Los gestores de contenidos son un adecuada, y muy utilizada, en el comercio electrónico. Fuente: [https://pixabay.com/en/](https://pixabay.com/en/cms-wordpress-265133/) [cms-wordpress-265133/.](https://pixabay.com/en/cms-wordpress-265133/)

informáticos. Este tipo de herramientas es especialmente útil para empresas de reciente creación y organizaciones de pequeño y mediano tamaño que emprenden iniciativas de venta en línea.

### **Objetivos**

<span id="page-6-0"></span>Con el estudio y el trabajo a fondo del caso práctico que se recoge en este módulo, conseguiréis los siguientes objetivos:

- **1.** Conoceréis los aspectos relevantes que hay que considerar para elegir un gestor de contenidos en comercio electrónico.
- **2.** Averiguaréis cómo se personaliza el diseño de un sitio de comercio electrónico.
- **3.** Entenderéis cómo se configura un sitio de comercio electrónico para que sea coherente con los requisitos y las decisiones de marketing y contribuya a los objetivos del negocio.

<span id="page-8-0"></span>El primer paso para crear y gestionar nuestro propio comercio electrónico es seleccionar un gestor de contenidos adecuado, que sea acorde con nuestros conocimientos tecnológicos y con el tiempo y dedicación que podemos destinarle.

Para elegir un gestor de contenidos que nos facilite la creación y gestión de nuestro comercio electrónico, conviene considerar y valorar los elementos siguientes:

1) Facilidad de uso. Cabe tener en cuenta si el gestor de contenidos tiene una interfaz intuitiva y sencilla para el personal del establecimiento, con una curva de aprendizaje aceptable; si permite incorporar contenidos, módulos y *widgets* de manera simple y automatizada (como menús, páginas, calendarios y buscadores); y también las facilidades que ofrece para gestionar el comercio electrónico: si permite crear y configurar, si incorpora acciones de arrastrar y soltar, etc.

**2)Plantillasydiseños**. También habrá que evaluar la diversidad de plantillas que ofrece el gestor de contenidos, la calidad de las mismas y las opciones que ofrece para personalizarlas. Convendrá que el diseño de la plantilla esté optimizado, para lo que deberá cubrir aspectos relativos al SEO y minimizar los tiempos de carga de las páginas; y también que sea *responsive*, es decir, que la distribución de contenidos cambie y se adecue al tamaño de pantalla y dispositivo que esté usando el cliente, sin que este tenga que configurarlo manualmente.

**3) Idiomas**. Cabrá conocer qué idiomas soporta el editor de la plataforma para la gestión del sitio de comercio electrónico, y también los idiomas que podrán ser añadidos para traducir, automática o semiautomáticamente, los contenidos destinados al sitio de comercio electrónico.

**4)Nivelesjerárquicos**. El gestor de contenidos deberá permitir distribuir elementos y contenidos en varios niveles jerárquicos de navegación, lo que mejorará la experiencia del usuario. Se recomienda ubicar los elementos más importantes en el primer nivel de navegación, ya que el acceso a los mismos será más fácil y directo para los clientes. El resto de contenidos puede proporcionarse en un segundo nivel.

#### **¿Qué es un** *widget* **en el comercio electrónico?**

En comercio electrónico, un *widget* es un elemento, un bloque o un módulo simplificado, que dota a nuestro sitio de comercio electrónico de una funcionalidad concreta, como, por ejemplo, un calendario, un buscador, un formulario de suscripción, un mapa o unos iconos de redes sociales. Los *widgets* ubican estas funcionalidades en lugares destacados del sitio de comercio electrónico, como la cabecera, el pie o la barra lateral de las páginas.

#### **Jerarquías con tres niveles**

Como el acceso a los contenidos de tercer nivel es más complejo para los clientes, y la dificultad para gestionarlos en el ámbito informático también es mayor, muchos gestores de contenidos solo admiten crear dos niveles jerárquicos.

5) Gestión de usuarios y roles. Convendrá que el gestor de contenidos permita proporcionar contenidos y tratamientos diferenciados a determinados segmentos de clientes (como, por ejemplo, promociones especiales destinadas a usuarios asiduos del establecimiento), así como atribuir diversos niveles de acceso y funciones a los empleados implicados en la gestión y mantenimiento de la tienda en línea.

**6)Funcionalidadadicional integrada**. Es deseable que el gestor de contenidos admita una fácil incorporación al comercio electrónico de diversos elementos complementarios, como módulos y *widgets*.

**7)Capacidaddealmacenamiento**. La capacidad de almacenamiento que requeriremos para los contenidos del comercio electrónico dependerá, en gran medida, del volumen de productos que configuran el surtido y de las imágenes y vídeos con que se presentarán.

#### **Plan de versiones y precios**

Los gestores de contenidos suelen ofrecerse en diferentes versiones. Las versiones gratuitas proporcionan funcionalidades más limitadas, aunque pueden ser más que suficientes para empresas pequeñas, que desean crear y gestionar su propio comercio electrónico.

Las versiones gratuitas suelen incorporar, de forma automática, elementos publicitarios en el sitio de comercio electrónico: anuncios emergentes, que aparecen en las páginas de manera inesperada (interrumpiendo la acción que los clientes están realizando), o en forma de banners, botones y logotipos, entre otros. Sin embargo, se pueden introducir algunos ajustes en la configuración del gestor de contenidos para limitar el número de estos anuncios.

Entre las plataformas más utilizadas para la gestión de contenidos se encuentra PrestaShop, que ha sido desarrollada específicamente para crear y gestionar comercios electrónicos, y WordPress y Joomla, que incluyen diversos módulos de comercio electrónico. Wix y Weebly son herramientas que también gozan de una amplia aceptación, por sus prestaciones y facilidad de uso, aunque no son específicas para comercios electrónicos. Otras plataformas también populares son 1&1, Flazio, Jimdo, One.com, Pagina .MX, Shopify, SITE123, Squarespace, Strikingly, Ucraft, Vistaprint, Webs, y Webnode.

Conviene tener en cuenta, sin embargo, que no existe la herramienta ideal para abordar proyectos de comercio electrónico. De ahí que lo recomendable sea analizar las necesidades de nuestro comercio electrónico y nuestras propias habilidades y recursos, y, a partir de ellas, seleccionar el gestor de contenidos que mejor se ajuste.

#### **Módulos y** *widgets*

Un módulo es un componente que se puede instalar en el gestor de contenidos para desplegar una nueva funcionalidad. Los *widgets*, aunque responden a esta misma filosofía, añaden una funcionalidad más sencilla y específica, e incorporan la parte visual de dicha funcionalidad. De ahí que no solo haya que instalarlos en el gestor de contenidos, sino que también deba señalarse la sección o área precisa del comercio electrónico en la que aparecerán.

#### **2. El caso de iTechnology**

<span id="page-10-0"></span>A partir de ahora, nos centraremos en un caso práctico ficticio: el de una empresa local llamada iTechnology que se dedica con éxito a la venta al detalle y especializada de material y dispositivos informáticos (ordenadores de sobremesa, portátiles, tabletas, *smartphones*, *smartwaches*, periféricos y accesorios). La primera tienda de iTechnology fue fundada hace tan solo cinco años por Marta Puig y David Bermejo, ambos graduados en Marketing e Investigación de Mercados y con estudios de máster en Dirección de Empresas. La enseña ya cuenta con tres tiendas –dos en la ciudad de Barcelona y una en Granada– y una base sólida de clientes. Sus clientes están especialmente satisfechos de la atención que les brinda el personal de iTechnology, de la calidad de los productos y sus niveles de precios. Los fundadores de iTechnology, Marta y David, creen que la empresa necesita un sitio de comercio electrónico, tanto para alcanzar nuevos mercados como para satisfacer los deseos de los clientes actuales de mayor comodidad en la compra.

Tras una exhaustiva revisión de los gestores de contenidos disponibles, Marta y David han optado por PrestaShop. Se servirán de esta plataforma, principalmente, para gestionar los productos del surtido y exponerlos en el catálogo electrónico de la nueva tienda en línea, recibir pedidos por internet, realizar cobros, realizar un seguimiento de los pedidos, operar con operadores logísticos y gestionar la cartera de clientes en línea.

Nos pondremos en la piel de Marta y David, los fundadores y gestores de iTechnology, y examinaremos cómo utilizar PrestaShop para desarrollar el sitio de comercio electrónico que iTechnology utilizará en combinación con sus tiendas físicas.

#### **2.1. Acceso a PrestaShop**

<span id="page-10-1"></span>Para acceder a PrestaShop y empezar a utilizarlo, habrá que introducir nuestro nombre de usuario y contraseña (tal como se recoge en la figura 1). Al tratarse de la primera vez que accedemos, a continuación, deberá aparecer la pantalla de bienvenida (ved figura 2).

#### Figura 1. Acceso a PrestaShop

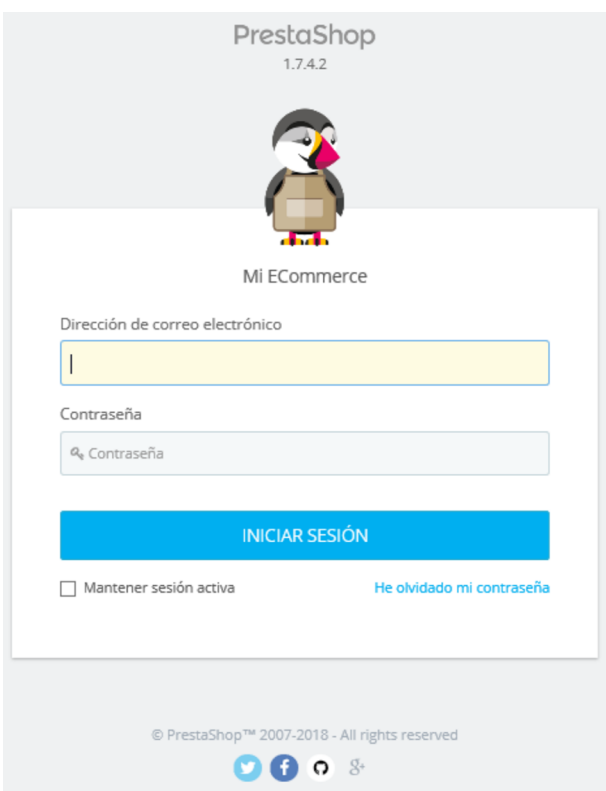

#### Figura 2. Mensaje de bienvenida

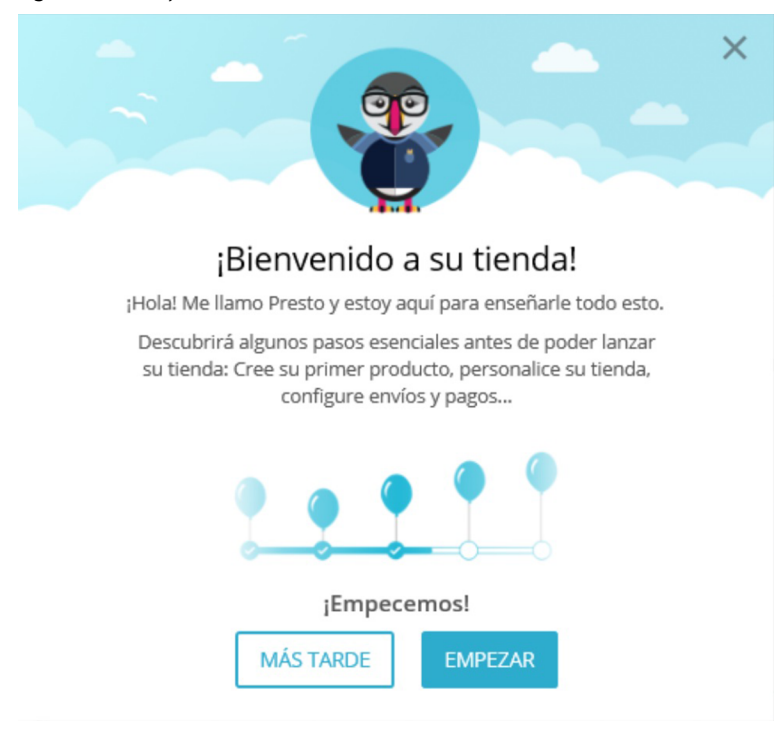

PrestaShop cuenta con un **asistente** que proporciona recomendaciones, que pueden sernos especialmente útiles en estos primeros momentos. Estas recomendaciones se acompañan de ejemplos que podemos eliminar o, si lo consideramos conveniente, podemos adaptar y reutilizar en nuestro comercio elec-

#### **2.2. Criterios de diseño y organización**

<span id="page-12-0"></span>Es fundamental que el sitio de comercio electrónico que creemos tenga un diseño cuidado y un acabado profesional. Precisamente, este es uno de los principales aspectos que nuestros potenciales clientes podrán percibir y valorar antes de comprar. De ahí la importancia de que nuestra plataforma de comercio electrónico:

- tenga un diseño atractivo, alineado con la categoría de productos en surtido y nuestra propuesta de valor; y
- **seausable**, de modo que los consumidores puedan encontrar fácilmente lo que buscan y sepan, en todo momento, en qué sección del comercio electrónico se encuentran. Esto se consigue, en buena medida, con una buena organización de los contenidos y con elementos de ayuda a la navegación.

Para evaluar el grado de usabilidad del sitio, podemos considerar aspectos tales como:

- La facilidad de aprendizaje, es decir, el tiempo y recursos que deben invertir los clientes para familiarizarse con el sitio.
- La **eficiencia**, que se determina midiendo el tiempo que requieren los clientes, una vez ya han aprendido a utilizar el sitio, para realizar los procesos de compra (es decir, encontrar los productos deseados, añadirlos al carrito de la compra y pagarlos) y otras acciones relevantes (consultar el estado de sus pedidos, contactar con el servicio de atención al cliente, etc.).
- La **facilidad para recordar** cómo operar en el sitio.
- La **eficacia**, que considera los errores que cometen los clientes al realizar operaciones básicas en nuestro sitio.
- La **satisfacción**, indicativa de si los clientes se sienten cómodos y valoran positivamente la navegación por nuestro sitio y sus contenidos.

En el desarrollo del caso de iTechnology, trabajaremos para que el comercio electrónico tenga un diseño atractivo y sea usable. Esto facilitará una interacción sencilla, cómoda e intuitiva con nuestro público objetivo, lo que favorecerá su credibilidad y confianza en la tienda.

**iTechnology**

#### **2.3. Tema**

<span id="page-13-0"></span>Los gestores de contenidos ofrecen diversos temas, también llamados plantillas. Cada uno de los temas define la estructura y apariencia del sitio web resultante, es decir, el modo en que se estructurará el contenido e informaciones del comercio electrónico y el diseño y estilo del mismo.

En un gestor de contenidos, cada tema o plantilla puede incluir:

**1)** diversas opciones para la **personalización** del diseño y estilo del sitio de comercio electrónico y su adecuación a las tendencias comerciales de una determinada categoría de productos;

**2)** las **funcionalidades** provistas de base y las que, si se desea, cabría añadir en forma de extensiones; y

**3)** variadas opciones de **estructuración** de los elementos del catálogo de productos (por ejemplo, en una o en varias columnas).

Para elegir el tema de nuestro comercio electrónico, conviene valorar:

- **Sieltemaesproporcionadopornuestrogestordecontenidosoporuna** fuente externa. En este último caso, cabrá asegurarse de que es compatible con nuestra versión del gestor de contenidos y los módulos que vamos a utilizar.
- El soporte que podemos recibir, en caso de que se nos presenten dudas o incidencias –y que podrá ser proporcionado por la empresa creadora del tema o por la comunidad de usuarios del mismo.
- **Lasmedidasdeseguridad** que provea para el comercio electrónico.
- **Sitieneactualizacionesperiódicas**, con las que mejorar las opciones de personalización, las funcionalidades o la estructuración del sitio.

La elección de un tema adaptado a las necesidades de negocio facilita la administración de los productos que comercializamos. En la página oficial de [PrestaShop](http://addons.prestashop.com/es/3-temas-prestashop) (recogida en la figura 3), se proponen multitud de temas.

© FUOC • PID\_00259221 15 Decisiones tecnológicas para el comercio electrónico

Figura 3. Página de complementos de PrestaShop

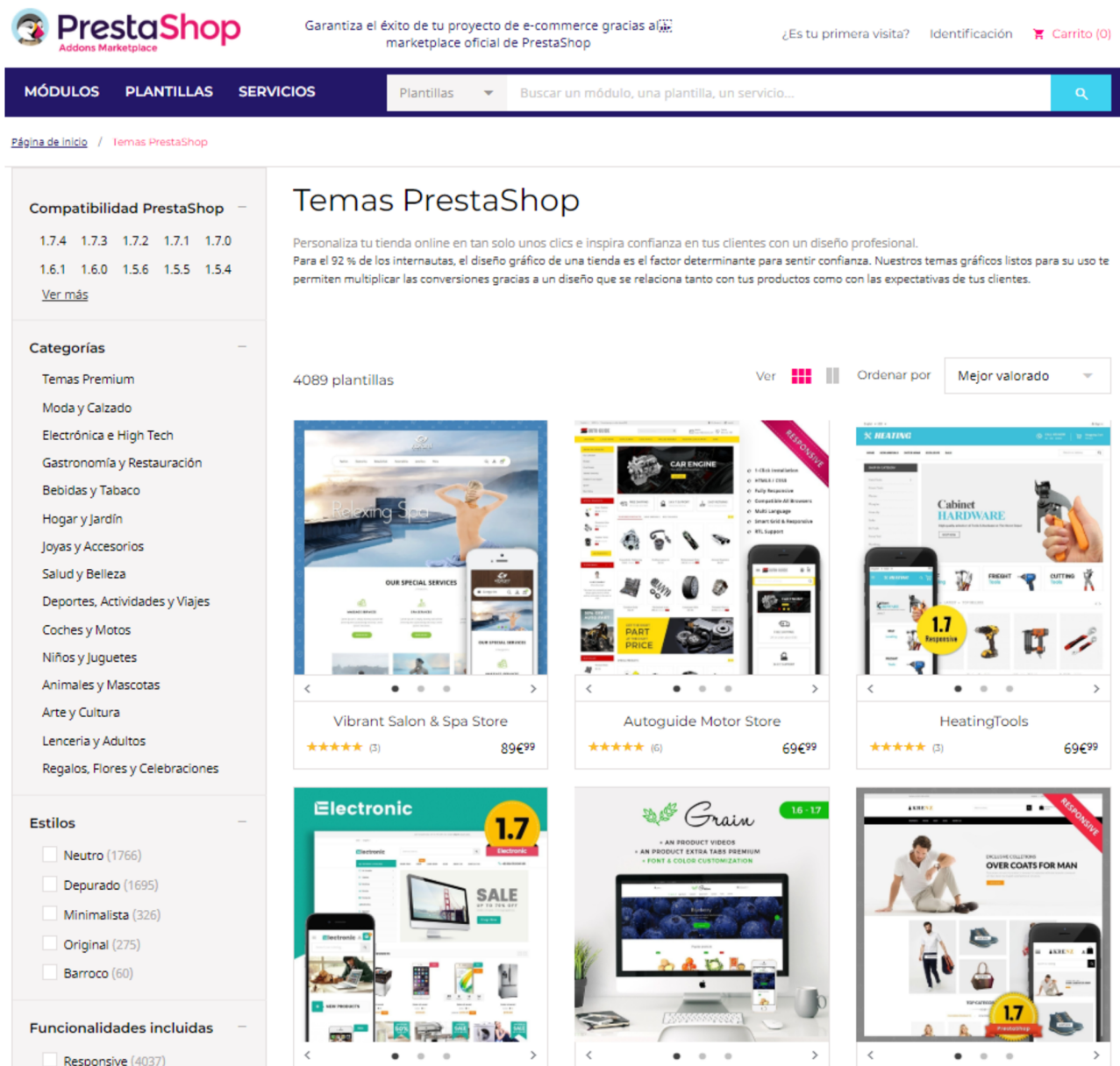

Además, en internet es posible encontrar muchos temas gratuitos para PrestaShop, desarrollados por terceros, que incluyen prestaciones interesantes. Precisamente, PrestaShop cuenta con una comunidad de usuarios activa y colaborativa que, además de ayudar a resolver las dudas y problemas que nos pudieran surgir, también desarrolla temas y módulos gratuitos. De todos modos, conviene examinar primero las muy diversas opciones que ofrece de partida PrestaShop porque, probablemente, no será necesario incorporar un tema externo para crear nuestro sitio de comercio electrónico.

#### **Temas y módulos de PrestaShop**

En los espacios de la comunidad de Prestashop se proporcionan temas y módulos gratuitos, elaborados por los propios usuarios de la comunidad. Ved por ejemplo [https://www.prestashop.com/](https://www.prestashop.com/forums/forum/168-m%C3%B3dulos-y-plantillas-gratuitas/) [forums/forum/168-m](https://www.prestashop.com/forums/forum/168-m%C3%B3dulos-y-plantillas-gratuitas/) [%C3%B3dulos-y-planti](https://www.prestashop.com/forums/forum/168-m%C3%B3dulos-y-plantillas-gratuitas/)[llas-gratuitas/](https://www.prestashop.com/forums/forum/168-m%C3%B3dulos-y-plantillas-gratuitas/) y [https://](https://www.prestashop.com/forums/forum/144-free-modules-themes/) [www.prestashop.com/fo](https://www.prestashop.com/forums/forum/144-free-modules-themes/)[rums/forum/144-free-modu](https://www.prestashop.com/forums/forum/144-free-modules-themes/)[les-themes/](https://www.prestashop.com/forums/forum/144-free-modules-themes/).

En este caso práctico, trabajaremos con el tema que viene por defecto en PrestaShop 1.7, que se denomina *Classic* y es gratuito. Exploraremos las funcionalidades que integra y lo personalizaremos, para adaptar su aspecto visual a las necesidades del negocio. Esto nos permitirá valorar el sitio web resultante y decidir si, en un futuro, convendría sustituir el tema escogido por otro nuevo.

PrestaShop trabaja en dos niveles conceptuales, el *front-office* y el *back-office*. Veamos en qué consisten cada uno de ellos:

- El *front-office* es el resultado visual de nuestro comercio electrónico, es decir, es la interfaz que los clientes ven y por donde navegan. En ella les aparece el menú del sitio, el catálogo de productos, la cesta de la compra, la información de contacto, etc.
- El *back-office* es la parte interna del comercio electrónico y consiste en un panel de administración que nos permite gestionar nuestro comercio electrónico. Dicho de otro modo, es la herramienta que permite crear el *front-office*.

A continuación, procedemos a **configurar el tema**, *Classic*, que PrestaShop nos ha presentado por defecto. En el *back-office*, la pestaña «Diseño» del menú lateral izquierdo ofrece varias opciones para personalizar el tema escogido (ved la figura 4).

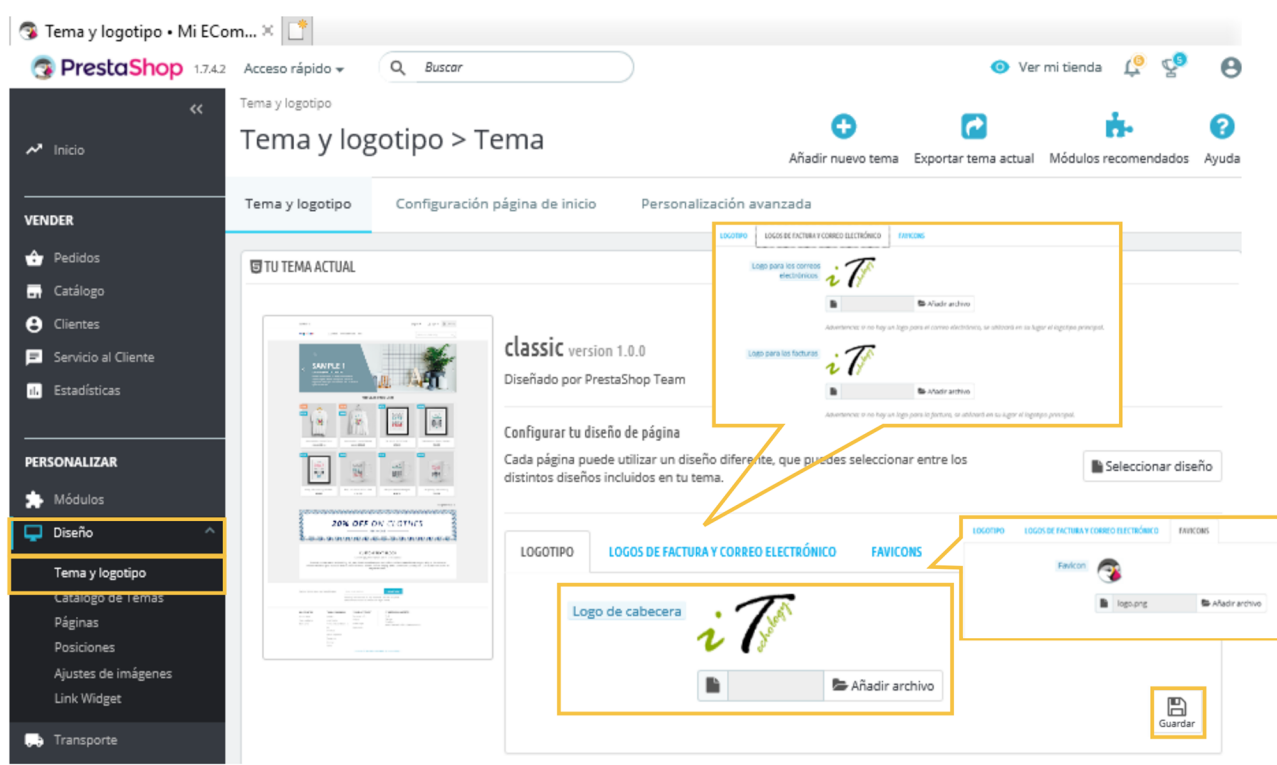

#### Figura 4. Configuración del logo

Empezaremos la configuración de nuestro tema incorporando nuestro logotipo. En la pestaña «**Tema y logotipo**» debemos pulsar en «Añadir archivo» para indicar la ruta de nuestro logo. Se recomienda que la imagen del logo sea nítida y tenga un formato .*png* o .*bmp*. Una vez añadida la ruta que indica la ubicación en nuestro ordenador del archivo con la imagen del logo, el logo aparecerá junto a la misma. Para guardar los cambios, siempre es preciso pulsar el botón «Guardar» (en este caso, situado en la parte inferior derecha). Si olvidamos este último paso, la configuración realizada, o los cambios introducidos en la misma, se perderán y, por lo tanto, el trabajo que hayamos llevado a cabo no tendrá ningún efecto. Por su parte, el botón «Ver mi tienda» nos permitirá ver el *front-office* resultante de la configuración que hemos establecido.

Cada vez que realicemos alguna modificación es importante pulsar «Guardar». Como resultado, debe aparecer un mensaje de confirmación en la parte superior de la pestaña en la que estamos trabajando.

Por otra parte, en la pestaña «Logos de factura y correo electrónico» podemos incorporar el logo que deseamos que aparezca en las facturas que emitamos y en nuestros mensajes de correo electrónico.

Además, la pestaña «**Favicons**» nos permite indicar el logo que consideremos más adecuado como icono de la página, y que aparecerá en la barra de direcciones del navegador y en la pestaña de las páginas del sitio. Como podemos observar en la figura 4, tras utilizar la pestaña «Favicons» y pulsar «Guardar»,

#### **Marcas amarillas**

A partir de ahora, incorporaremos marcas amarillas sobre determinadas figuras para identificar los elementos de PrestaShop a los que nos referimos en nuestra explicación del caso.

se nos indicará que no tenemos permiso para editar esta opción. Esto se debe a que estamos utilizando la plantilla que viene por defecto en PrestaShop. Esta plantilla tiene ciertas limitaciones, que impiden personalizarla completamente.

#### **2.4. Estructura**

<span id="page-17-0"></span>Una vez configurado el tema de nuestro sitio de comercio electrónico, habrá llegado el momento de decidir qué secciones y páginas deben aparecer en el sitio. Recordemos que nuestro principal objetivo es conseguir que nuestros clientes puedan encontrar fácil y rápidamente lo que buscan.

La estructura de los sitios de comercio electrónico ha sido estudiada profusamente (Isherwood, 2017), y se ha comprobado que un patrón útil, práctico y familiar para los usuarios que acceden a sitios de comercio electrónico es aquel que incluye:

**1)Elcatálogodeproductos**: es decir, una sección con información sobre los bienes y servicios que componen el surtido del establecimiento, que, además, facilite la compra de los mismos.

**2) Información sobre las compras**: explicaciones sobre cómo se despliega el proceso de compra en el establecimiento, las condiciones de devolución, cómo se localizan los pedidos durante el proceso de transporte y entrega, los métodos de pago disponibles, las tarifas y políticas de envío, las promociones de ventas aplicables y las opiniones de otros clientes.

**3)Informaciónsobreelcomerciante**: si la empresa cuenta con tiendas físicas y dónde se ubican estas, datos de contacto con la empresa, aviso legal, política de privacidad sobre los datos que se recopilan de los clientes, etc.

4) Atención al cliente: sistemas para la resolución de dudas e incidencias, vías de contacto con el personal de atención al cliente, respuestas a las preguntas frecuentes, entre otras opciones.

Es recomendable que estos cuatro tipos de contenidos y servicios (catálogo de productos, información sobre las compras, información sobre el comerciante, atención al cliente) estén distribuidos en secciones claramente diferenciadas, de modo que la estructura del sitio sea sencilla e intuitiva.

#### **iTechnology**

En el desarrollo del caso, trabajaremos para que el sitio de iTechnology se dote de una estructura similar a la recomendada y que, por lo tanto, incorpore un catálogo de productos, información sobre las compras, información sobre la empresa, y recursos y servicios de atención al cliente.

#### **2.5. Módulos del tema**

<span id="page-18-0"></span>No es útil que el núcleo del gestor de contenidos incorpore cualquier aspecto o funcionalidad que pudiera necesitar un comercio electrónico. En realidad, es más práctico que tenga un núcleo ligero, integrado por un número limitado de módulos, que luego el comerciante (o el personal que utiliza el gestor de contenidos) podrá ampliar hasta configurar una tienda en línea a medida. Las ventajas de un núcleo ligero son notables, tanto en términos de rendimiento de la plataforma como de su almacenamiento (al consumirse solo lo necesario).

Aun siendo varias las denominaciones que los gestores de contenidos utilizan para los módulos (servicios, complementos, integraciones e incluso *widgets*), todas ellas se refieren a elementos o funcionalidades que pueden mantenerse, añadirse o eliminarse del sitio de comercio electrónico.

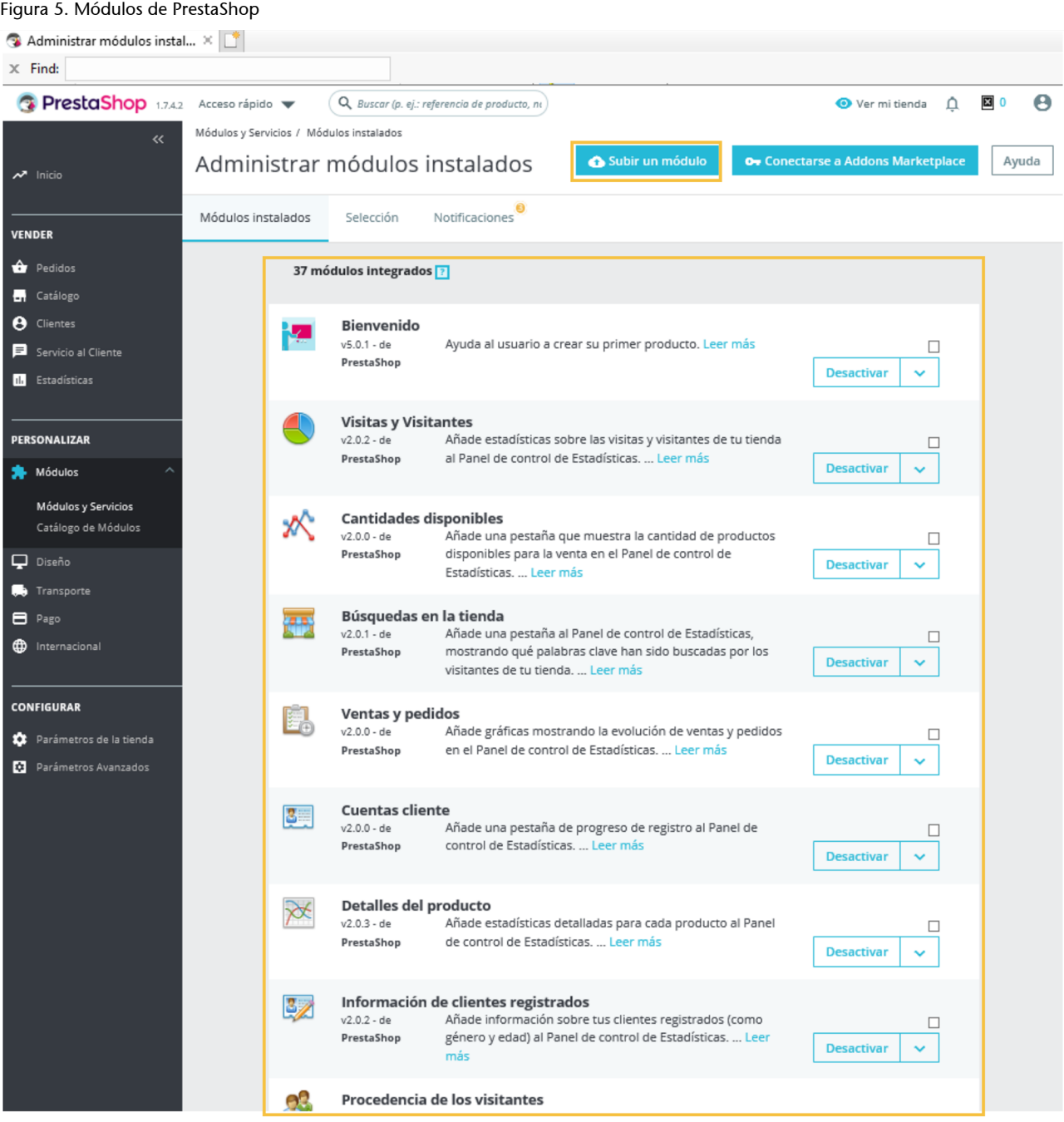

PrestaShop incorpora por defecto treinta y siete módulos (ved figura 5). Aun así, para el desarrollo del comercio electrónico de iTechnology, necesitaremos incorporar algunos módulos más, ya que nos permitirán cubrir ciertas necesidades de negocio. De ahí la importancia de conocer el procedimiento general para instalar nuevos módulos, que consiste en:

#### **Módulos de PrestaShop**

La mayoría de los módulos que vienen por defecto en PrestaShop pueden desactivarse de forma individual, y algunos son configurables.

**1)** Descargar el módulo en un formato de los permitidos (*.zip, .tar, .gz* o *.tgz*).

**2)** Hacer clic en el botón superior derecho, «Subir un módulo».

**3)** En la ventana que aparece, arrastrar o seleccionar el archivo comprimido del módulo que previamente hemos descargado, que se instalará automáticamente.

**4)** Sabremos que el módulo se ha instalado correctamente cuando aparezca el mensaje de confirmación «¡Módulo instalado!» (ved figura 6).

Figura 6. Confirmación de instalación de un módulo

### Subir un módulo

 $\times$ 

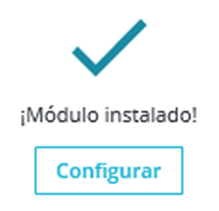

A continuación, procedemos a configurar los módulos del tema. Esta tarea puede realizarse a través de la opción «Diseño» del menú lateral izquierdo del *back-office*, lo que nos requerirá hacer clic en la opción «Tema y logotipo» del mismo menú. Una vez en la pantalla central, debemos hacer clic en la pestaña que aparece en la parte superior: «Configuración de la página de inicio». En ocasiones, sin embargo, cabe la posibilidad de realizar la configuración desde el propio módulo, a través de la opción «Módulos» del menú lateral izquierdo del *back-office*.

En cualquiera de los casos, podremos observar el resultado de la configuración que vayamos aplicando en cada módulo haciendo clic en el botón superior derecho, «**Ver mi tienda**».

#### **2.6. Página de inicio**

<span id="page-20-0"></span>En la pestaña «**Configuracióndelapáginadeinicio**» aparece, a la izquierda, el mapa de los principales módulos del tema; y a la derecha, las diferentes opciones de configuración (ved figura 7). Al desplazar el ratón sobre el mapa de la izquierda, se marca en un color destacable la sección con la que se corresponde esa área y, a la derecha, se muestran sus opciones de configuración. Si hacemos clic sobre la sección marcada del mapa o sobre las opciones de configuración, veremos qué podemos configurar exactamente.

#### Figura 7. Configuración de la página de inicio

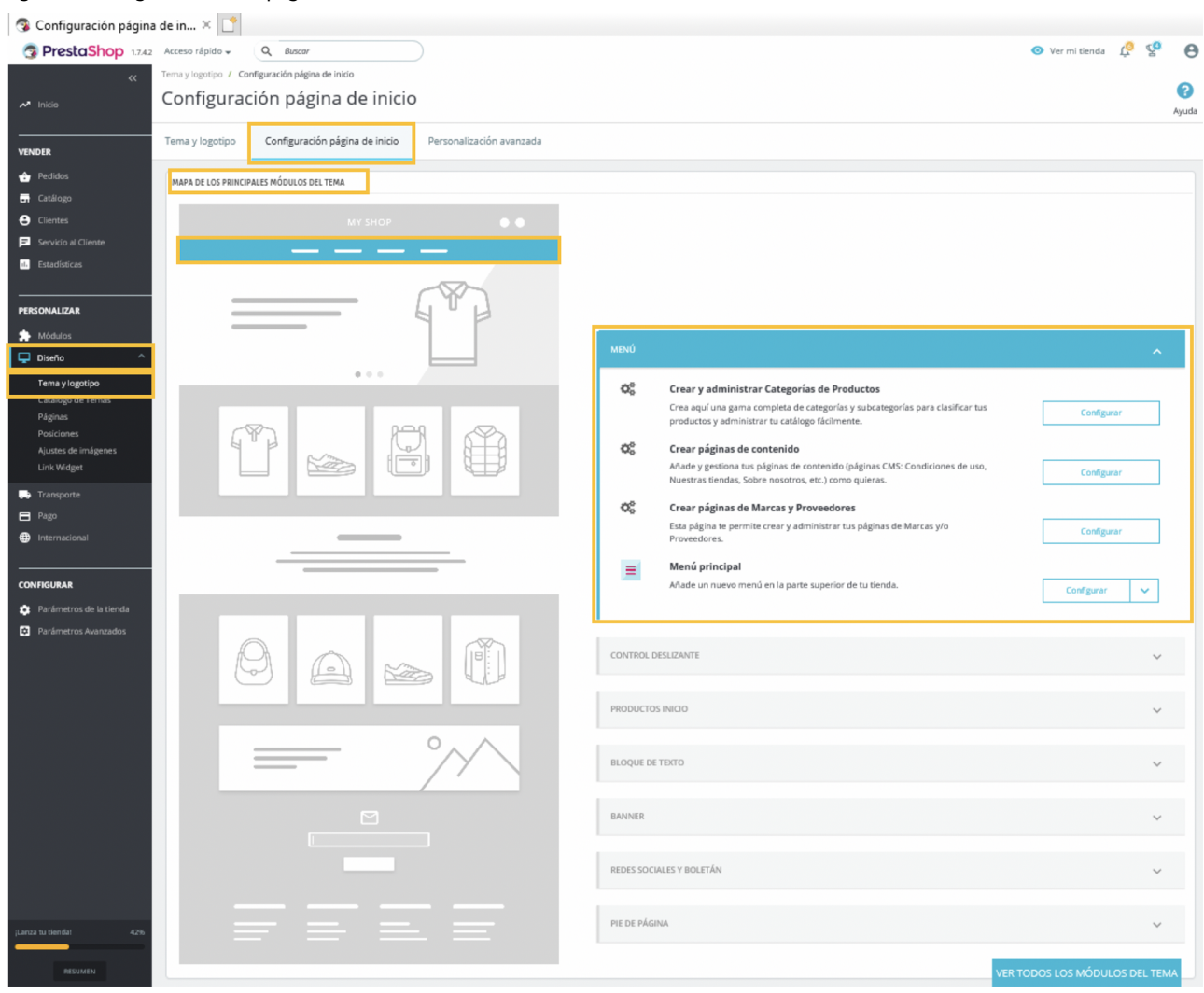

#### **2.7. Control deslizante y banner**

<span id="page-21-0"></span>El control deslizante, al que también se conoce como carrusel de imágenes y *slider*, proporciona información relevante a los clientes del comercio electrónico mediante dos, tres, cuatro o cinco imágenes de aparición sucesiva durante un corto lapso de tiempo. Estas imágenes suelen ser clicables y acompañarse de un breve texto.

En un comercio electrónico, los controles deslizantes resultan útiles para difundir promociones de ventas y dar a conocer novedades. Su ubicación exacta en el sitio dependerá de las opciones que ofrezca el tema que hayamos elegido.

A continuación, incorporaremos un **controldeslizante** a nuestro comercio electrónico. Para ello eliminaremos primero las imágenes predeterminadas que incluye el tema *Classic*, haciendo clic en el botón «**Eliminar**» de cada una de ellas (ved figura 8).

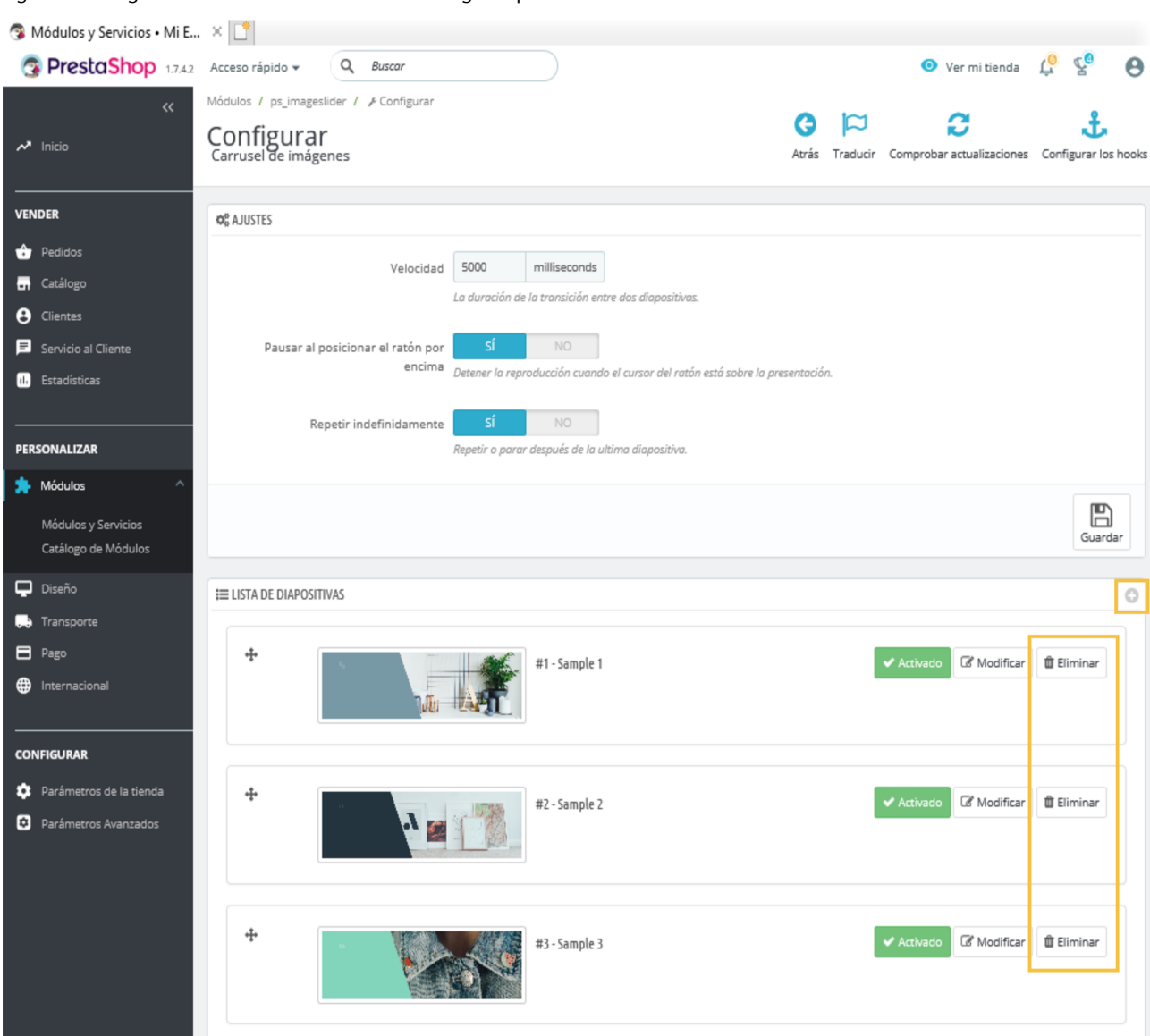

Figura 8. Configurar el control deslizante. Eliminar imágenes predefinidas

En segundo lugar, procedemos a **agregar** tres imágenes (ved la figura 9). Para ello, primero debemos seleccionar la imagen que queremos que aparezca. Sobre esa imagen superpondremos la «Descripción», que deberá ser una frase corta que los clientes puedan leer antes de que el carrusel cambie de diapositiva. También podremos incorporar una «URL de destino», a la que redirigiremos a los clientes cuando hagan clic sobre la diapositiva.

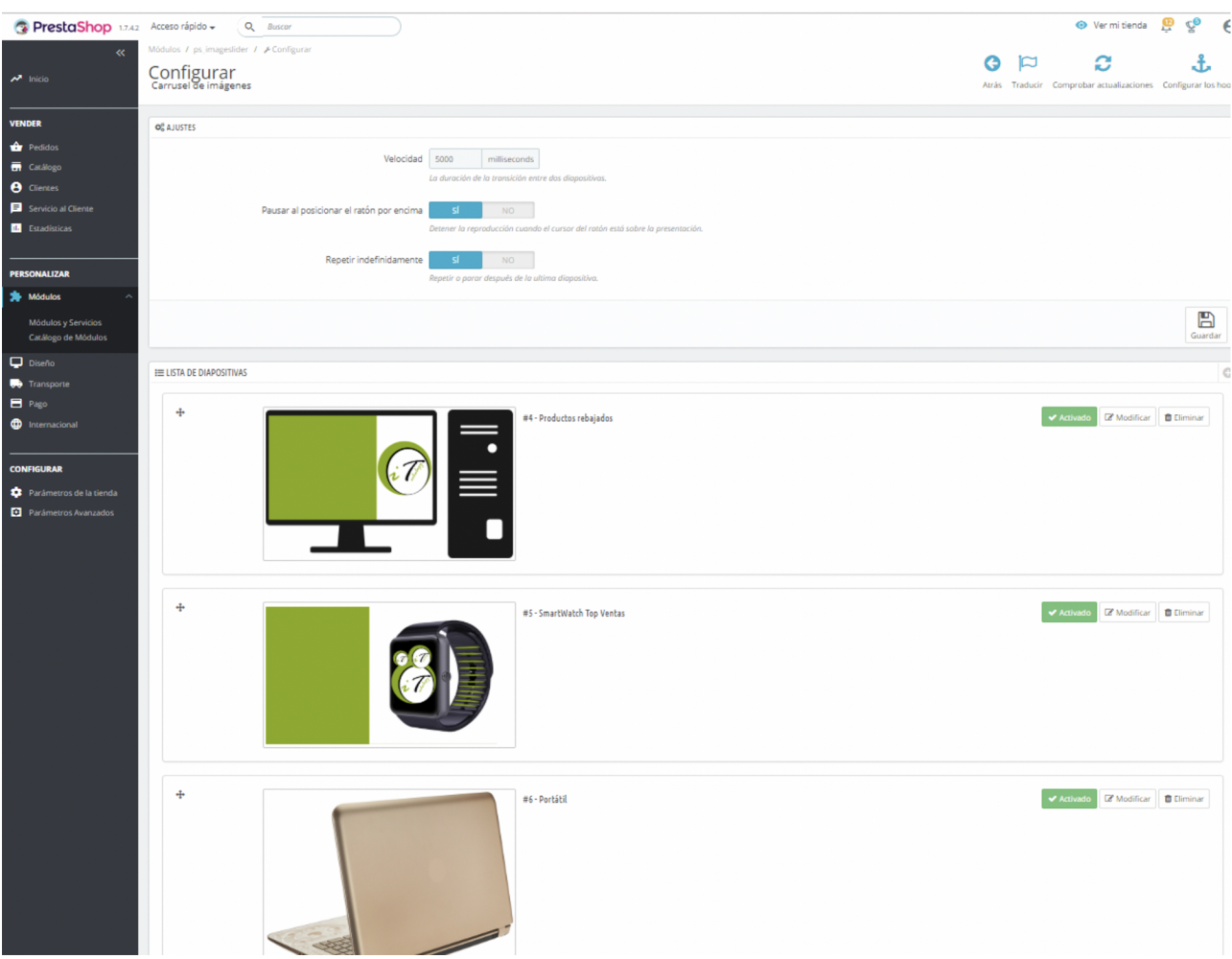

Figura 9. Configuración del control deslizante y de las diapositivas

Además, deberemos configurar los «Ajustes» correspondientes a la velocidad a la que se sucederán las imágenes, determinar si será posible que los clientes pausen el movimiento de las imágenes al posicionar el ratón por encima y si las imágenes se repetirán de forma indefinida o no (ved la configuración final en la figura 9).

En el comercio electrónico, los banners tienen una finalidad similar a la de los controles deslizantes, pero, a diferencia de estos últimos, se componen habitualmente de una única imagen, fija y clicable, que se acompaña de un breve texto.

Para gestionar un anuncio en forma de **banner**, debemos hacer clic en el botón «Configurar» de la opción «Banner» (ved figura 7), o en el módulo llamado Banner. A continuación, seleccionaremos la imagen que nos gustaría que apareciera en nuestro banner.

De manera similar a la configuración de los controles deslizantes, podremos incluir un «Enlace del banner» («URL de destino»), que redirigirá automáticamente a los clientes cuando hagan clic sobre la imagen. Siempre que podamos,

conviene que añadamos una breve descripción. En la figura 10, se puede observar la configuración que hemos establecido para una promoción de relojes inteligentes de iTechnology, anunciada en forma de banner.

#### Figura 10. Configurar banner

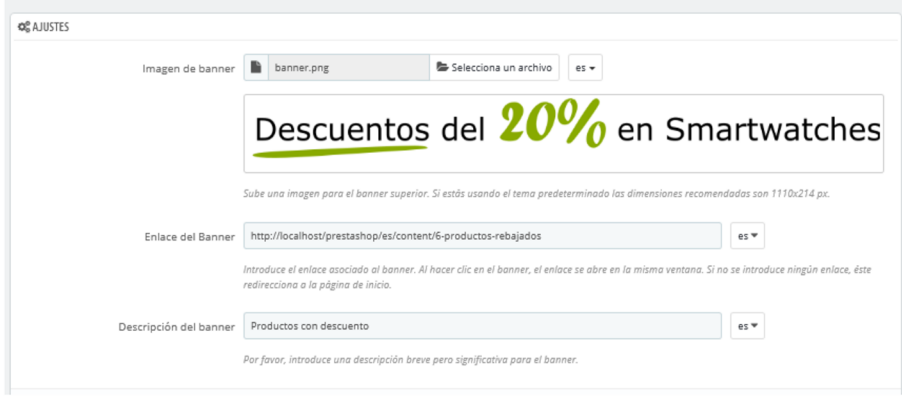

#### **2.8. Bloque de texto personalizado**

<span id="page-24-0"></span>En comercio electrónico, conocemos como bloques de texto a las piezas en las que predomina el texto y cuyo estilo podemos personalizar mediante un editor, de funcionamiento similar al de los programas convencionales de edición de texto.

Los gestores de contenidos suelen permitir lo siguiente: cambiar el color y tipo de fuente de los bloques de texto; introducir enlaces; alinear el texto que contienen; crear y configurar listas, viñetas y tablas; insertar imágenes e, incluso, incorporar vídeos. Todo ello con independencia del estilo general que se haya adoptado para las páginas del sitio.

El bloque de texto suele situarse en la página de inicio, pero, al igual que ocurre con los controles deslizantes y los banners, su ubicación definitiva y el número veces que puede incluirse en el comercio electrónico estarán condicionados por las opciones que ofrezca el tema elegido.

Podemos configurar los bloques de texto a través de la pestaña «Configuración de la página de inicio», haciendo clic en el botón «Configurar» de la opción «**Bloque de texto**» (ved figura 7). También es posible configurarlos a través de la opción «Módulos y Servicios» del menú lateral izquierdo, mediante el módulo *Bloques de texto personalizados*.

El tema *Classic* permite incluir un bloque de texto en la página de inicio, justo debajo del banner. En la configuración, se incorpora un editor de texto con el que podemos adaptar el formato del bloque de texto a nuestras necesidades:

#### **Bloques de texto en** *Classic*

*Classic*, el tema de PrestaShop que hemos elegido para iTechnology, permite incluir al menos un bloque de texto, que situaremos en la página de inicio.

cambiar el color del texto, modificar el color del fondo, incluir tablas e insertar imágenes. En la figura 11, podéis observar la configuración que hemos establecido para el bloque de texto de la página de inicio.

Figura 11. Configuración del bloque de texto personalizado

| Módulos / ps_customtext / <i>/</i> Configurar<br>Configurar<br>Bloques de texto personalizados |                                                                                                    | Traducir Comprobar actualizaciones Configurar los hooks<br>Atrás |
|------------------------------------------------------------------------------------------------|----------------------------------------------------------------------------------------------------|------------------------------------------------------------------|
| <b>BLOQUE CMS</b>                                                                              |                                                                                                    |                                                                  |
|                                                                                                |                                                                                                    | $es -$                                                           |
|                                                                                                | iTechnology                                                                                                    |                                                                  |
|                                                                                                | Tienda líder en tecnología en toda Europa. Ofrecemos una atención<br>personalizada.<br>Nuestra trayectoria demuestra la calidad del servicio.<br>Nuestros clientes nos avalan confiando día a día en nuestros productos<br>vendidos al mejor precio. |                                                                  |

#### **2.9. Redes sociales**

<span id="page-25-0"></span>Convendrá que nuestro comercio electrónico se conecte con los perfiles y espacios de que dispongamos en redes sociales, para así favorecer su visibilidad. Podemos habilitar esta conexión a través de la pestaña «Configuración de la página de inicio», haciendo clic en el botón «Configurar» de la opción «**Enlacesdeseguimientoatravésdelasredessociales**», dentro de «Redes sociales y boletín»; o bien a través del módulo del mismo nombre (*Enlaces de seguimiento a través de las redes sociales*).

Para ello, debemos completar los campos con las URL de las cuentas de la empresa en redes sociales (Facebook, Twitter, Pinterest, etc.). Tras guardar los cambios, los iconos de las redes sociales que hayamos configurado se integrarán de forma automática en la página de inicio de nuestro comercio electrónico. De este modo, al hacer clic sobre el icono de una determinada red social, los clientes serán redirigidos de forma automática a nuestra página o perfil en esa red social.

PrestaShop también hace posible que los iconos de las redes sociales aparezcan en cada página del **catálogoelectrónico**, una opción a la que se acogerá iTechnology. Para ello, deberemos recurrir al módulo *Botones de compartir en redes sociales* (ved figura 12). Como, además, iTechnology está interesada en dar máxima difusión a los productos, habilitamos las opciones para que los iconos de Facebook, Twitter y Pinterest aparezcan en la página de un producto concreto. De este modo, cuando el cliente visite un producto, podrá compartirlo directamente en su red social.

#### Figura 12. Configuración de las redes sociales en las páginas de los productos

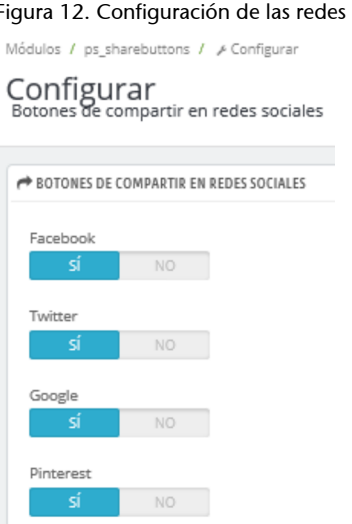

#### **2.10. Boletín de noticias**

<span id="page-26-0"></span>A los clientes actuales y potenciales de iTechnology les ofreceremos la posibilidad de suscribirse a un boletín de noticias, dedicado a las últimas novedades en nuestro establecimiento. Cuando formulen su suscripción, les enviaremos un correo electrónico en el que les confirmaremos que hemos recibido su petición, les daremos la bienvenida al boletín y les proporcionaremos, como regalo de bienvenida, un código para un cupón de descuento (podéis verlo en la figura 13).

Para configurar las suscripciones, debemos utilizar de nuevo la pestaña «Configuración de la página de inicio» (figura 7), a la que se accedía a través del menú lateral izquierdo, haciendo clic en la opción «Diseño» y, a continuación, en la opción «Tema y logotipo». Al igual que en el caso anterior, debemos ir a «Redes sociales y boletín» y, cuando se desplieguen las opciones de configuración, hacer clic en el botón «Configurar» de la opción «**Suscripciónanuestro** boletín de noticias». De todos modos, también se pueden configurar directamente las suscripciones en el módulo *Suscripción a nuestro boletín de noticias*.

Figura 13. Configuración de las redes sociales en las páginas de los productos

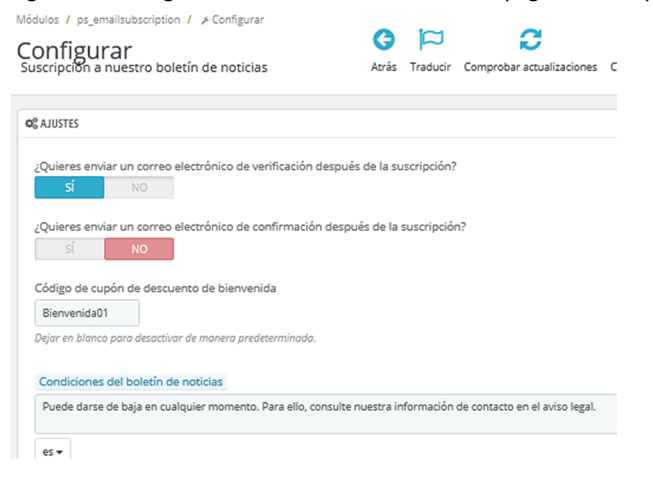

#### **2.11. Productos de inicio**

<span id="page-27-0"></span>Los productos de inicio son productos del catálogo que destacan por alguna cualidad, por ejemplo, porque son artículos nuevos en el establecimiento o porque son comprados por muchos clientes. De ahí que se posicionen en la página de inicio del comercio electrónico.

PrestaShop ofrece cuatro opciones para mostrar los productos en la página de inicio, que se corresponden con los módulos: *Productos destacados*, *Bloque más vendidos*, *Bloque de novedades* y *Bloque de promociones especiales*. Debemos instalar estos módulos y configurarlos a través de la pestaña «Configuración de la página de inicio», seleccionando la opción «**Productos de inicio del mapa**». En nuestro caso, mantendremos la configuración por defecto de los módulos (figuras 14 a 16).

**Página de inicio del comercio electrónico**

Una vez hayamos determinado qué productos aparecerán en la página de inicio, ya habremos completado la configuración de esta página.

Figura 14. Configuración de productos de inicio: productos destacados

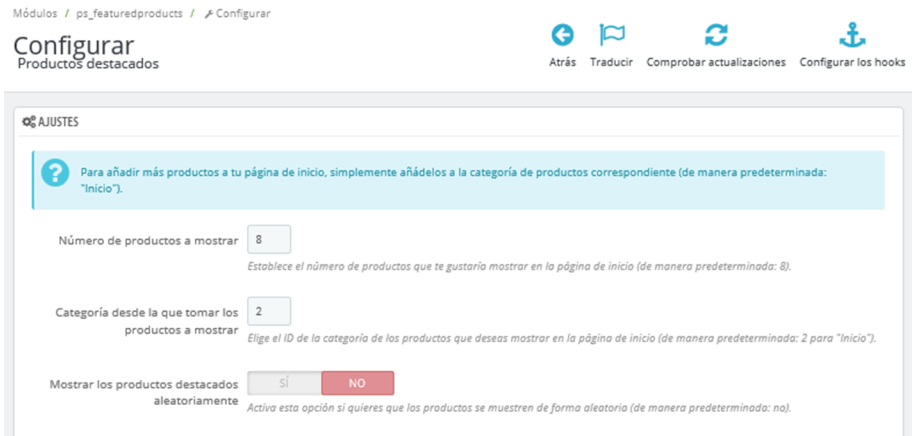

#### Figura 15. Configuración de productos de inicio: bloque de novedades

Módulos / ps\_newproducts / ¿Configurar

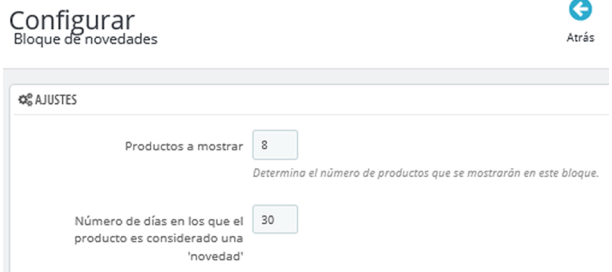

#### Figura 16. Configuración de productos de inicio: bloque de productos más vendidos

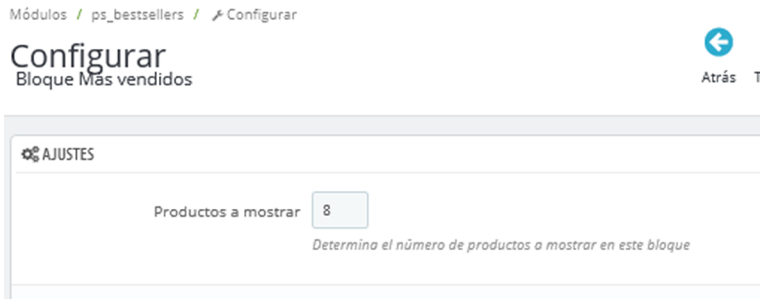

#### **Gestión de productos destacados con PrestaShop**

Los gestores de contenidos como PrestaShop facilitan, considerablemente, la gestión de los productos más destacados del comercio electrónico. El comerciante solo tiene que realizar una breve y sencilla configuración de los productos de inicio y mantener actualizado el catálogo electrónico (añadiendo, modificando o eliminando los artículos que corresponda), y PrestaShop se encarga de recoger en la página de inicio los últimos artículos incorporados, eliminar aquellos que ya no se comercializan y actualizar la lista de productos más vendidos.

#### **2.12. Estilo**

<span id="page-28-0"></span>A continuación, vamos a modificar la configuración de estilo de nuestro comercio electrónico. Como la configuración del estilo se almacena en la **memoriacaché**, conviene mantener activa dicha memoria para mejorar el rendimiento de nuestro comercio electrónico. Pero, como ahora cambiaremos la configuración de estilo que viene por defecto, es preferible que desactivemos temporalmente la memoria caché (ved figura 17). De este modo, podremos ver de manera inmediata todas las modificaciones que hagamos.

#### **Memoria caché**

Con el fin de mejorar su rendimiento, los sitios web suelen almacenar la configuración establecida para cuestiones de estilo en una memoria llamada caché. Se trata de una memoria auxiliar, muy rápida, pero de espacio limitado. Se utiliza para almacenar información relevante, que debe consultarse frecuentemente. Con su uso se reduce de modo considerable el tiempo de acceso a la información, por lo que aumenta el rendimiento del sistema. Sin embargo, si estamos introduciendo cambios en la configuración del comercio electrónico, convendrá desactivar la memoria caché para así ver su efecto inmediatamente. En caso de que no lo hagamos, durante un periodo de tiempo seguiremos visualizando la configuración antigua almacenada en la caché.

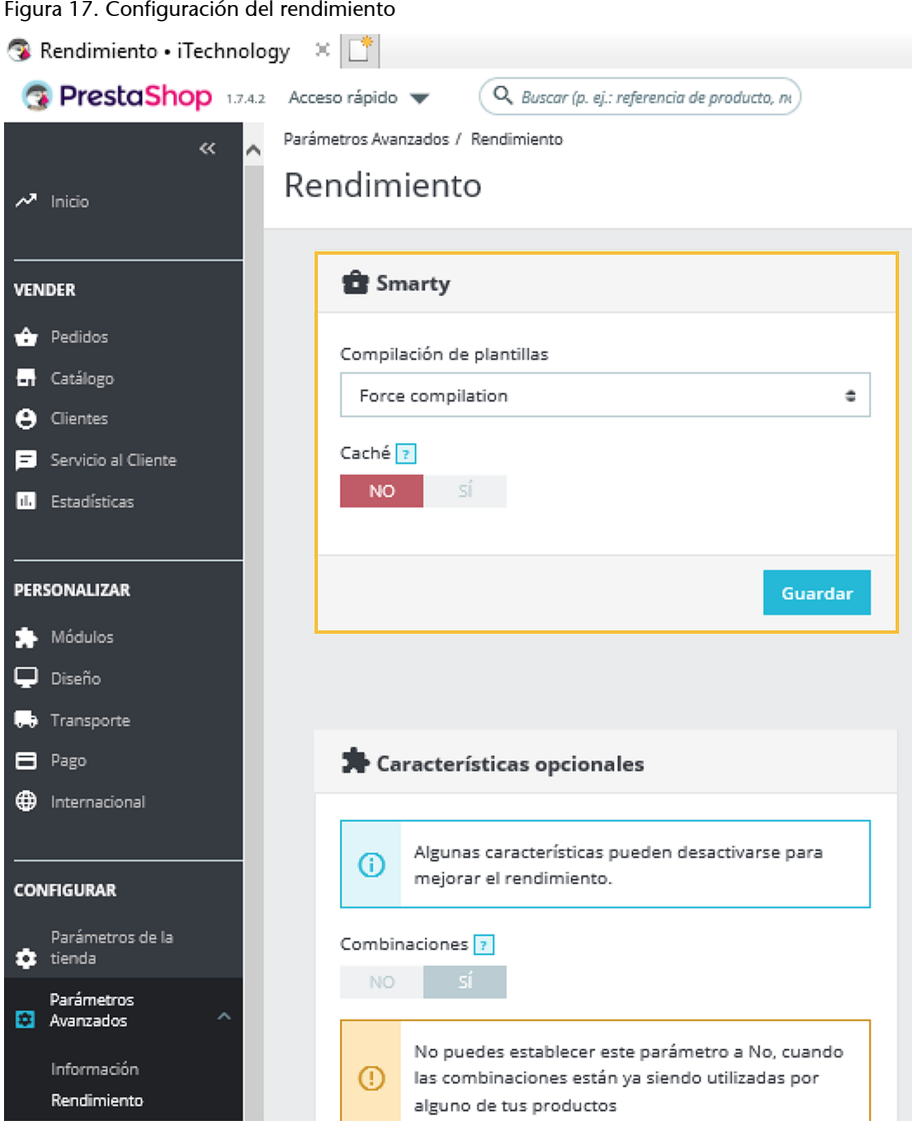

De todas formas, una vez hayamos configurado el estilo de nuestro comercio electrónico, convendrá que activemos el uso de la memoria caché, reestableciendo la configuración de rendimiento a su estado inicial.

Como recordaremos, elegimos el tema *Classic* para la plataforma de comercio electrónico de iTechnology. En la versión 1.7 de PrestaShop, los **colores** de *Classic* no son personalizables desde el *back-office*. Por este motivo, trabajaremos con un módulo adicional y gratuito, desarrollado por un usuario de la comunidad PrestaShop (ved figura 18). Este módulo, denominado *Colorchange*, permite cambiar los colores de la plantilla mediante una interfaz sencilla, sin tener que acceder a los ficheros CSS.

#### **El módulo** *Color change*

El módulo *Color change* se encuentra ya instalado en el PrestaShop que estamos utilizando. De todos modos, si hay que instalarlo, conviene tener en cuenta las indicaciones recogidas en el apartado 2.5 de este material didáctico.

#### **Los ficheros CSS**

Los ficheros CSS almacenan líneas de código que definen la configuración de estilo de las páginas web, en este caso del comercio electrónico.

#### Figura 18. Configuración de módulos de estilo

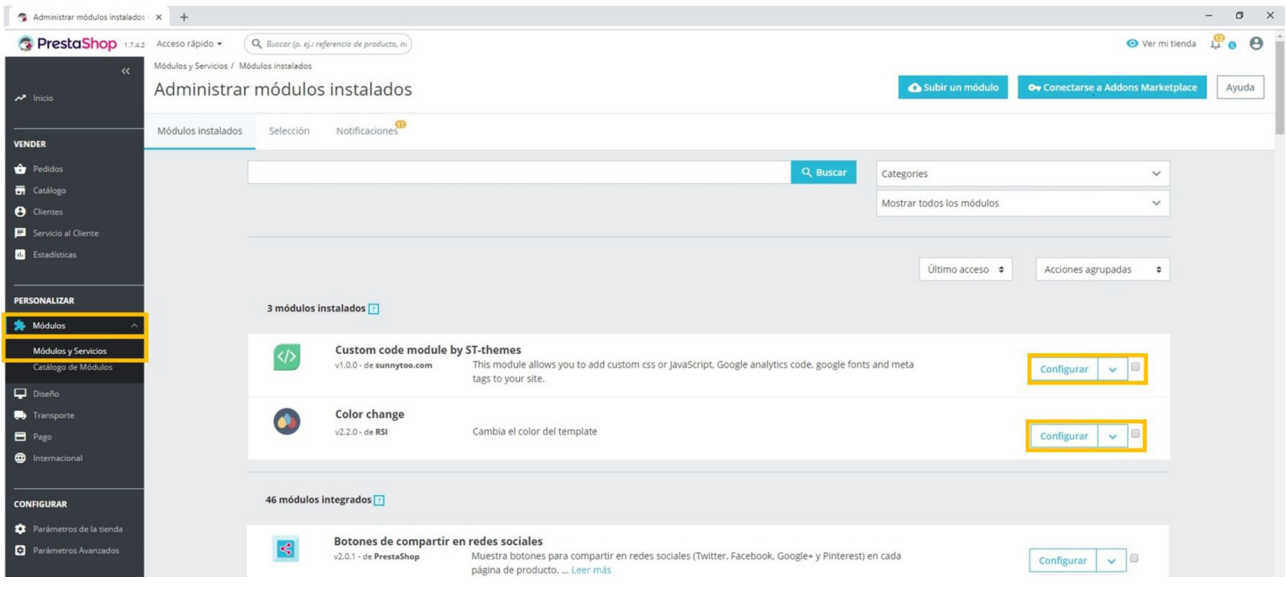

Puesto que ya tenemos instalado el módulo *Color change*, clicamos en «Configurar» (ved figura 18). Seguidamente, podremos establecer el color que deseemos para los diversos elementos de la plantilla. En nuestro caso, incorporaremos los colores que se recogen en la figura 19.

Figura 19. Configuración del módulo *Color change*

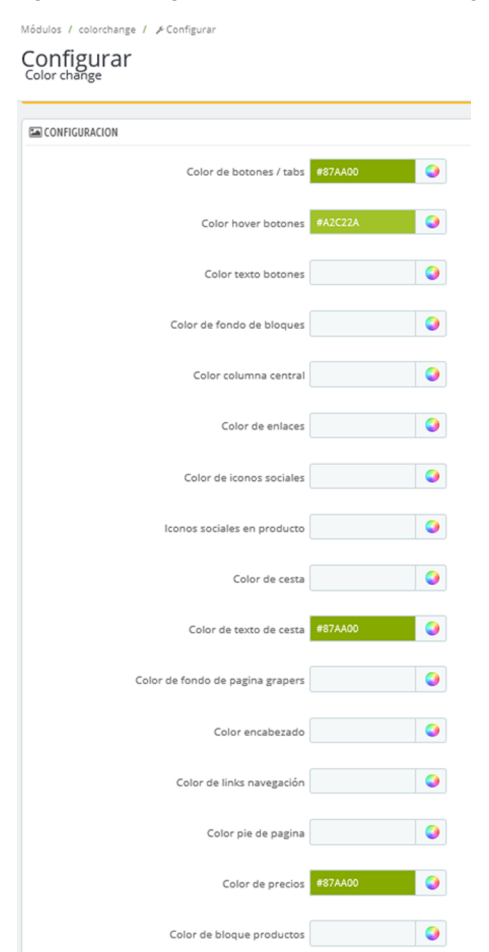

Sin embargo, como estamos interesados en personalizar ciertos aspectos para los que el módulo *Color change* no ofrece soporte, instalaremos otro módulo gratuito, denominado *Custom code module by ST-Themes*. Este módulo permite modificar directamente los ficheros CSS sin necesidad de localizarlos entre los múltiples ficheros de código del comercio electrónico. Digamos que PrestaShop y el módulo *Custom code module by ST-Themes*, que acabamos de instalar, hacen de intermediarios para gestionar aspectos de color del comercio electrónico.

Para trabajar con *Custom code module by ST-Themes*, es recomendable haber aprendido a identificar los elementos que queremos modificar en el CSS. Sin embargo, como esto es algo que supera el alcance de este curso, no lo abordaremos con detalle, sino que lo veremos mediante el siguiente ejemplo.

#### **Ejemplo**

Una vez instalado el módulo *Custom code module by ST-Themes*, debemos hacer clic en «Configurar». Podremos personalizar cada elemento, incluyendo el código correspondiente, en el campo «Custom CSS Code». En nuestro caso, modificamos tres elementos: 1) los colores de las «etiquetas» («Nuevo» y «¡Disponible solo en internet!»), que aparecen sobre los productos del catálogo; 2) el color de los enlaces del pie de página; y 3) el color de los botones al pasar el ratón por encima. Para ello, vamos a configurar el «Custom CSS Code» copiando el código que aparece en la figura 20.

Figura 20. Configuración del módulo *Custom CSS Code*

Módulos / stcustomcode / ¿Configurar Configurar<br>Custom code module by ST-themes

**02 CUSTOM CODE MODULE BY ST-THEMES** Custom CSS Code new f background: #87aa00 !important; .online-only{<br>background: #87aa00 !important; .footer-container li a{<br>color: #87aa00 !important; ntainer a{ color: #87aa00 !important: block-contact a{ color: #87aa00 !important: a:hover{ color: #87aa00 !important: .<br>block-social li{ background-color: #87aa00;<br>background-repeat: no repeat; contact-rich block af color: #87aa00 !important; htní background: #87aa00 !important; .pagination .current a{<br>color: #87aa00 !important; .page

color: #87aa00 !important;

#### *Custom code module by ST-Themes*

Este módulo ha sido desarrollado por la empresa ST-Themes y está disponible en: [https://](https://www.sunnytoo.com/10750/free-prestashop1-7-custom-code-module-put-custom-css-javascript-google-analytics-code-google-fonts-site-without-editing-files) [www.sunnytoo.com/10750/](https://www.sunnytoo.com/10750/free-prestashop1-7-custom-code-module-put-custom-css-javascript-google-analytics-code-google-fonts-site-without-editing-files) [free-prestashop1-7-custom-co](https://www.sunnytoo.com/10750/free-prestashop1-7-custom-code-module-put-custom-css-javascript-google-analytics-code-google-fonts-site-without-editing-files)[de-module-put-custom-css-ja](https://www.sunnytoo.com/10750/free-prestashop1-7-custom-code-module-put-custom-css-javascript-google-analytics-code-google-fonts-site-without-editing-files)[vascript-google-analytics-co](https://www.sunnytoo.com/10750/free-prestashop1-7-custom-code-module-put-custom-css-javascript-google-analytics-code-google-fonts-site-without-editing-files)[de-google-fonts-site-wit](https://www.sunnytoo.com/10750/free-prestashop1-7-custom-code-module-put-custom-css-javascript-google-analytics-code-google-fonts-site-without-editing-files)[hout-editing-files.](https://www.sunnytoo.com/10750/free-prestashop1-7-custom-code-module-put-custom-css-javascript-google-analytics-code-google-fonts-site-without-editing-files)

Como hemos visto, para añadir funcionalidad a nuestro comercio electrónico, podemos contar con diversos módulos, que pueden ser integrados a nuestra plataforma.

#### **2.13. Menú superior**

<span id="page-32-0"></span>El menú superior aparecerá alineado junto al logo de nuestro comercio electrónico y la barra de búsqueda. Y, aunque podemos añadirle tantos elementos como deseemos, es recomendable que nos limitemos a aquellos que son realmente importantes para navegar por nuestro sitio.

PrestaShop permite añadir al menú superior páginas y enlaces. Habitualmente, las **páginas** recogen e integran información y contenidos de muy diversa índole, mientras que los **enlaces** suelen redireccionar a otras páginas o recursos.

En nuestro caso, añadiremos un único elemento, que será del tipo enlace y dará acceso al **catálogodeproductos**. Para configurarlo, hacemos clic en el botón «Configurar» de la opción «Menú principal» o en el módulo del mismo nombre (es decir, *Menú principal*). A continuación, añadimos el nuevo «Enlace», en el que indicamos su «Etiqueta», o sea, el nombre del elemento que aparecerá en el menú; y un enlace, que es la dirección de destino o URL a la que conduciremos a los clientes tras clicar en ese elemento del menú.

Llamaremos *Productos y categorías* a nuestra «Etiqueta», y como «Enlace» estableceremos la página «**Todos los productos**», que aparece en la página de inicio (ved figura 21). Para incorporar el enlace al menú, debemos añadirlo como «Enlace del menú superior». Para ello, en el apartado «Enlaces del menú superior», debemos localizar nuestro enlace entre los «Elementos disponibles» y clicar en el botón «Añadir».

#### **Ved también**

Los distintos tipos de páginas que cabe incorporar en un comercio electrónico se describen en el apartado 2.14 de este material didáctico.

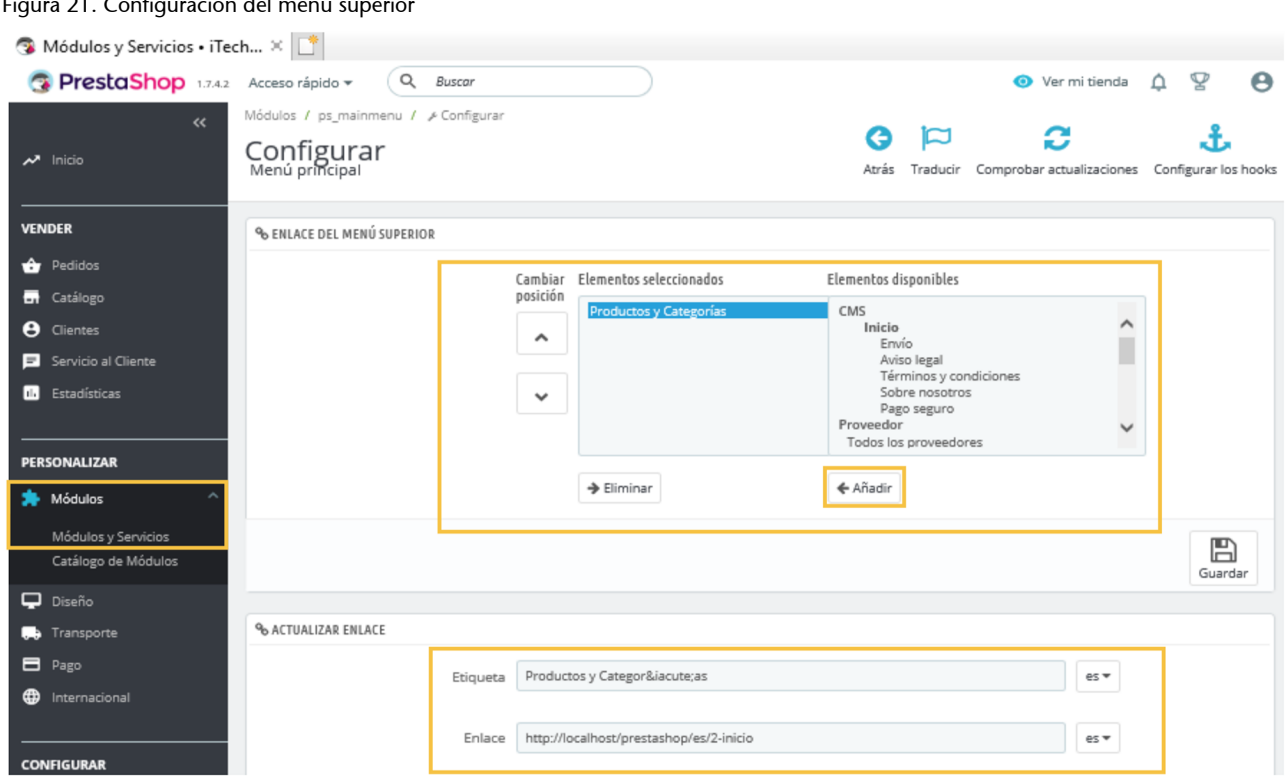

#### Figura 21. Configuración del menú superior

#### **2.14. Lista de páginas**

<span id="page-33-0"></span>En el **piedelaspáginas** de nuestro comercio electrónico va a aparecer una lista de páginas agrupadas en bloques, también conocida como *link widget*. Los enlaces que se recogen en esta lista redirigirán a los clientes a páginas con información sobre iTechnology y su propuesta de valor (ved figuras 22 y 28).

En esta sección, vamos a configurar el contenido de cada uno de los bloques de páginas que queremos que aparezca al pie. Empezaremos por los bloques «Productos» y «Nuestra Empresa», que aparecerán en la parte izquierda del pie de las páginas. A continuación, configuraremos el bloque «Información de la tienda», que se posicionará en el extremo derecho del pie. Por último, configuraremos «Su cuenta», que situaremos entre los bloques «Nuestra empresa» e «Información de la tienda».

Comenzamos con «Productos» y «Nuestra Empresa». El bloque «Productos» constará de tres enlaces («Ofertas», «Novedades», «Los más vendidos») y el bloque «Nuestra Empresa» tendrá seis («Envío», «Aviso legal», «Términos y condiciones», «Sobre nosotros», «Pago seguro» y «Contacte con nosotros»). La configuración de las listas de páginas se hace a través de la pestaña «Configuración de la página de inicio», clicando en el botón «Configurar» de la opción «Lista de enlaces» dentro de «Pie de página» (ved figura 22), o bien mediante el módulo *Lista de enlaces*.

#### **Ubicación de la lista de páginas**

La lista de páginas aparecerá al pie de todas las páginas de nuestro comercio electrónico. No obstante, podría mostrarse en otras ubicaciones de las páginas de la tienda.

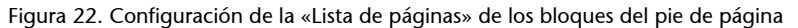

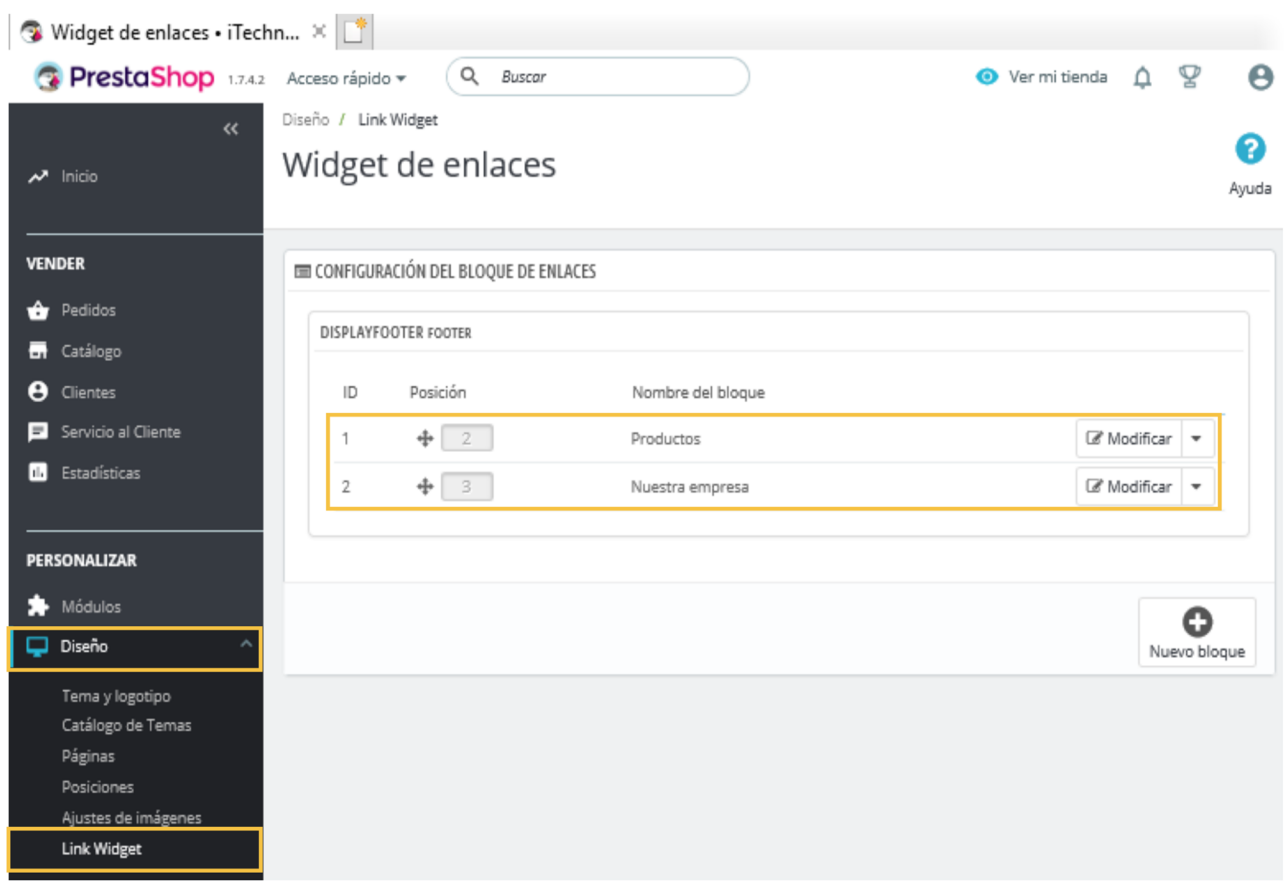

PrestaShop gestiona de forma automática y directa las páginas del bloque «**Productos**». Por defecto, crea y asocia directamente a dicho bloque las páginas del apartado «Páginas del producto»: «Ofertas», «Novedades» y «Los más vendidos» (enmarcadas en amarillo en la figura 23).

#### **Gestión del catálogo de productos**

PrestaShop se encarga de mostrar los productos en las secciones de «Ofertas», «Novedades» y «Los más vendidos» únicamente cuando corresponda. Por ejemplo, si un producto está en promoción por un determinado periodo de tiempo, PrestaShop lo mostrará en la página de «Ofertas» durante esas fechas; si recientemente añadimos un producto al catálogo, lo presentará en «Novedades» durante el periodo de tiempo que previamente hayamos considerado que los nuevos productos son novedad; y recogerá en la página «Los más vendidos» aquellos con mayores cifras de ventas.

#### **Ved también**

Ved también el apartado 2.11 de este material didáctico, donde se explica la gestión de los productos de inicio; y el apartado 2.22, que describe cómo gestionar el catálogo de productos del comercio electrónico.

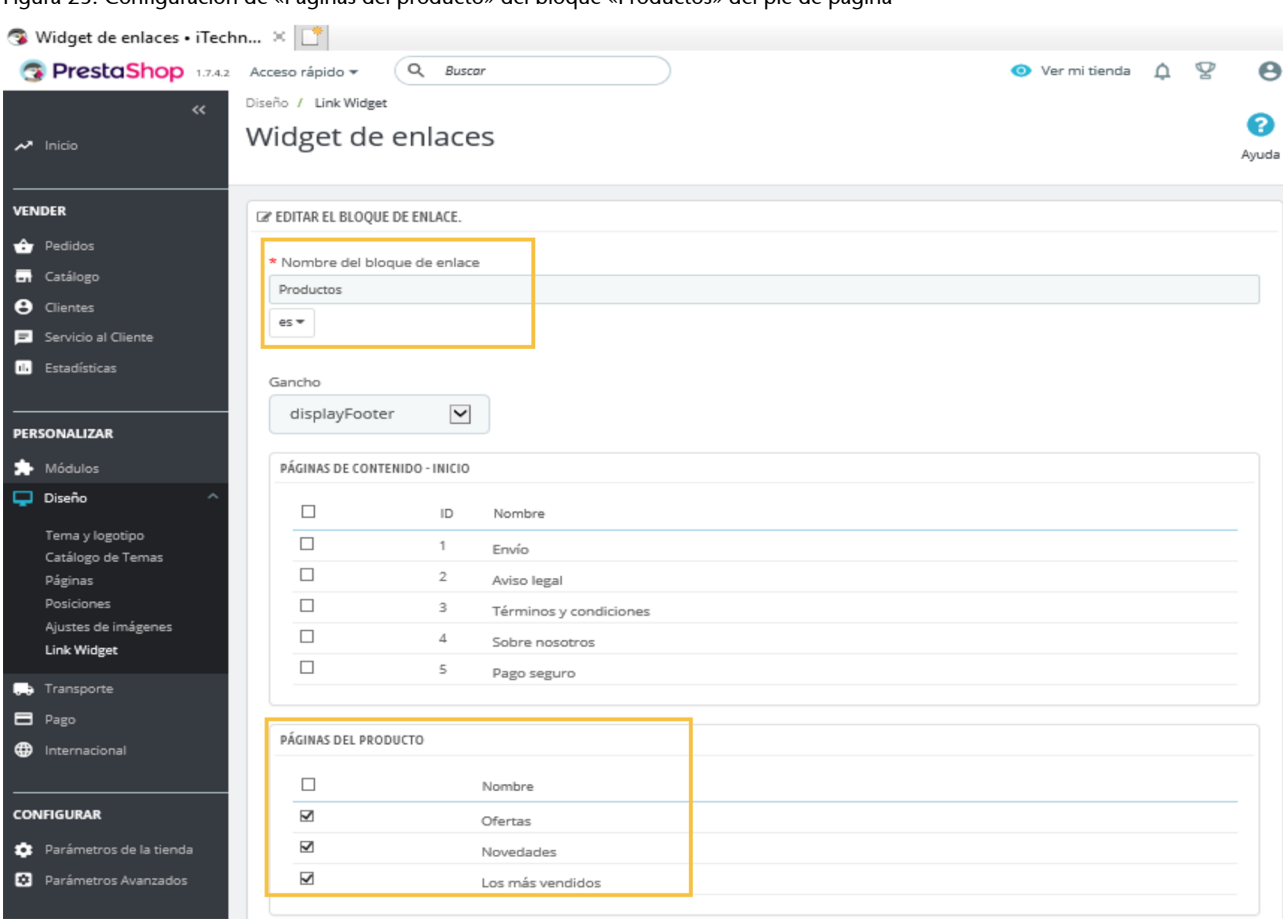

Figura 23. Configuración de «Páginas del producto» del bloque «Productos» del pie de página

El bloque dedicado a «**Nuestraempresa**» incluye las «Páginas de contenido – Inicio» (ved figura 23) y algunas de «Contenido estático», como la página «Contacte con nosotros».

Las «**Páginas de contenido – Inicio**» se gestionan a través de la opción «Páginas», que se encuentra en la sección «Diseño» del *back-office*. Cabe la posibilidad de añadir, modificar o eliminar páginas. En nuestro caso, modificaremos las páginas existentes para incorporar información relevante sobre nuestro comercio electrónico. Para ello clicaremos en el botón «Modificar» y editaremos el contenido que deseamos mostrar sobre nuestro comercio electrónico. Deberemos hacer lo mismo con las demás páginas creadas por defecto (la figura 24 recoge la configuración establecida para la página «Envío»).
© FUOC • PID\_00259221 37 Decisiones tecnológicas para el comercio electrónico

# Figura 24. Configuración de la página «Envío»

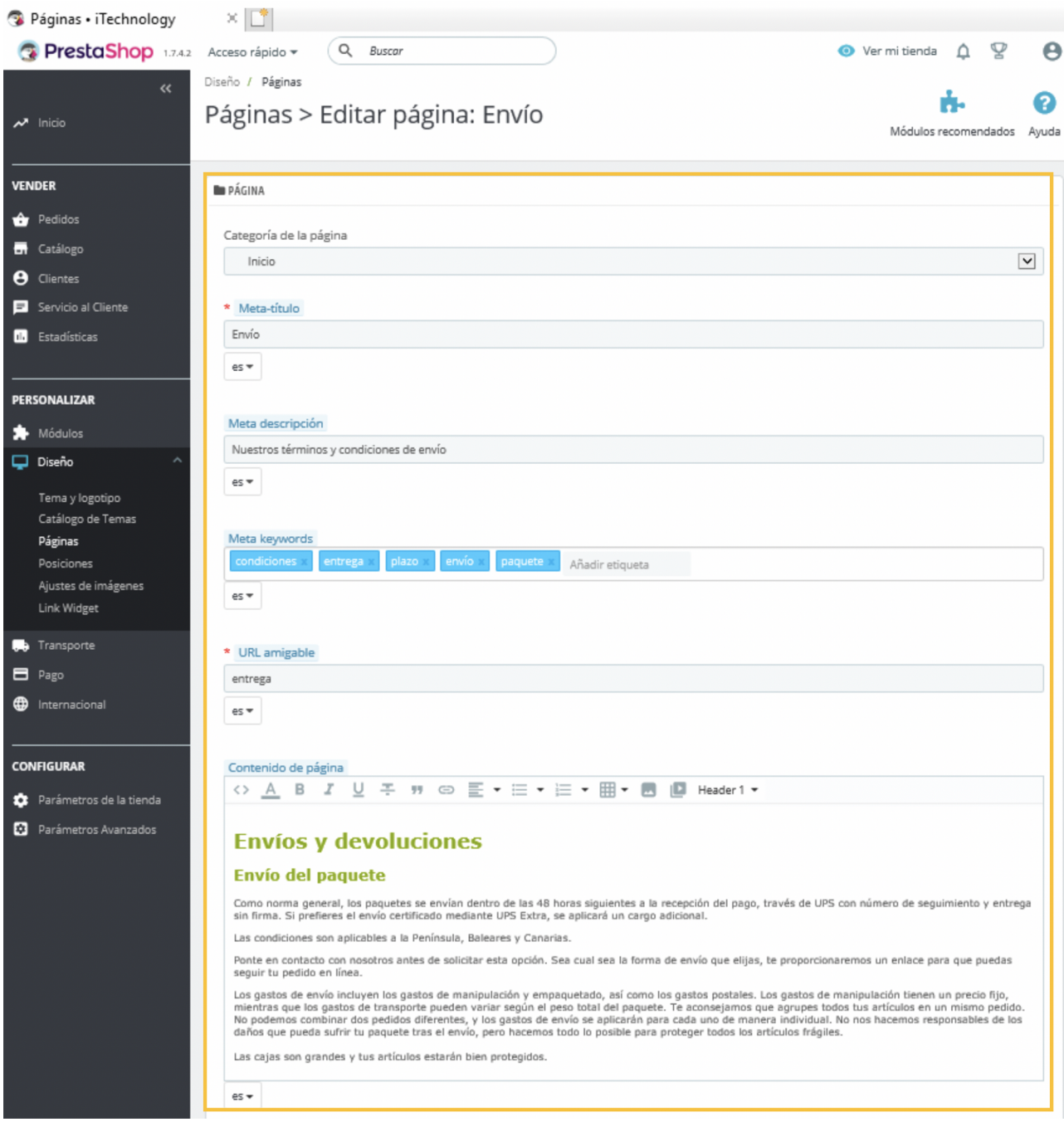

Seguidamente, configuramos las páginas que enlazan con el bloque «Nuestra Empresa», empezando con «Contacte con nosotros». Esta página proporcionará a los clientes un canal de comunicación directo con iTechnology. La configuración de esta página, sin embargo, es diferente a la de los anteriores.

Como PrestaShop gestiona de forma automática los formularios de contacto, únicamente debemos configurar las direcciones de correo desde las que daremos soporte a los clientes (para resolver las dudas e incidencias que les puedan surgir). Es recomendable configurar varias direcciones de correo, cada una de

ellas especializada en determinadas temáticas o servicios. De este modo, las consultas llegarán a la dirección de correo que corresponda en cada caso, lo que agilizará el proceso de atención a los clientes y la calidad de las respuestas.

Debemos configurar las direcciones de correo a través de la opción «Contacto», de «Parámetros de la tienda», del menú del *back-office*. Una vez en la pestaña «**Contacto**», clicaremos en «Añadir nuevo contacto». En las figuras 25 y 26 podéis observar la configuración establecida para dos direcciones de contacto con iTechnology.

Figura 25. Configuración del correo electrónico de atención al cliente

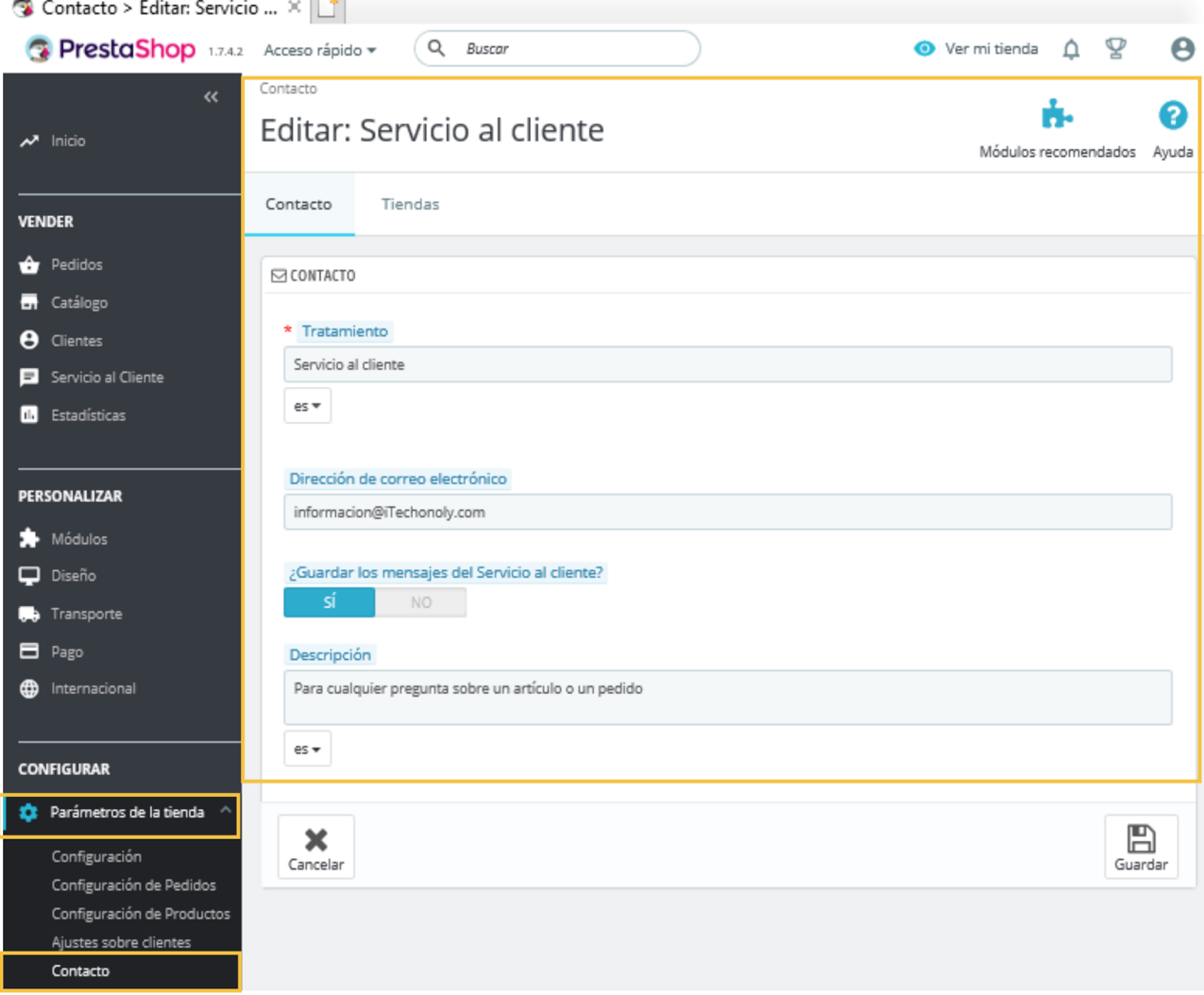

#### Figura 26. Direcciones de correo electrónico del servicio de atención al cliente para consultar información y para resolver problemas técnicos

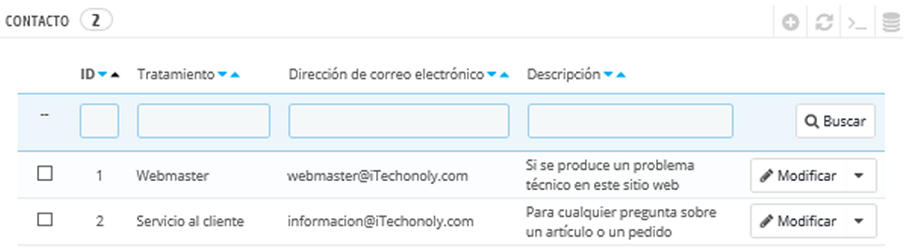

Una vez hemos configurado la página «Contacte con nosotros», debemos asociarla al bloque de enlaces «Nuestra empresa», y proceder del mismo modo con los enlaces «Envío», «Aviso legal», «Términos y condiciones», «Sobre nosotros» y «Pago seguro». Realizaremos algunos cambios en la configuración que viene por defecto en PrestaShop, de modo que la página «Sobre nosotros» proporcionará información sobre nuestras «Tiendas» y el «Mapa del sitio». Para ello, debemos desmarcar las páginas que vienen asociadas por defecto. Podéis observar la configuración que hemos establecido en la figura 27.

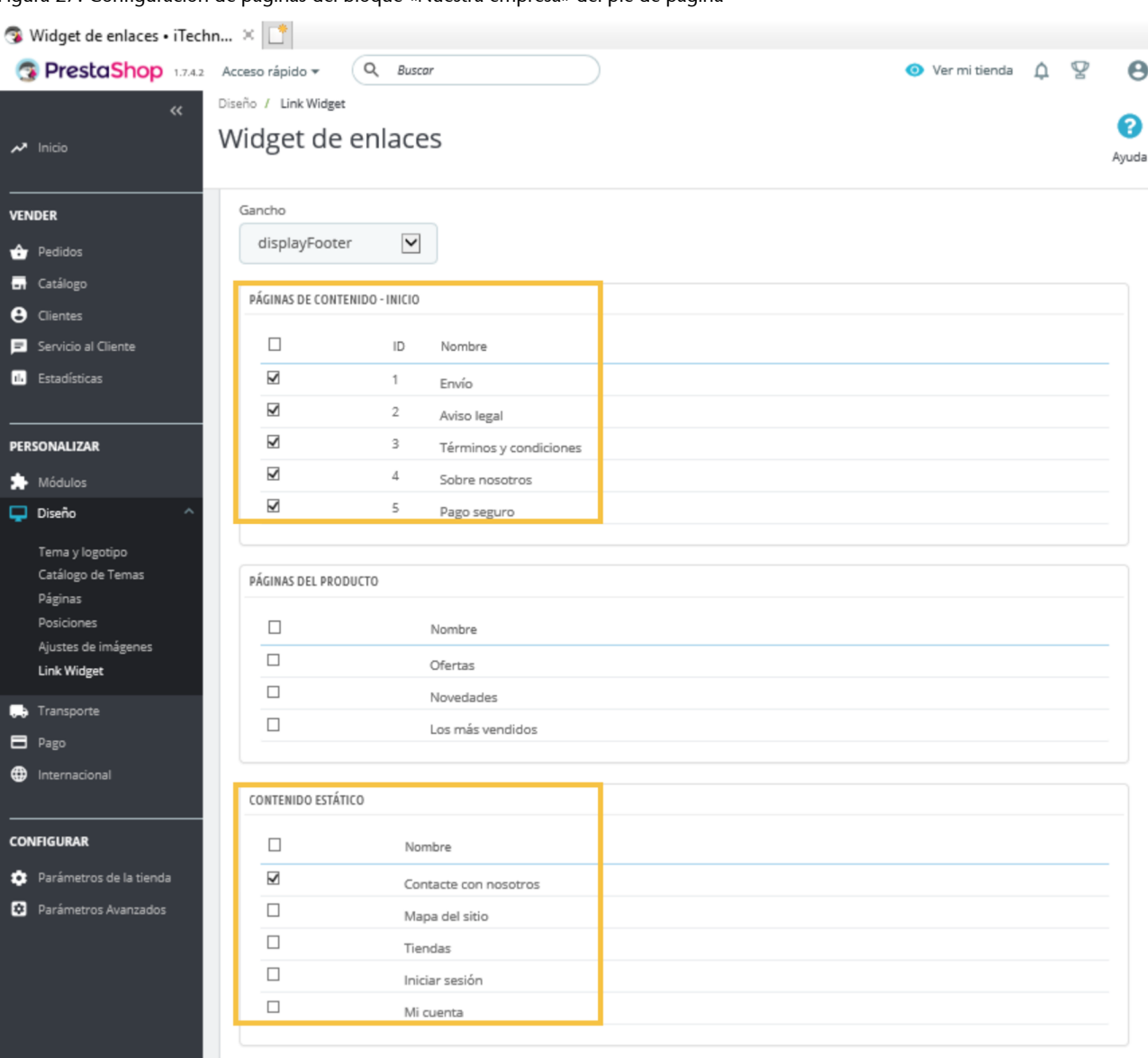

Figura 27. Configuración de páginas del bloque «Nuestra empresa» del pie de página

Con estas acciones, habremos completado la configuración de los bloques «Productos» y «Nuestra empresa». A continuación, procedemos a configurar el bloque «**Información de la tienda**», para lo que deberemos indicar el nombre de nuestro comercio electrónico, su localización física y los datos de contacto (ved figura 28). Para ello, accederemos a la pestaña «Configuración de la página de inicio» y haremos clic en el botón «Configurar» de la opción «Detalles de la tienda» del «Pie de página».

Figura 28. Configuración de páginas del bloque «Información de la tienda» del pie de página

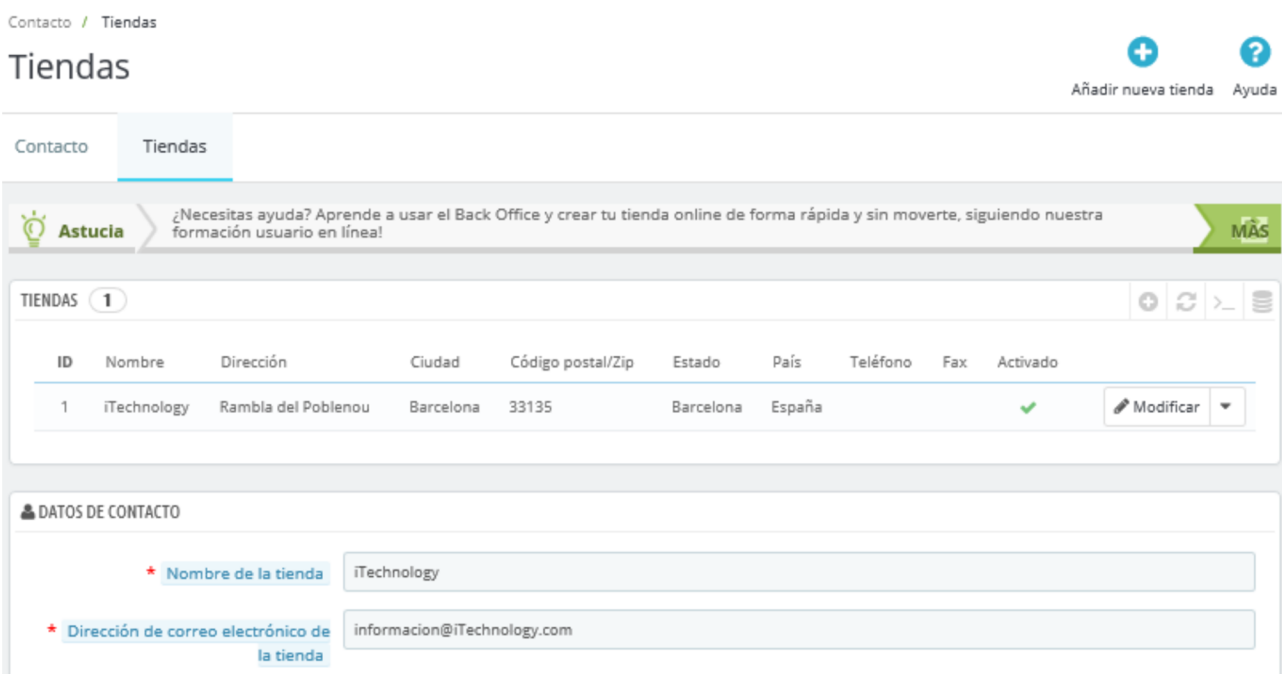

El cuarto y último bloque, «**Su cuenta**», viene configurado por defecto en el módulo *Bloque mi cuenta*. Este módulo gestiona, de forma automática, los formularios con los que los nuevos clientes podrán darse de alta en el comercio electrónico y acceder a los datos de su cuenta, lo que les permitirá consultar su historial de compras y actualizar la información de contacto y su domicilio (ved figuras 29 y 30). Además, aquellos clientes que tienen cuenta, pero que han perdido su contraseña, podrán recuperarla.

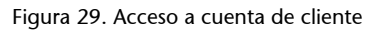

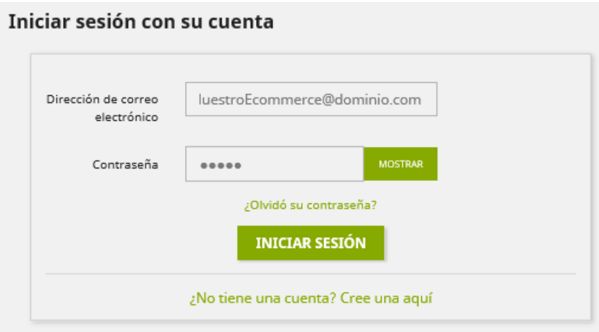

# Figura 30. Opciones de la cuenta de cliente

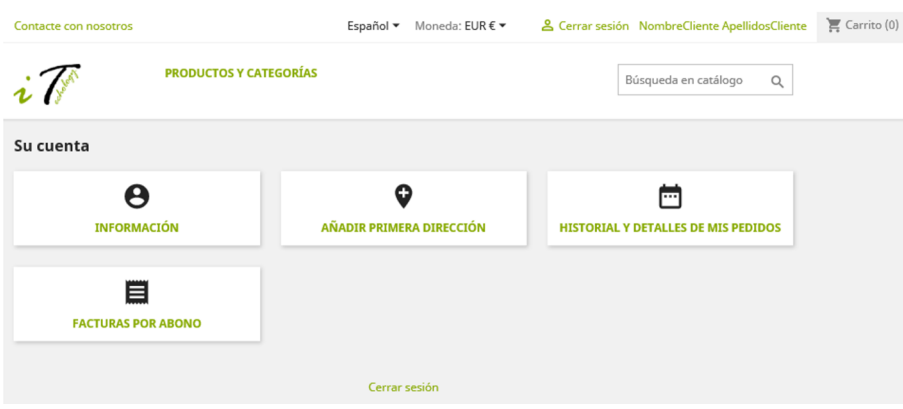

Una vez que un cliente accede a su cuenta en nuestro comercio electrónico, puede modificar los datos recogidos en ella, realizar compras (añadiendo productos al carrito) y gestionar sus pedidos.

# **2.15. Seguridad y confianza del cliente**

Las páginas de cada producto en catálogo incorporan un **bloque informativo** (señalado en la figura 31), especialmente diseñado para transmitir confianza y seguridad durante el proceso de compra.

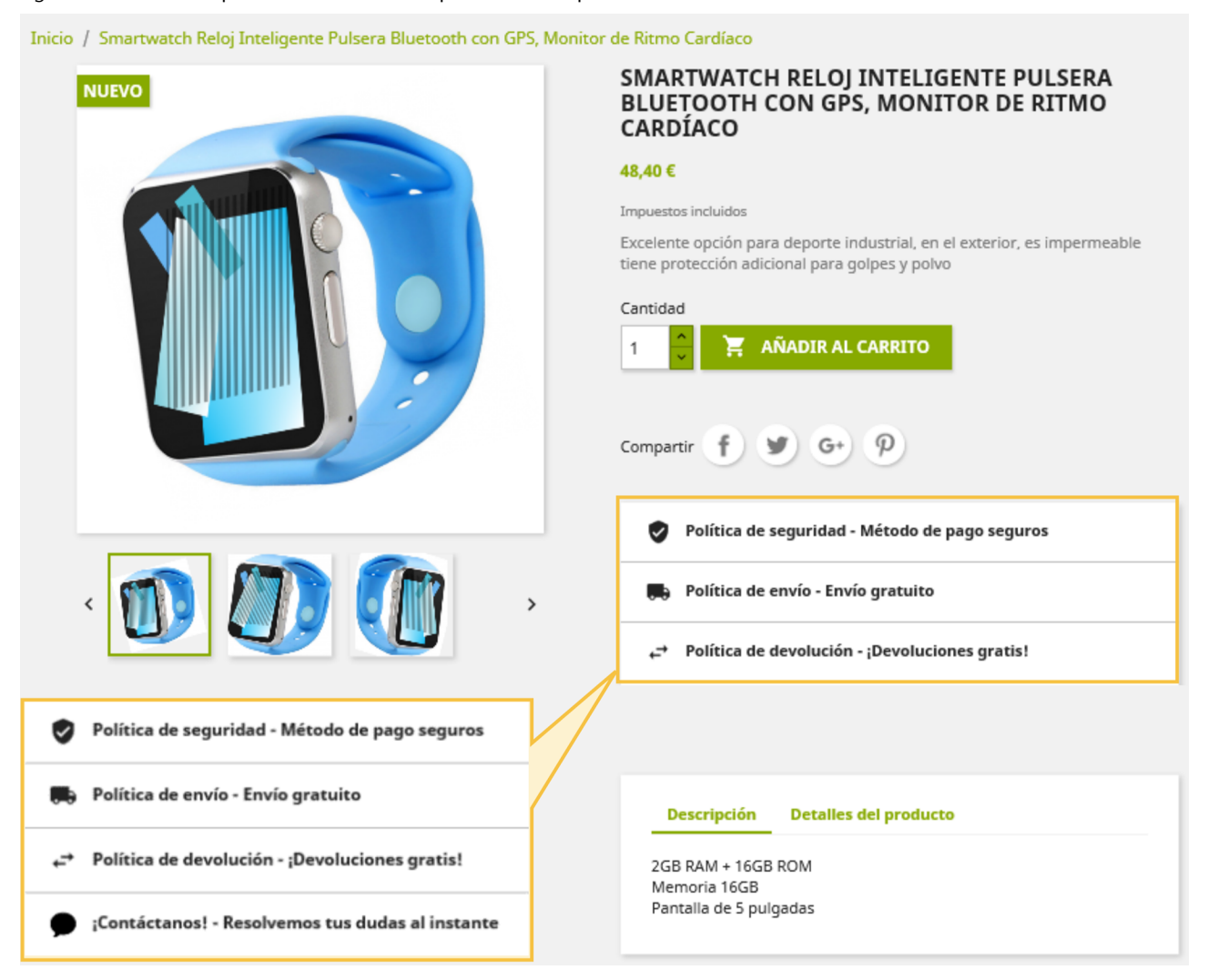

#### Figura 31. Información para el cliente durante el proceso de compra

Podemos configurar este bloque informativo a través del módulo *Información de seguridad y confianza para el cliente*. La información que PrestaShop recoge allí por defecto es modificable y, además, cabe añadir nueva información. En nuestro caso, hemos hecho ambas cosas (ved figura 32).

#### Figura 32. Configuración del bloque «Información de seguridad y confianza para el cliente»

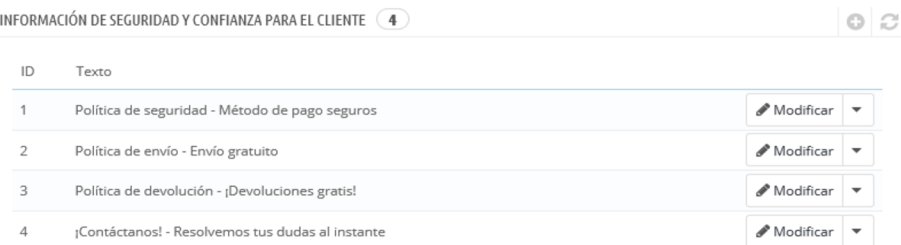

# **2.16. Categorías de producto**

Las categorías son las tipologías de productos que se obtienen al clasificar los productos del surtido sobre la base de sus **característicasyatributos**.

Definir las categorías de producto de un comercio electrónico es esencial para garantizar la correcta navegabilidad entre los artículos del catálogo. La clasificación de los productos de iTechnology en categorías facilita a los clientes la localización de artículos concretos y su comparación con otros productos de la misma tipología.

Deberemos crear y gestionar categorías de productos siempre que tengamos, al menos, dos artículos con características o atributos equiparables.

A continuación, procedemos a gestionar las categorías de producto de iTechnology, para lo que clicaremos en el botón «Configurar» de la opción «**Crear yadministrarcategoríasdeproductos**». Lo primero que debemos hacer es eliminar los elementos de ejemplo que aparecen por defecto, como se recoge en las figuras 33 y 34.

#### **Ved también**

Ved también el apartado 2.18 de este material didáctico, en donde se explican las diferencias entre atributos y características.

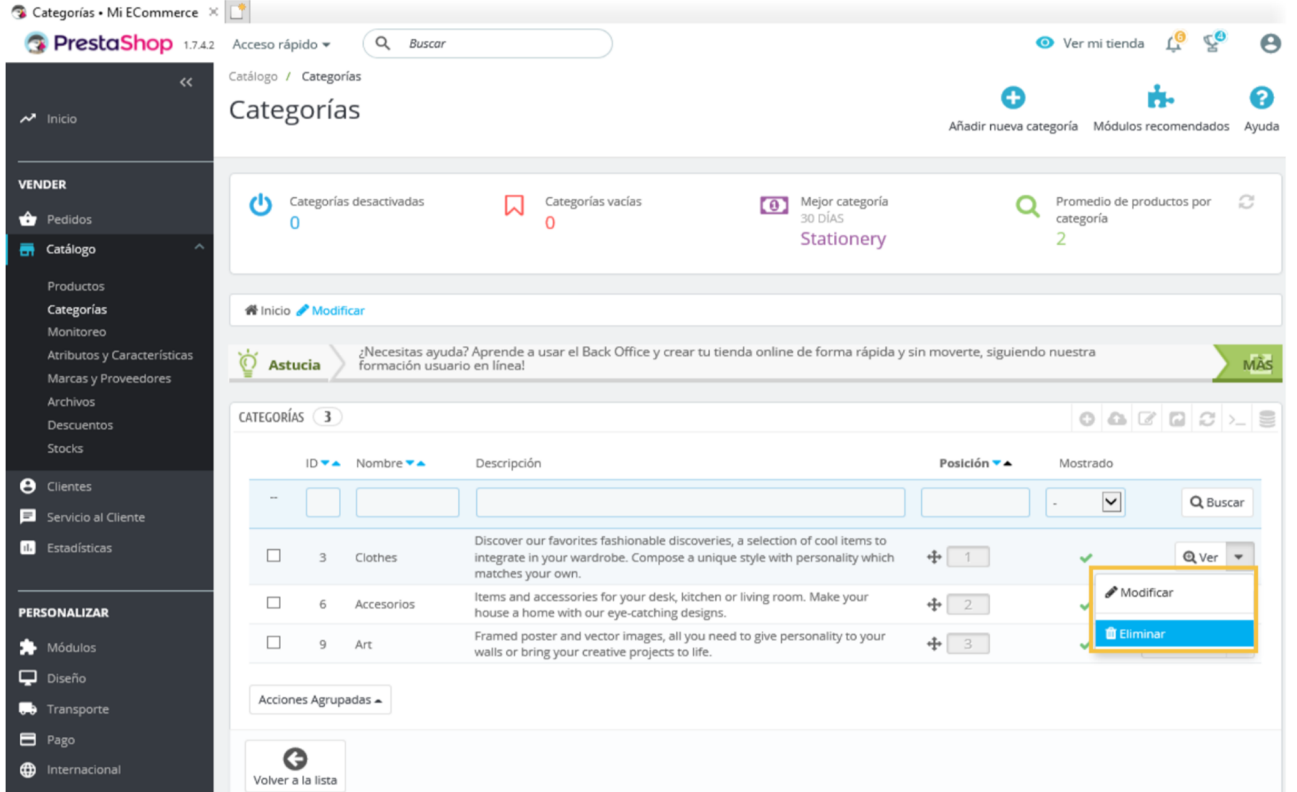

Figura 33. Eliminar categorías predeterminadas

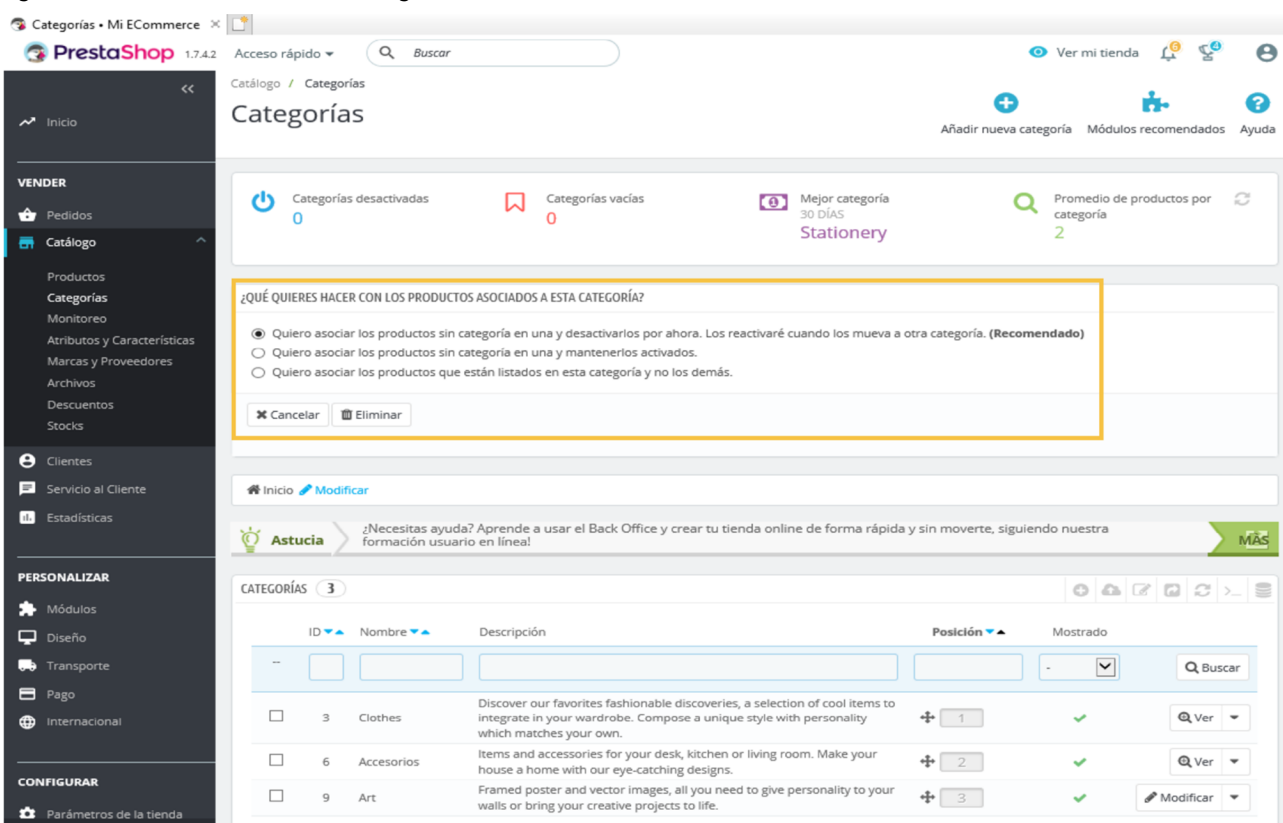

#### Figura 34. Productos asociados a una categoría

Seguidamente, procedemos a agregar nuestras propias categorías de productos, que serán las siguientes: a) ordenadores de sobremesa; b) portátiles; c) tabletas; d) *smartphones*; e) *smartwatches*; y f) periféricos y accesorios. Se trata de categorías principales o, lo que es lo mismo, categorías de primer nivel. Esto querrá decir que todas ellas tienen como categoría padre la que se denomina inicio y, por tanto, las vamos a encontrar en el menú principal de nuestro sitio de comercio electrónico. Para añadir las seis categorías que hemos definido, debemos pulsar en el botón que aparece marcado en la figura 35.

#### Figura 35. «Añadir categorías»

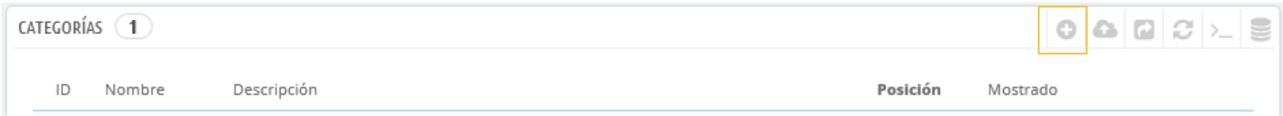

Cada categoría añadida luego deberá configurarse de forma individual, para lo que habrá que acceder y completar varios campos de acuerdo con los siguientes pasos:

**1)** Señalar el nombre escogido para la categoría. Se recomienda que el nombre sea descriptivo y conciso (de tres palabras como máximo).

**2)** Marcar la opción «Mostrado».

**3)** Incorporar una breve descripción de la categoría de producto.

**4)** Añadir una imagen de portada para la categoría y otra de miniatura. Esta última luego podrá recogerse como un icono pequeño en menús o botones.

**5)** Incorporar un meta título, una meta descripción y unas meta palabras clave para la categoría. Estas etiquetas no serán visibles para los clientes de nuestro sitio de comercio electrónico, pero, en cambio, serán utilizadas en la optimización SEO.

**6)** Asignar a la categoría una URL amigable, sin caracteres extraños ni signos de puntuación.

Podéis observar la configuración establecida para la categoría *portátiles* en las figuras 36 y 37. Una vez realizadas estas acciones, clicamos en el botón «Guardar» y, si todo es correcto, habremos agregado nuestra primera categoría. Para añadir el resto, debemos repetir el mismo proceso hasta obtener un resultado similar al que se recoge en la figura 38.

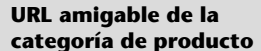

PrestaShop genera automáticamente una URL amigable para cada categoría de producto, que coincide con el nombre que hayamos asignado a dicha categoría. Sin embargo, el comerciante puede modificar esta URL de acuerdo con las necesidades del negocio.

#### Figura 36. Añadir categorías (I)

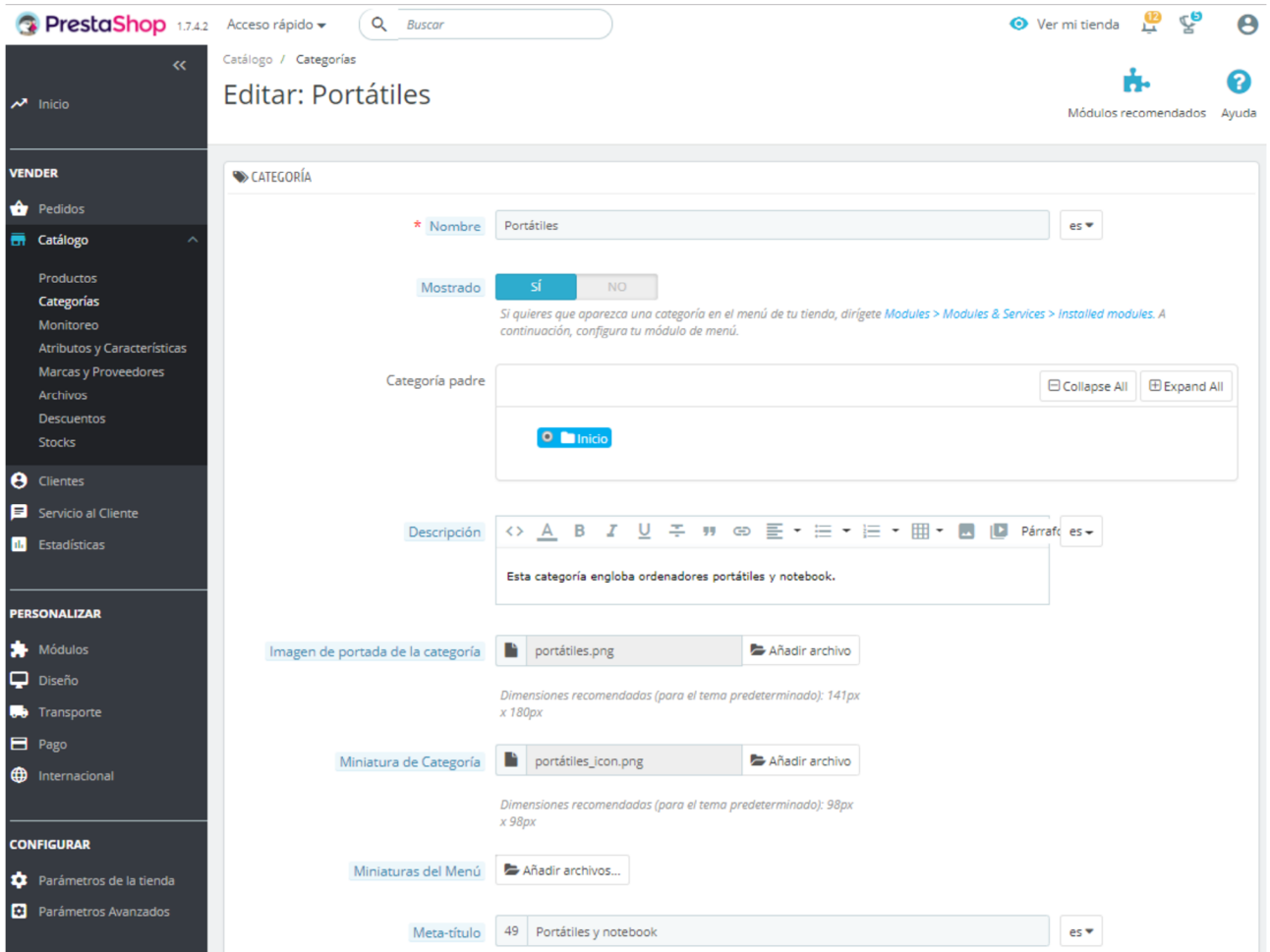

### Figura 37. Añadir categorías (II)

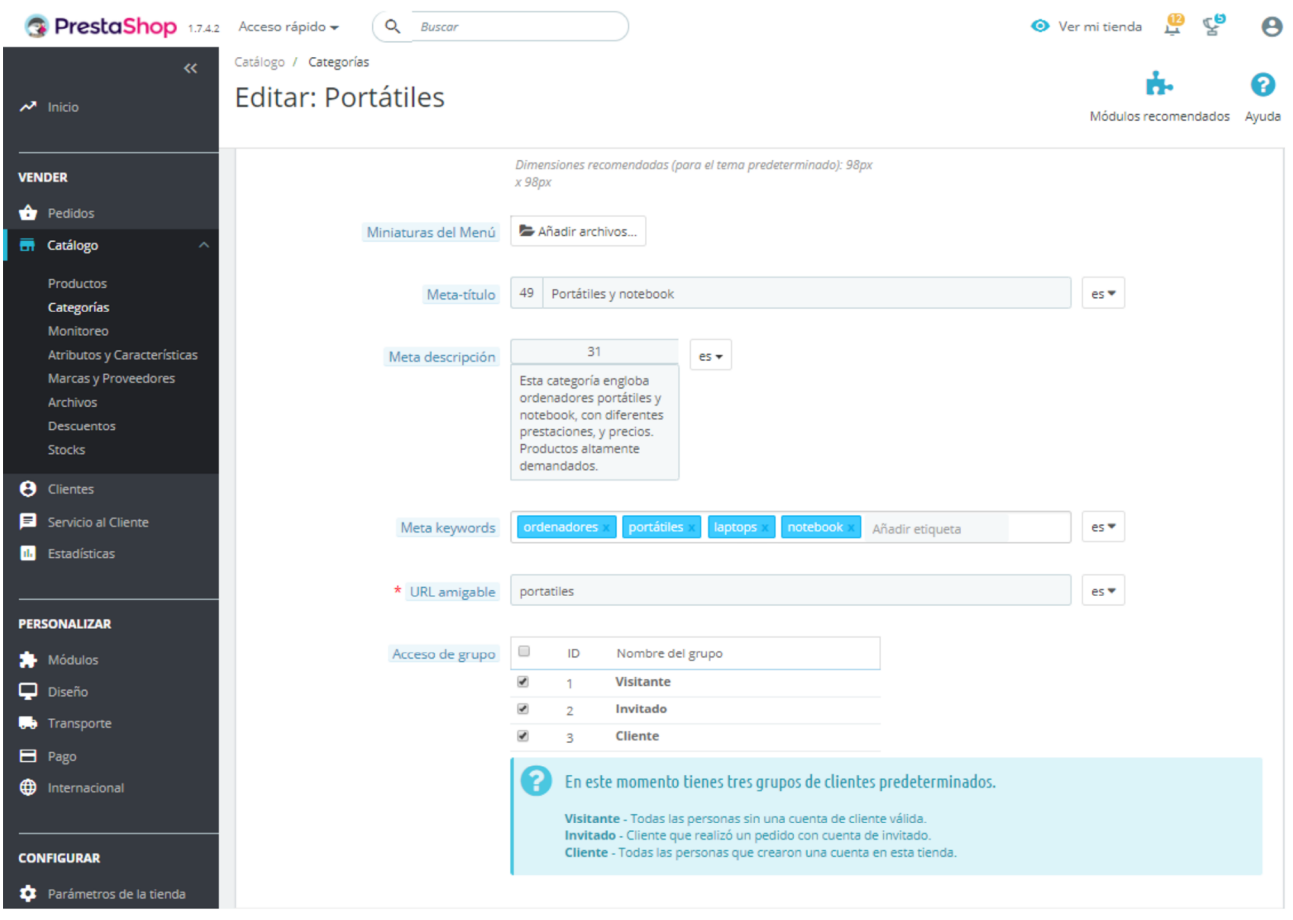

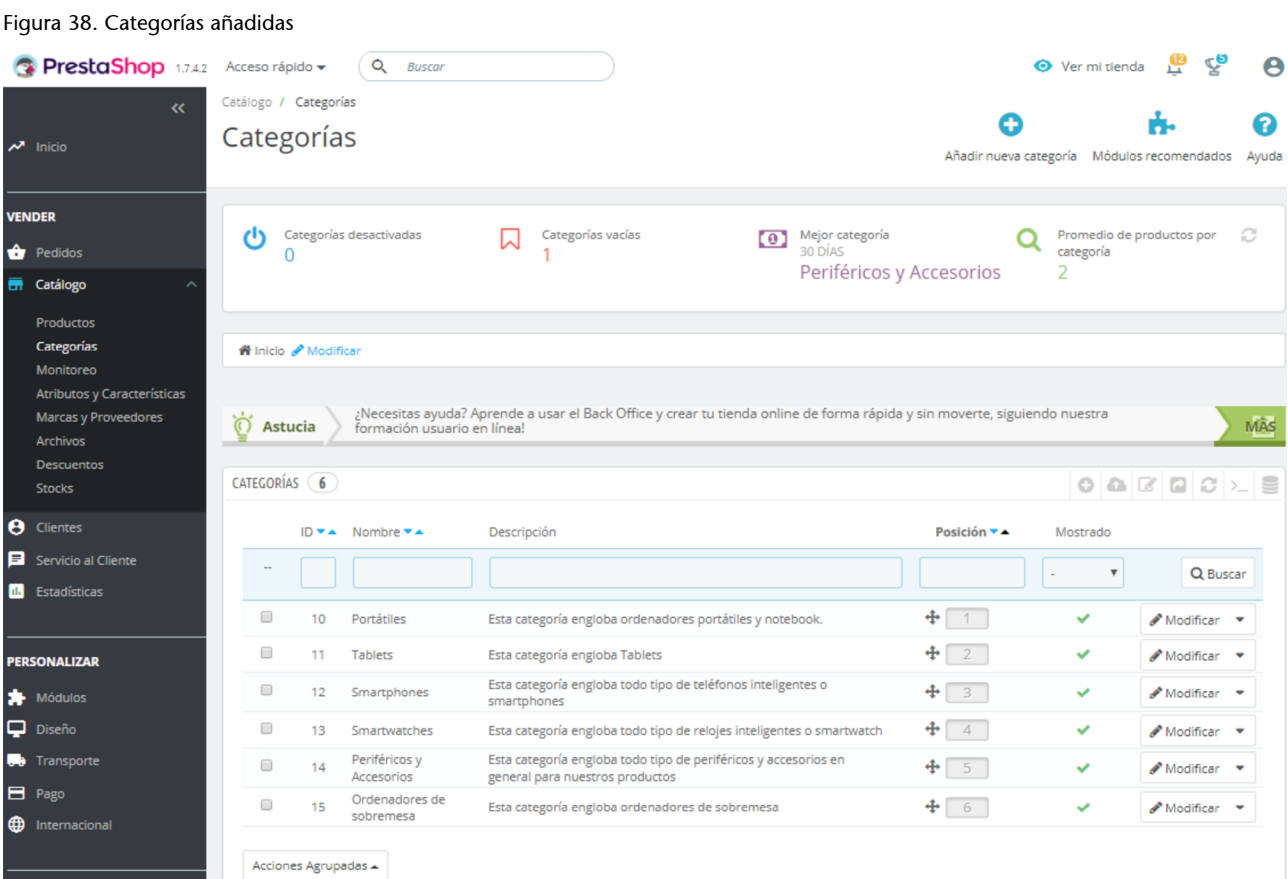

# **2.17. Marcas**

PrestaShop también nos permite indicar las marcas de los productos que componen nuestro catálogo electrónico. El tema con el que estamos trabajando, *Classic*, incorpora dos marcas de ejemplo y la dirección postal de sus respectivas sedes. Eliminaremos ambas marcas, puesto que no son comercializadas por iTechnology (ved figura 39), e incorporaremos las marcas de nuestros productos y sus correspondientes direcciones.

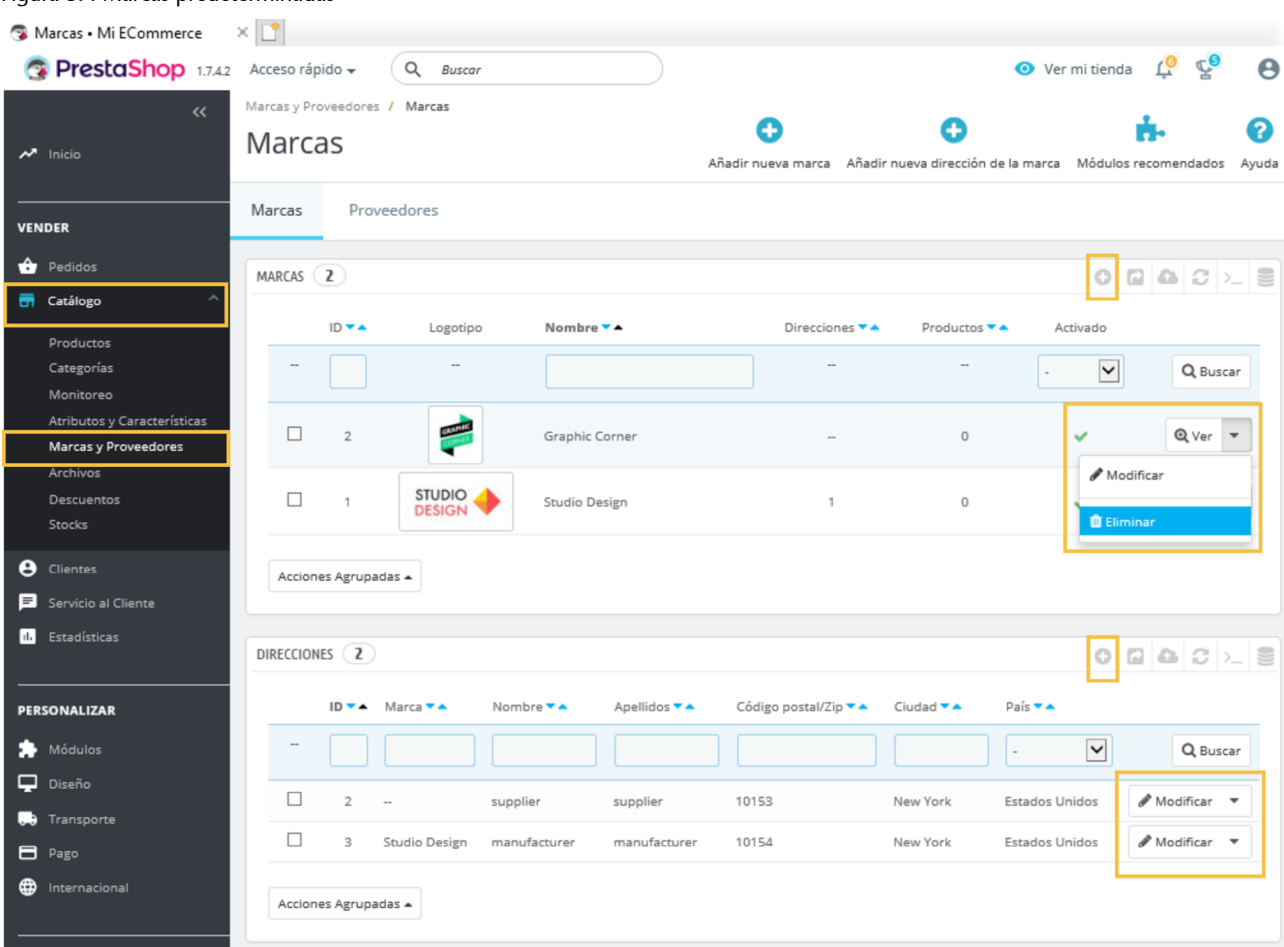

#### Figura 39. Marcas predeterminadas

Introduciremos dos marcas («A» y «W») con direcciones ficticias. En la figura 40, podéis consultar la configuración establecida para la «marca A».

#### Figura 40. Añadir la «marca A»

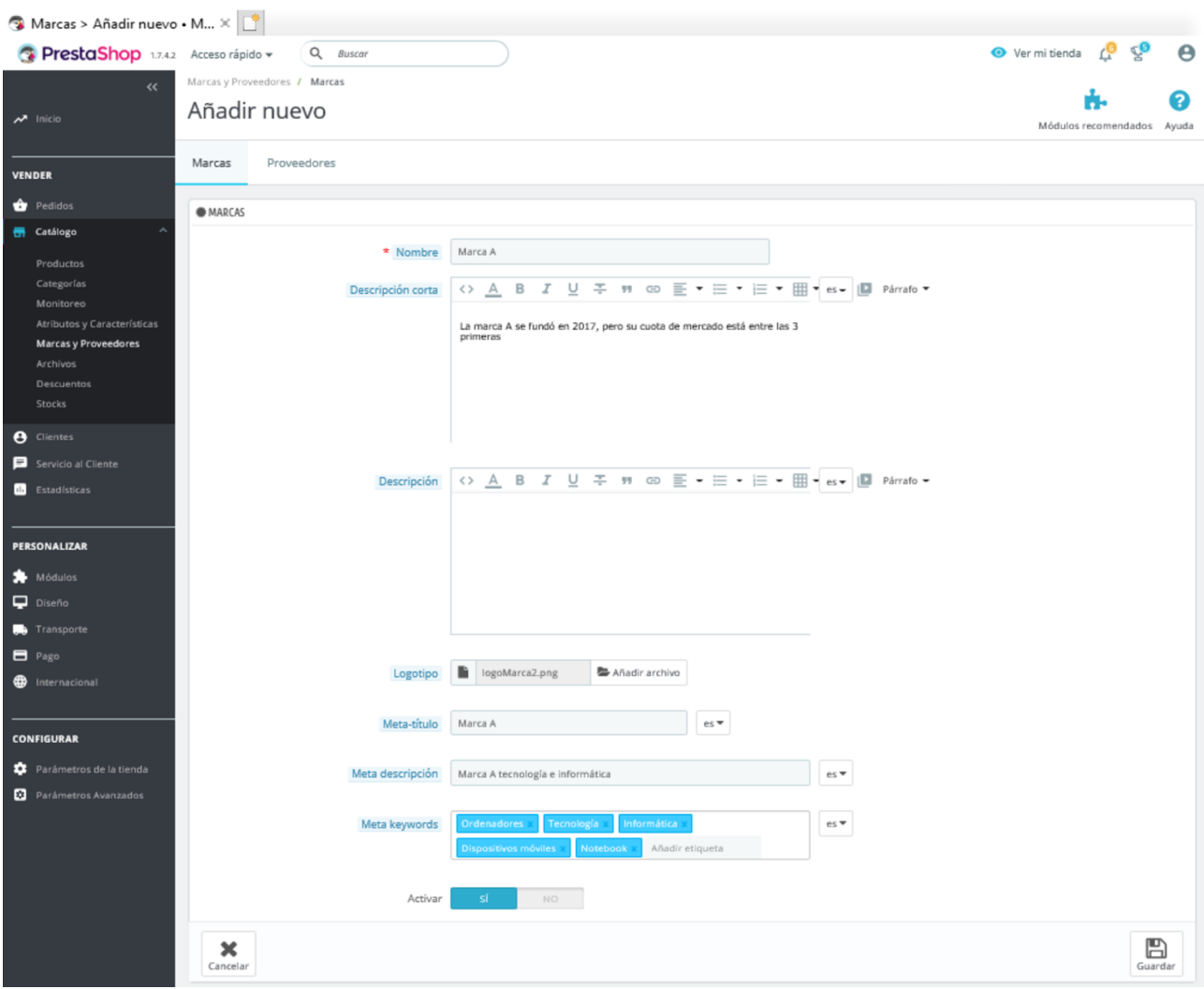

Seguidamente, agregamos las direcciones postales de las dos nuevas marcas y las asociamos a las mismas. En la figura 41 podéis observar cómo se agrega la dirección de la sede de la «marca A», lo que habremos de repetir para la «marca W». Al crear la dirección, primero debemos seleccionar la marca a la que está asociada y luego completaremos los demás campos. Una vez guardados los cambios, podremos modificarlos, excepto el que se refiere al nombre de la «marca». Por lo tanto, si nos equivocamos al asociar una dirección a una marca concreta, debemos eliminar dicha dirección y añadirla de nuevo correctamente. La figura 42 recoge el resultado que debiéramos obtener.

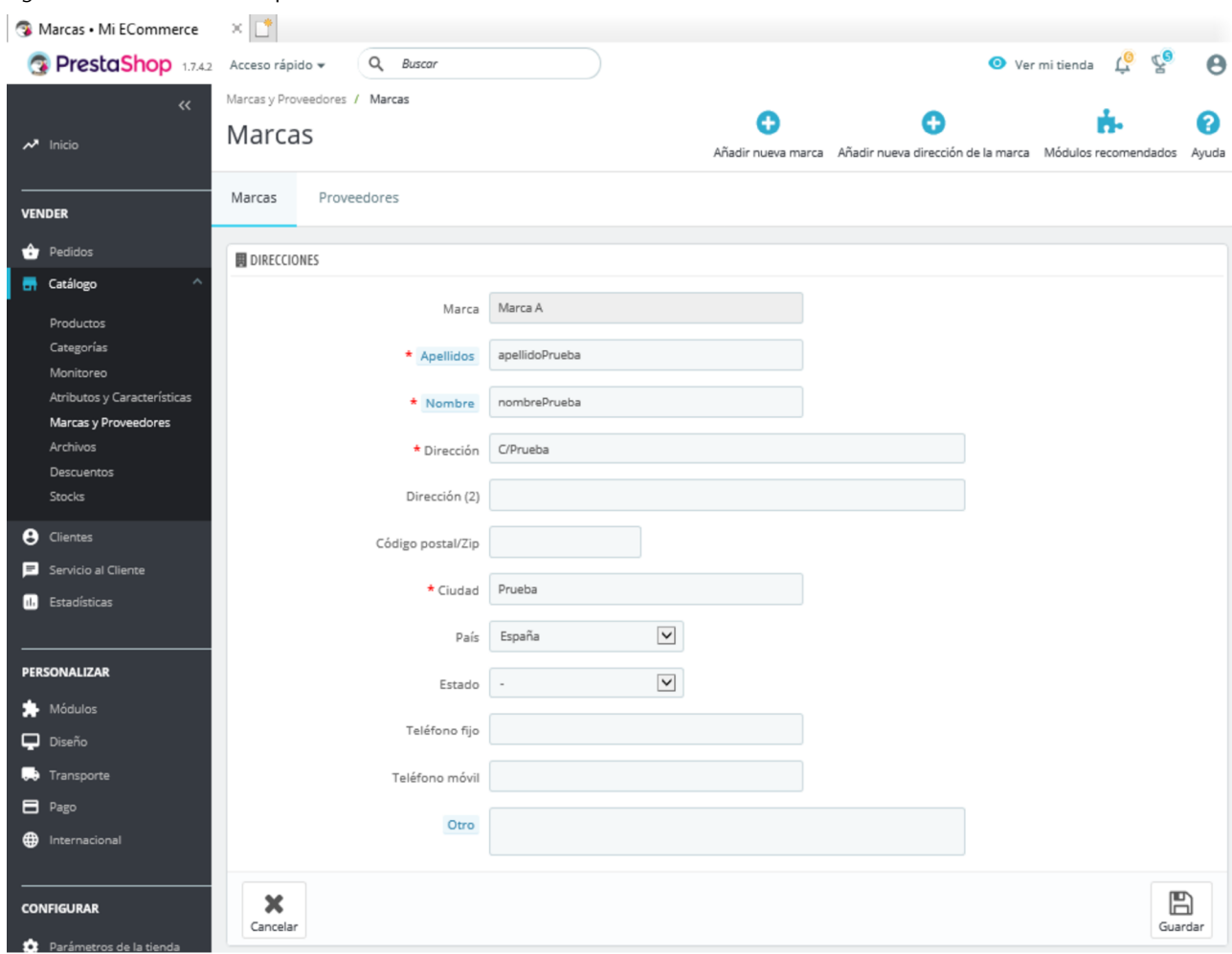

### Figura 41. Añadir direcciones para la «marca A»

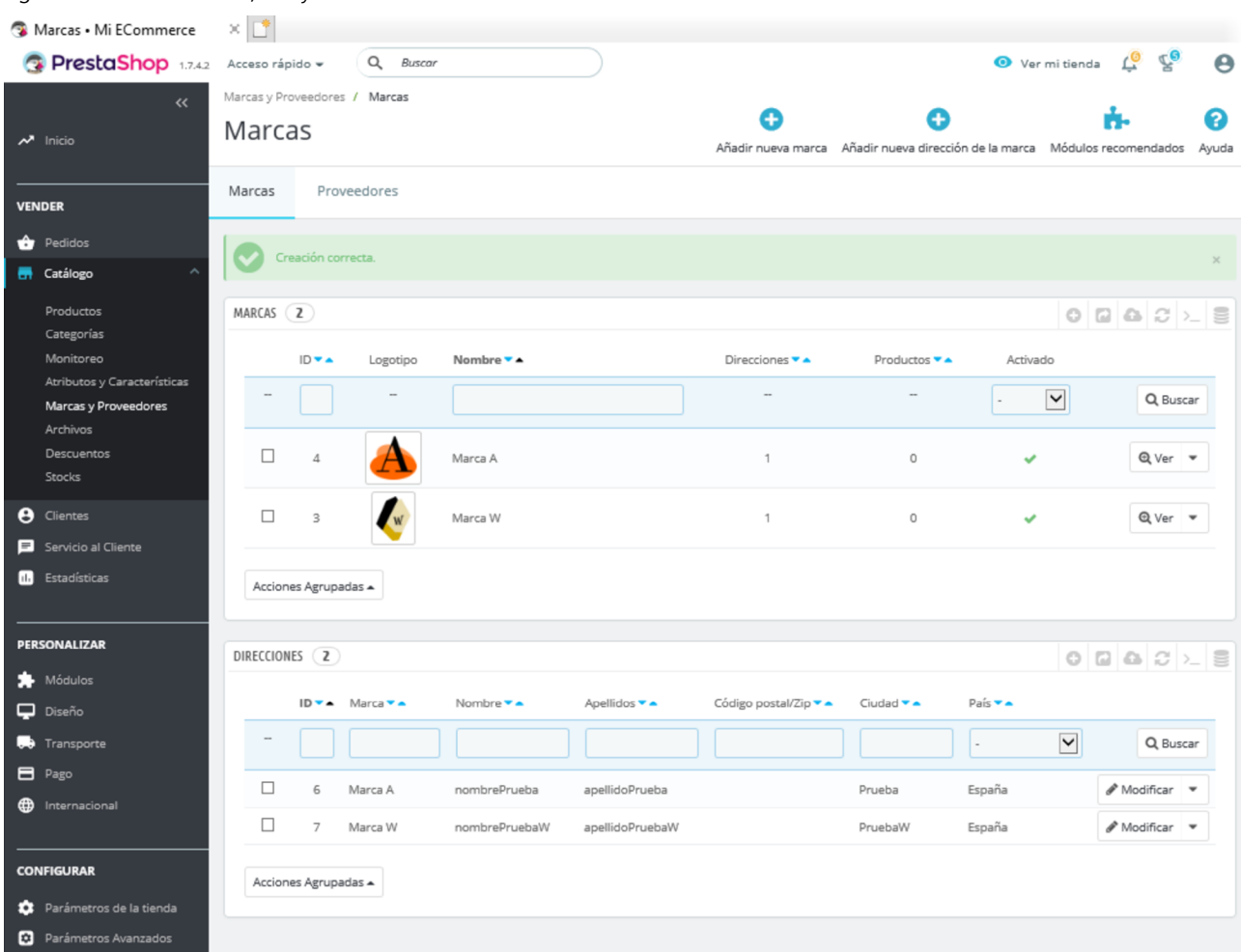

#### Figura 42. Nuestras marcas, «A» y «W»

### **2.18. Atributos y características**

Los atributos y características son muy útiles para describir los productos del catálogo electrónico. Gracias a ellos podremos mostrar las variantes de un mismo producto, crear filtros con los que agilizar las búsquedas y facilitar comparaciones entre productos.

¿Cuál es la diferencia entre un atributo y una característica? Un **atributo** es un aspecto del producto que permite su personalización, puesto que facilita variaciones o combinaciones del mismo. Son atributos habituales de los productos el color, los tamaños o tallas, y el material con que se han fabricado. Un mismo producto (un modelo concreto de un pantalón, por ejemplo) podrá presentarse en varias versiones en función del color, la talla o el tejido con que se haya confeccionado.

En cambio, una **característica** del producto es algo esencial o definitorio del mismo, por lo que no puede utilizarse para crear variaciones. Si cambiáramos una característica concreta de un producto (como el diseño del pantalón del ejemplo anterior), este ya no sería el mismo, sino otro distinto. Por lo tanto, el

diseño de un pantalón es una característica de ese producto, del mismo modo que el deporte para el que han sido concebidas unas zapatillas deportivas será una característica de las mismas.

#### **Dudas sobre atributos y características**

Los atributos y características de los productos no son invariables. Por ejemplo, si un determinado modelo de pantalón solo se fabrica en un color, este aspecto deberá ser considerado una característica, no un atributo, dado que no permite la personalización del producto. Pero, si más adelante, el pantalón se fabricase en varios colores, el comerciante ya no considerará el color como una característica del pantalón y lo configurará en el gestor de contenidos como un atributo.

Imaginemos ahora que ese mismo comerciante quiere que su catálogo electrónico cuente con una camisa que se comercializa en cinco variantes de color y que cada variante tiene su propia referencia. Como la referencia es un código que identifica un producto de forma unívoca, ¿es el color un atributo o una característica?

La solución que convendría adoptar consistiría en tratar el color de la camisa como un atributo. Además, PrestaShop emplea dos tipos de referencias: una para cada producto y otra para las variaciones concretas de cada uno de ellos.

Ahora, vamos a configurar los atributos y las características de los productos que comercializa iTechnology en la categoría *portátiles*. Comenzaremos por los «**Atributos**» (ved figura 43). Para ello, eliminaremos los atributos que vienen predefinidos en nuestro tema y que no utilizaremos, es decir: «Tamaño», «Dimensión» y «Paper type». Además, conservaremos el atributo «Color» (ved figura 43), si bien lo modificaremos para añadir los colores «metalizado» y «dorado» (figura 44).

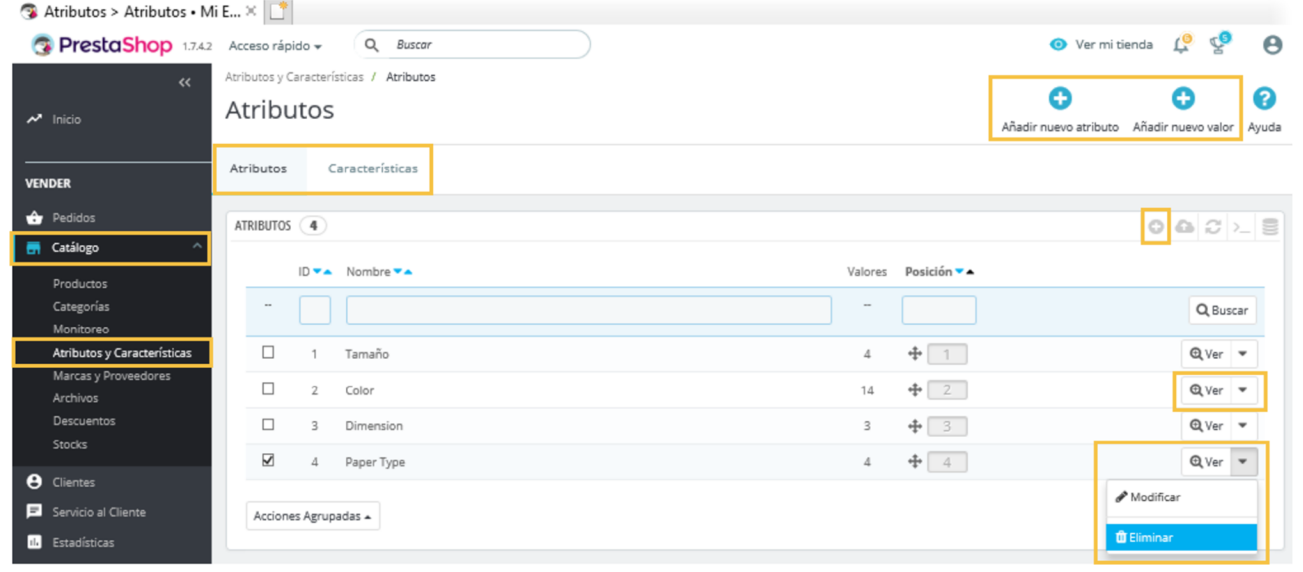

#### Figura 43. Gestión de atributos

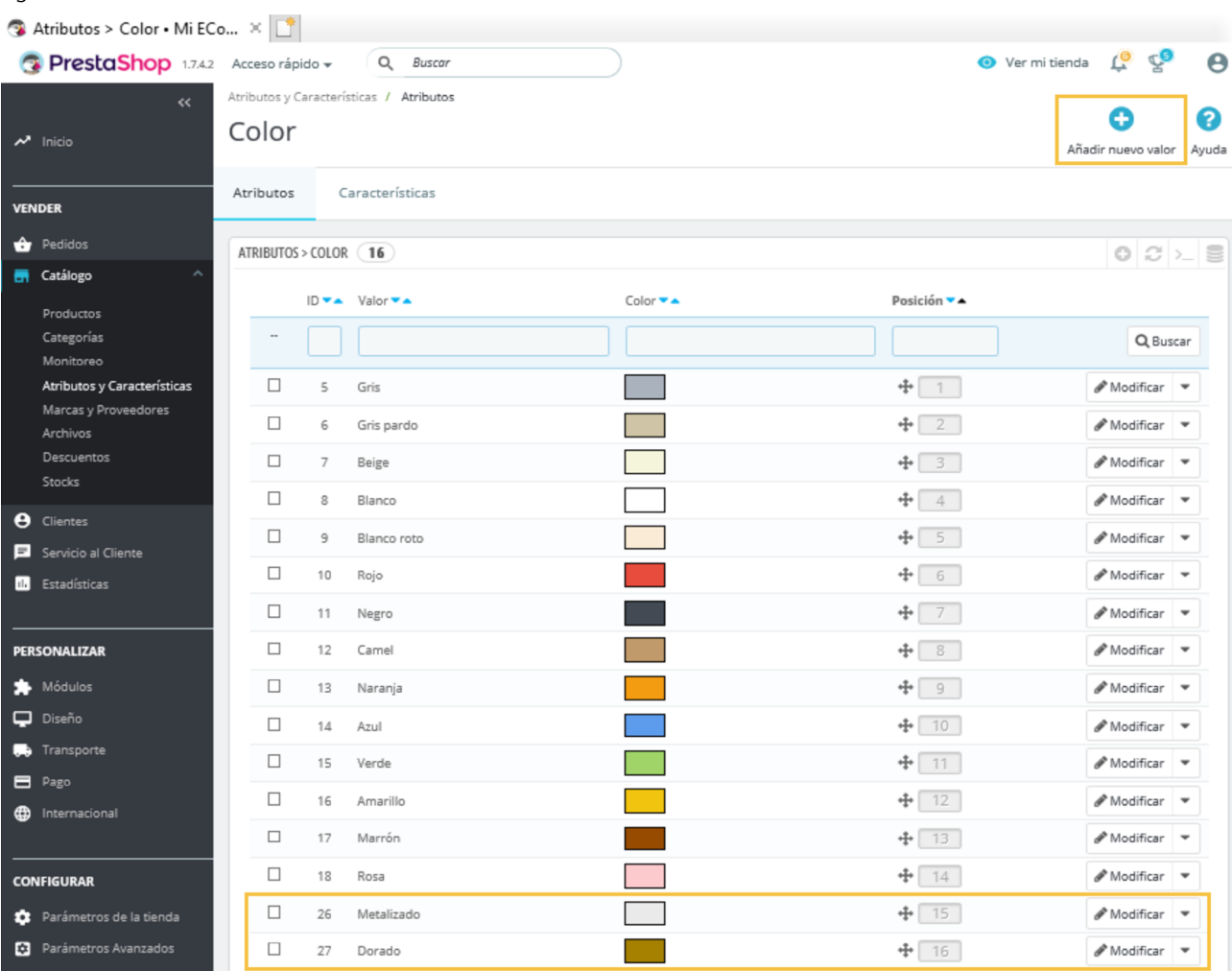

#### Figura 44. Añadir valor a un atributo

A continuación, agregaremos los atributos que no aparecen por defecto en el tema de PrestaShop y que son propios de la categoría *portátiles*, como: «Memoria RAM», «Tipo de procesador», «Velocidad del procesador», «Tipo de disco curo» y «Capacidad del disco duro». Para ello, clicaremos en cualquiera de los dos botones disponibles para «Añadir» (ambos marcados en la figura 43) e incorporaremos «Memoria RAM» (figura 45), «Tipo de procesador», «Velocidad del procesador», «Tipo de disco duro» y «Capacidad del disco duro». En la figura 46, podéis observar el resultado que debemos obtener tras «Añadir» nuestros atributos.

#### **Reutilización de atributos y características**

Los atributos y las características que asociemos a una categoría de producto son reutilizables en las demás categorías. Por ejemplo, el atributo «Memoria RAM» que hemos asociado a la categoría *portátiles* también podrá utilizarse en la categoría *ordenadores de sobremesa*.

### Figura 45. Añadir el atributo «Memoria RAM»

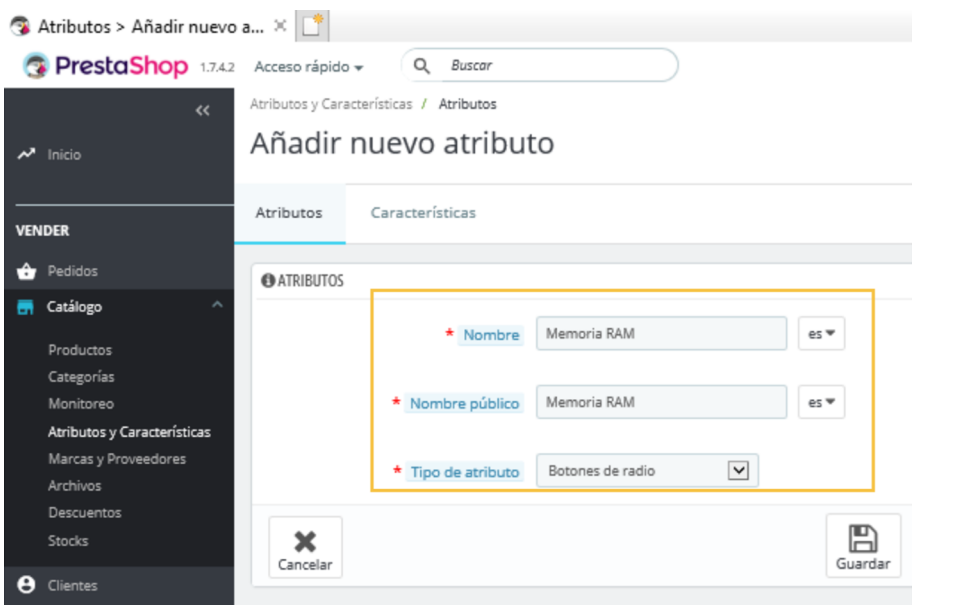

#### Figura 46. Atributos añadidos

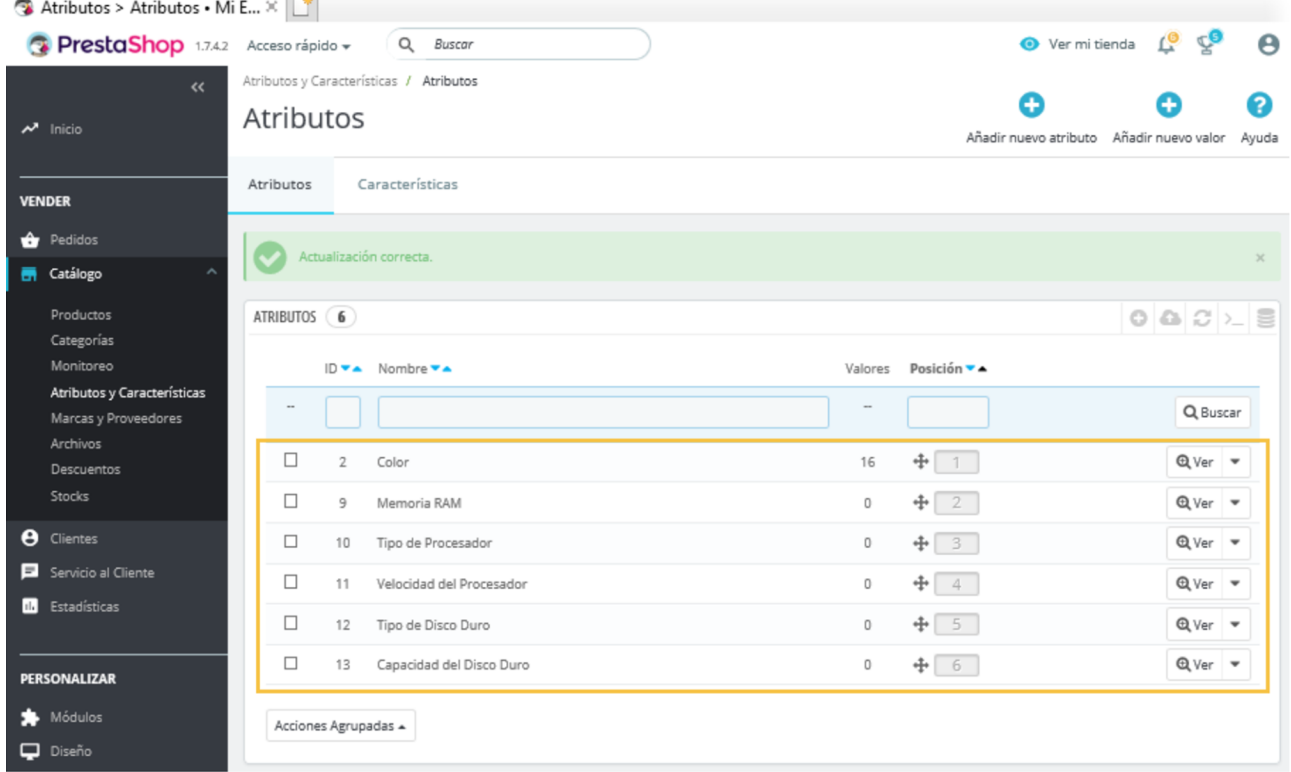

Una vez hemos definido todos los atributos de la categoría, indicamos sus posibles valores. Para ello, clicamos en el botón «Ver» del atributo que queremos modificar y señalamos cualquiera de las dos opciones disponibles para «Añadir» (marcadas en la figura 47). Seguidamente, completamos los valores de ese atributo (ved figura 48) hasta obtener un resultado similar al de la figura 49.

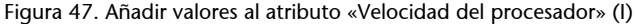

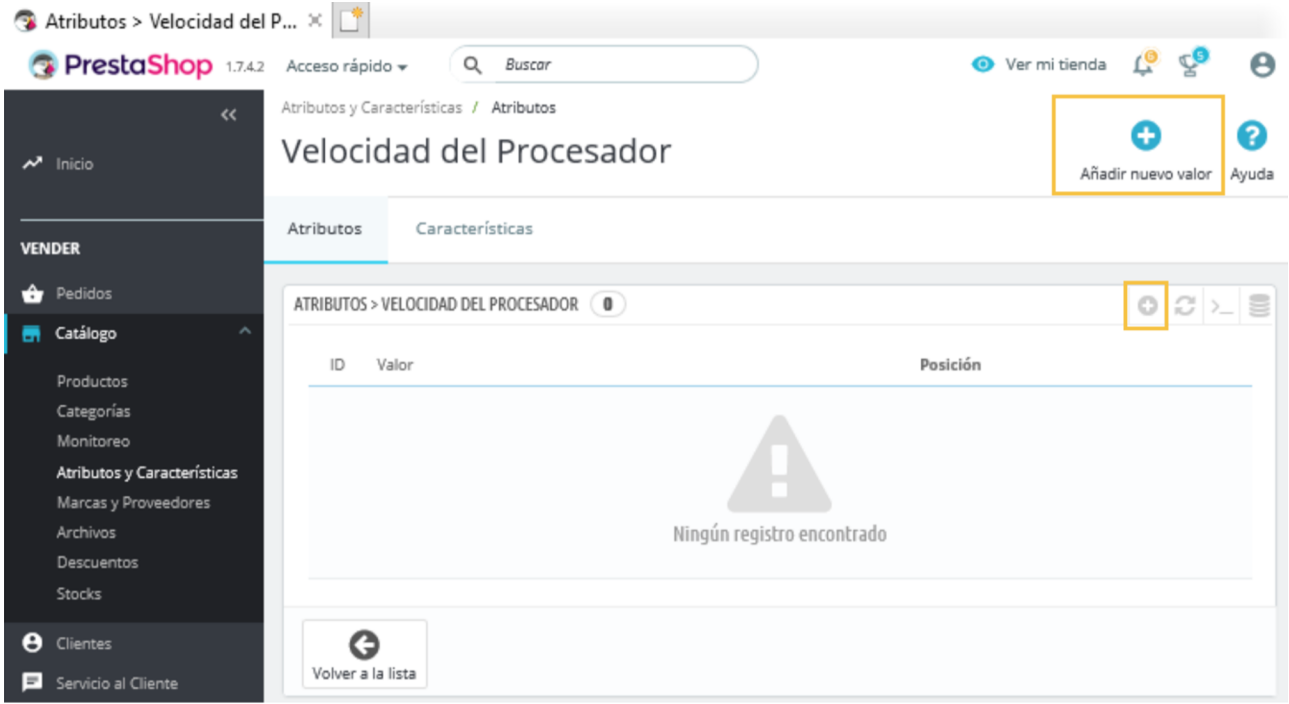

Figura 48. Añadir valores al atributo «Velocidad del procesador» (II)

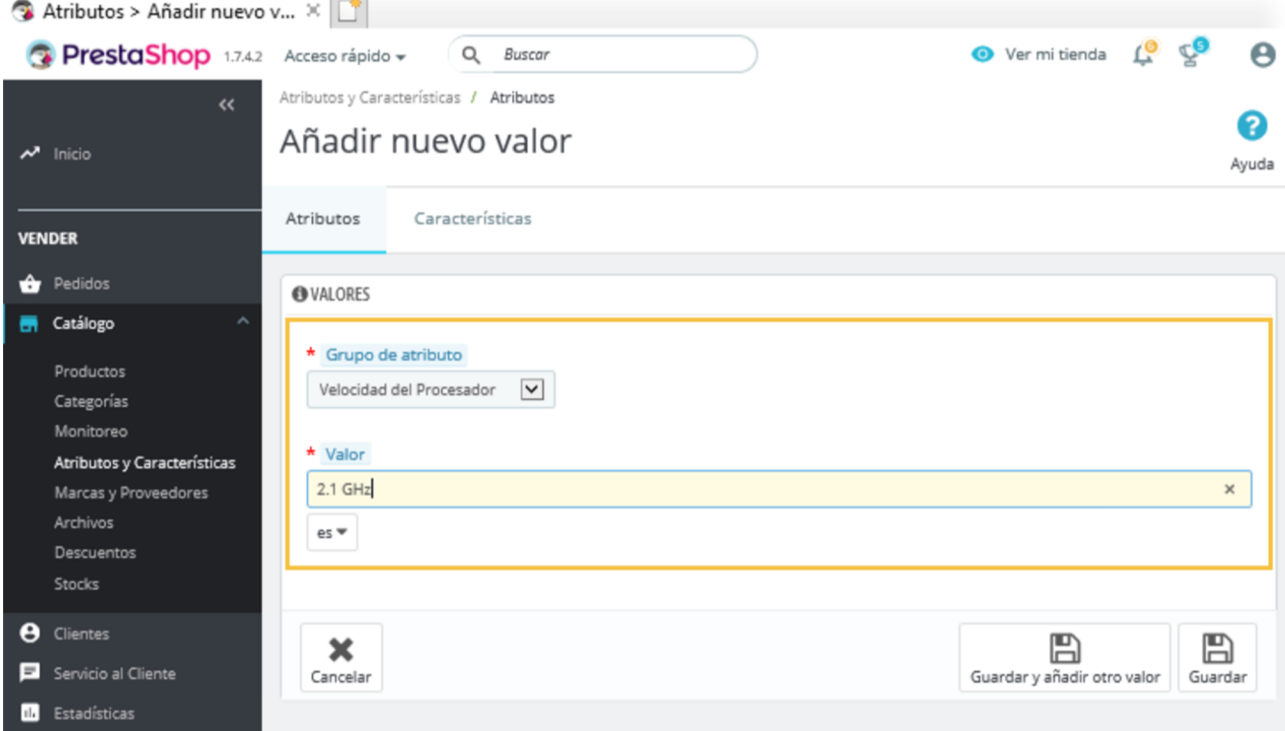

Atributos > Velocidad del P...  $\times$ PrestaShop 1.7.4.2 Acceso rápido v Q Buscar Ver mi tienda <u>م</u> ⊄ĝ  $\boldsymbol{\Theta}$ Atributos y Características / Atributos ω 2 Velocidad del Procesador  $\overline{\phantom{a}}$  Inicio Añadir nuevo valor Ayuda Características Atributos **VENDER A** Pedidos ATRIBUTOS > VELOCIDAD DEL PROCESADOR (4)  $0 0 1$ **R** Catálogo Posición ▼▲ ID **v A** Valor **v A** Productos Categorías Q Buscar Monitoreo Atributos y Características  $\Box$ 36  $2.1$  GHz  $+ 1$  $M$ Modificar  $\blacktriangleright$ Marcas y Proveedores  $+ 2$  $\Box$  $2.4$  GHz  $M$ odificar  $\blacktriangledown$ 37 Archivos Descuentos  $\Box$  $+ 3$  $\mathscr{P}$  Modificar  $\blacktriangleright$ 38 2.6 GHz Stocks  $+ 4$  $\Box$ 39  $3.1$ GHz  $M$ odificar  $\blacktriangleright$ **O** Clientes Servicio al Cliente Acciones Agrupadas & Estadísticas

Figura 49. Añadir valores al atributo «Velocidad del procesador» (III)

Tendremos que repetir el proceso para cada atributo, agregando valores como los que aparecen en las figuras 50 a 53. En el caso de que nos equivocáramos en algún valor concreto, nos será posible modificarlo posteriormente. La figura 54 recoge el resultado que debemos obtener.

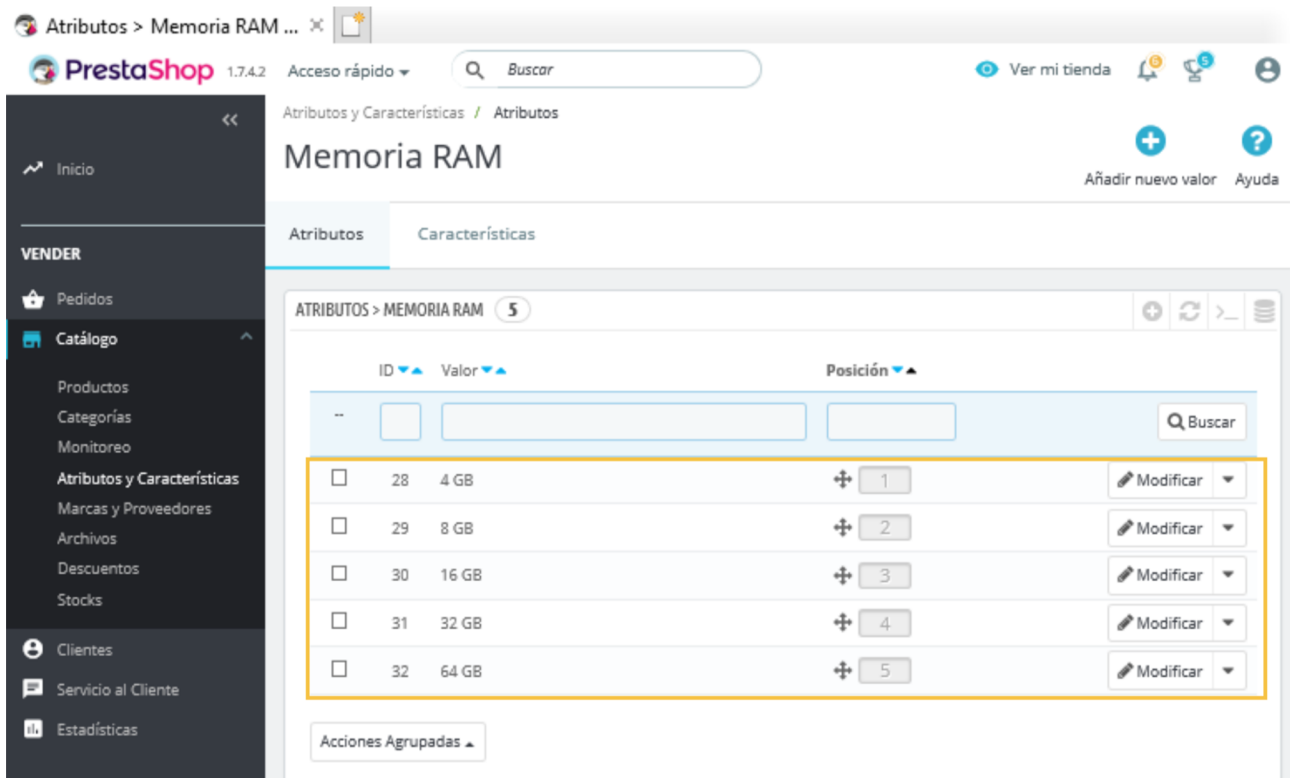

### Figura 50. Valores del atributo «Memoria RAM»

© FUOC • PID\_00259221 58 Decisiones tecnológicas para el comercio electrónico

### Figura 51. Valores del atributo «Capacidad del disco duro»

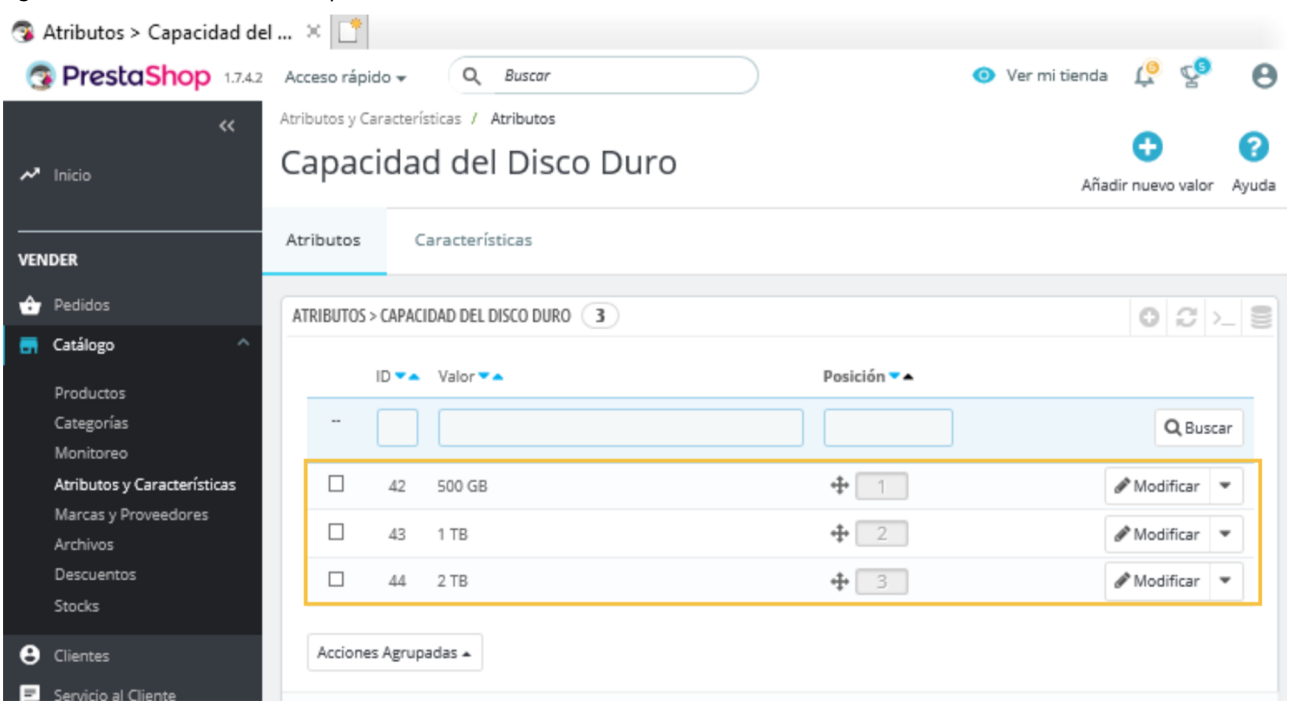

# Figura 52. Valores del atributo «Tipo de disco duro»

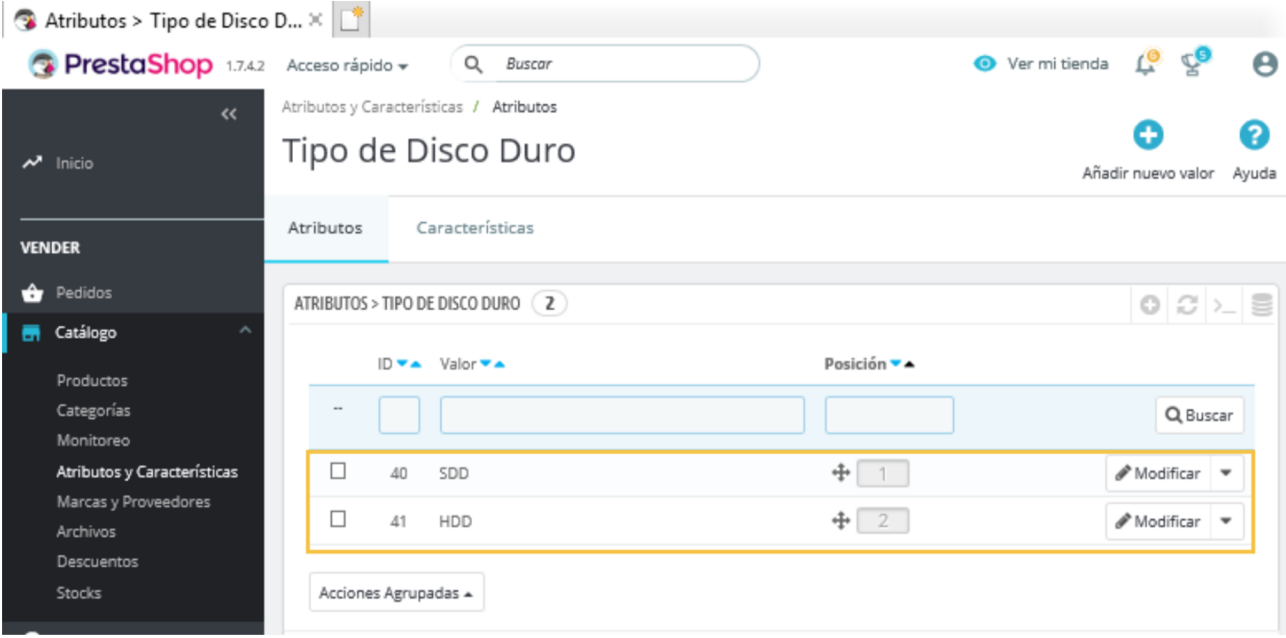

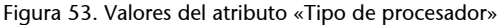

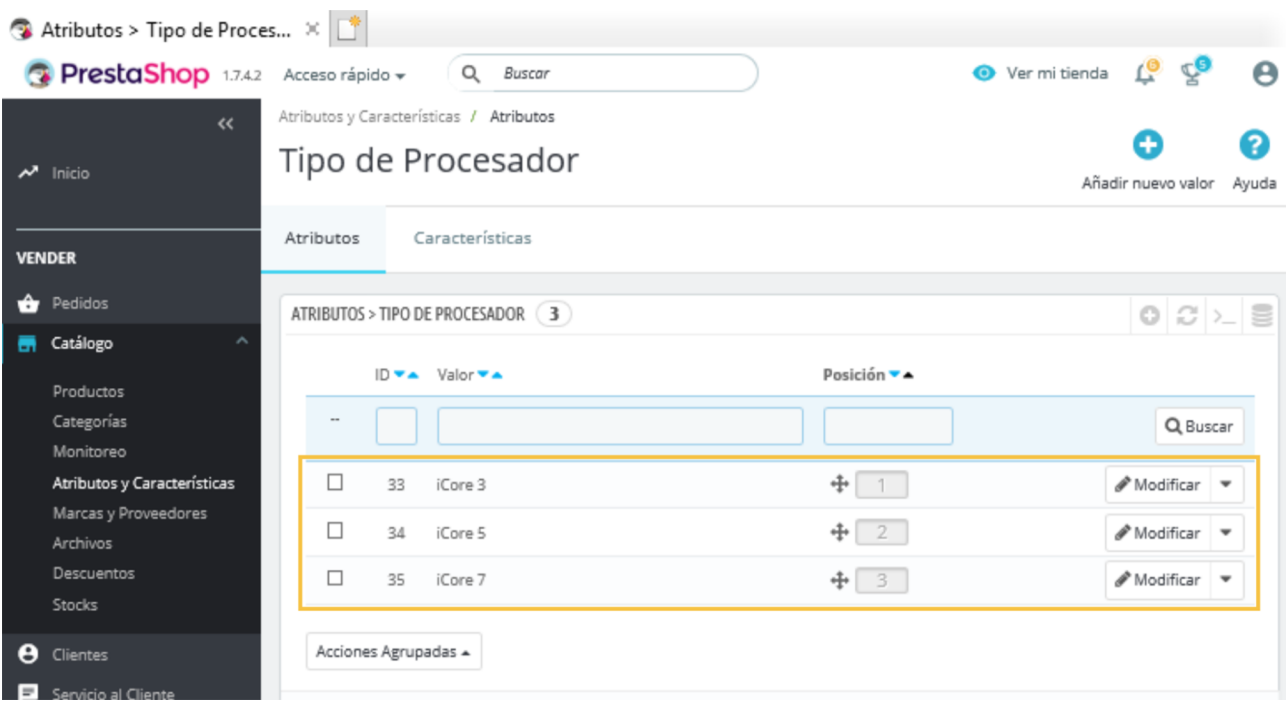

# Figura 54. Atributos y número de valores

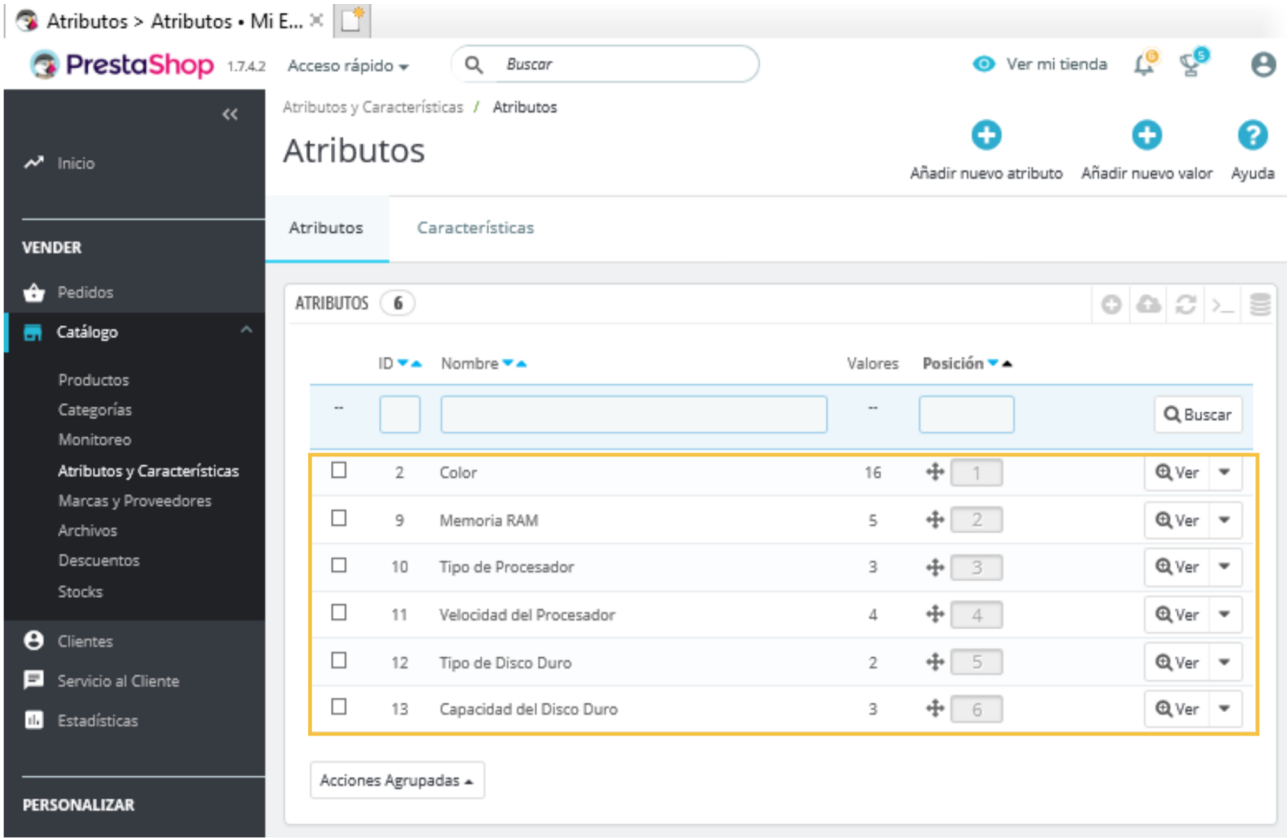

Seguidamente, procedemos a configurar las **características** de los productos de la categoría *portátiles*. La secuencia de acciones a realizar es similar a la empleada al configurar los atributos. En primer lugar, eliminamos las características que vienen predefinidas en el tema y que no son relevantes para los portátiles de iTechnology, esto es, «Composición», «Paper type», «Color» y «Frame Size»; y modificamos el nombre de la característica «Tamaño» por «Dimensiones».

En segundo lugar, crearemos tres nuevas características: «Peso» (ved figura 55), «Resolución de pantalla» y «Pulgadas». Además, agregaremos valores para las características «Peso» y «Pulgadas» (ved figuras 56 y 57). El resultado obtenido puede observarse en la figura 58.

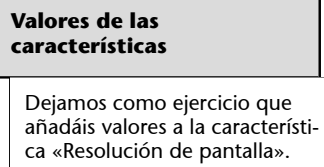

Figura 55. Añadir la característica «Peso»

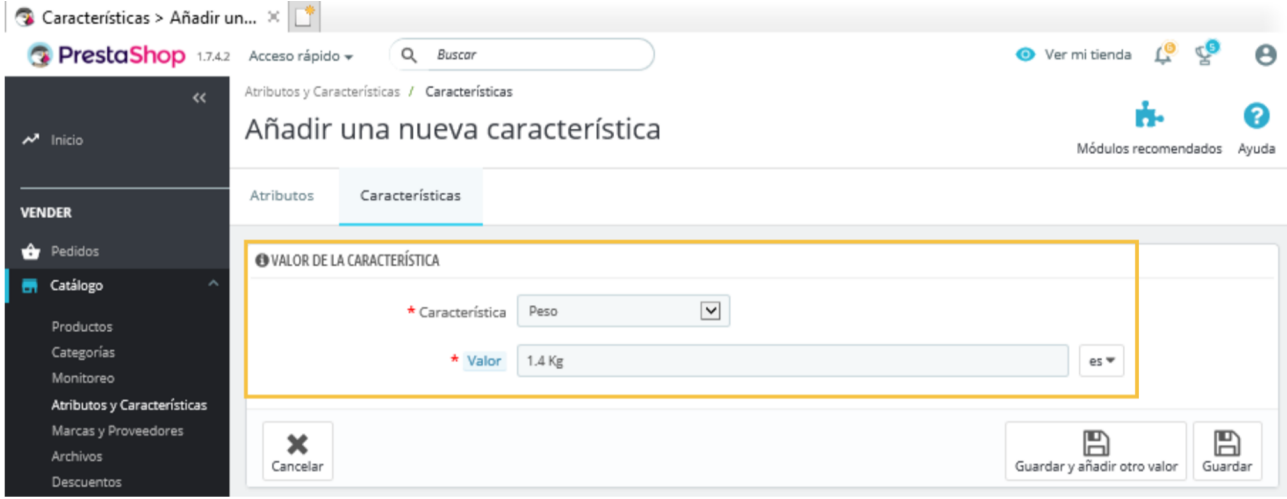

#### Figura 56. Valores de la característica «Peso»

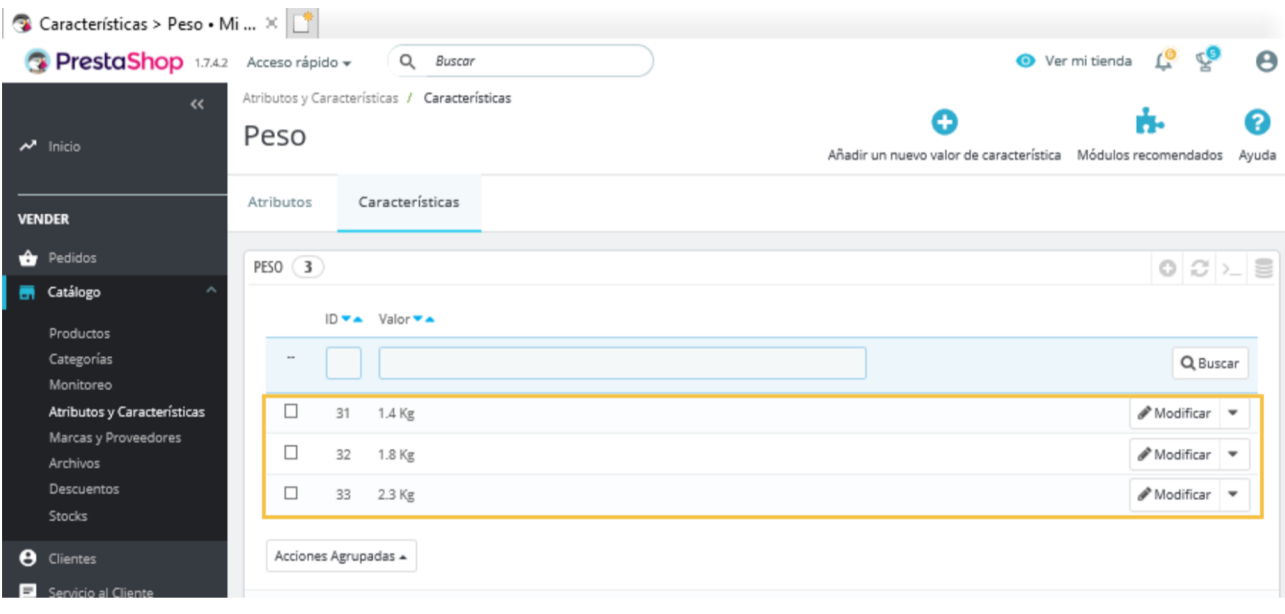

### Figura 57. Valores de la característica «Pulgadas»

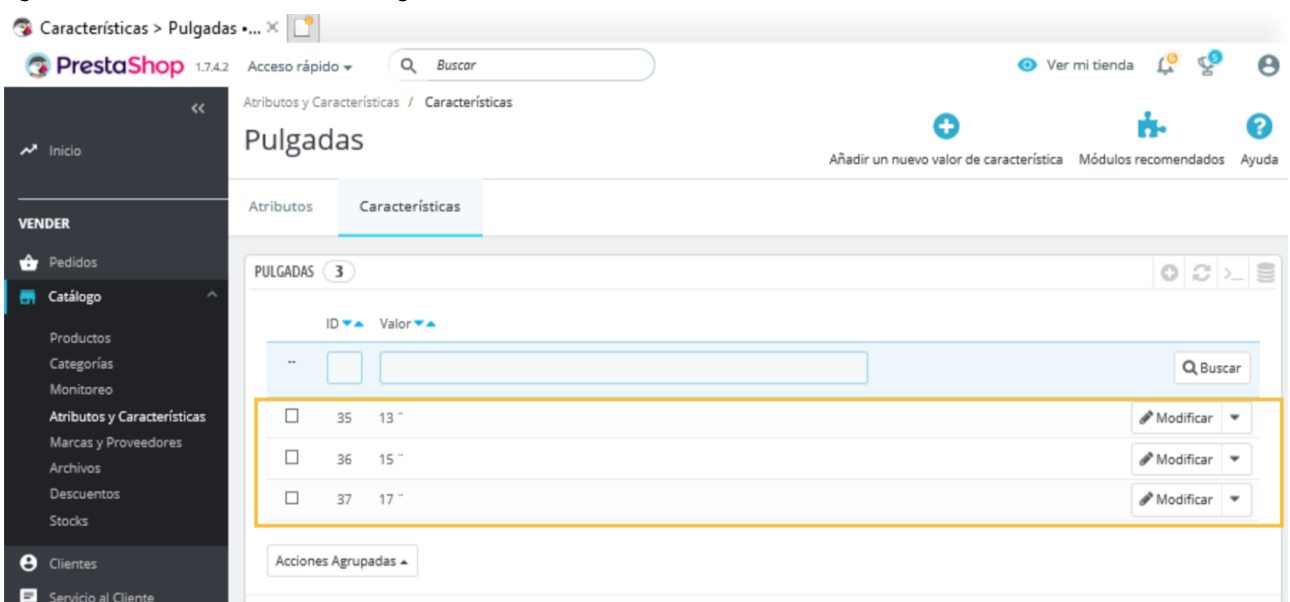

### Figura 58. Características añadidas

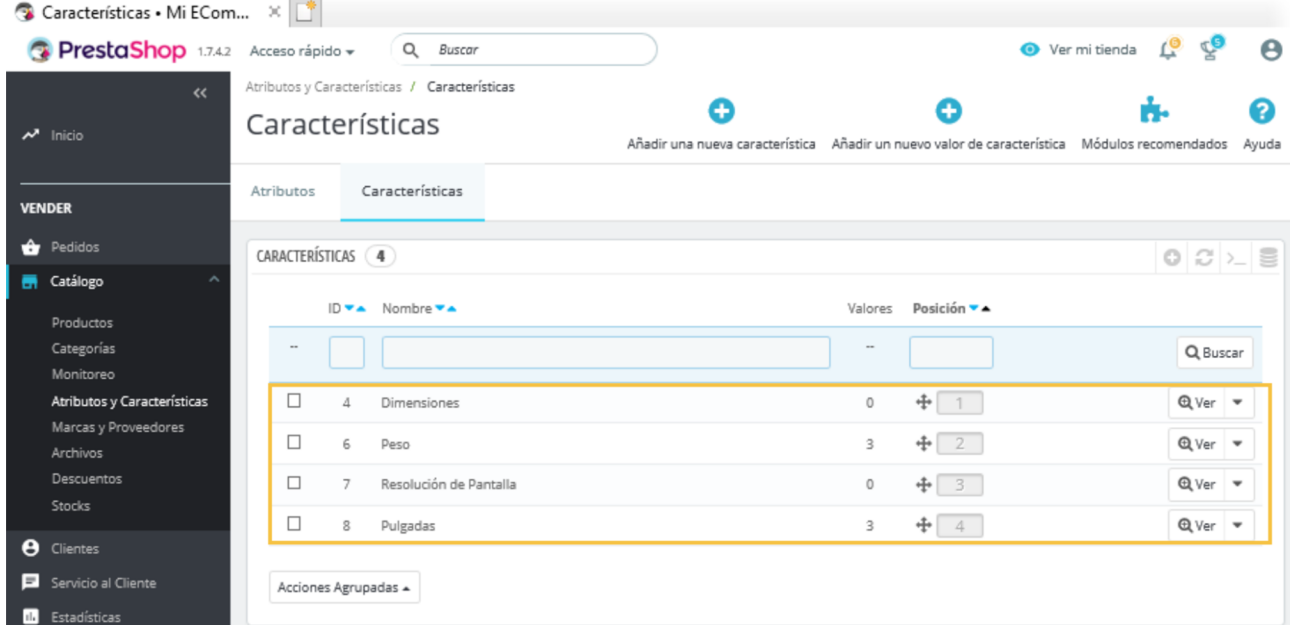

# **2.19. Operadores logísticos**

Desde el *back-office* de PrestaShop podemos gestionar las actividades de los operadores logísticos o transportistas con los que colaboraremos, lo que nos facilitará el control de las circunstancias en las que se recogerá, moverá y entregará el producto, y los costes y tiempos en que se incurrirá.

Algunos operadores logísticos proporcionan un módulo propio para gestionar su actividad, lo que facilita la configuración de los parámetros que hay que establecer. Para la tienda de iTechnology, sin embargo, realizaremos manualmente estas operaciones.

En primer lugar, eliminaremos los operadores logísticos que incluye el tema *Classic* clicando en el botón «Eliminar» (ved figura 59). En segundo lugar, incorporaremos uno de los operadores logísticos con los que vamos a trabajar: un transportista ficticio al que llamaremos *Entregas a medida*. Para ello, debemos clicar en cualquiera de las dos opciones disponibles para «**Añadirnuevo transportista**« que aparecen marcadas en la figura 59.

#### **Módulos de operadores logísticos**

En el caso de que optemos por un módulo de un operador logístico, convendrá asegurarse de que se trata de un módulo oficial.

#### Figura 59. Gestionar transportistas

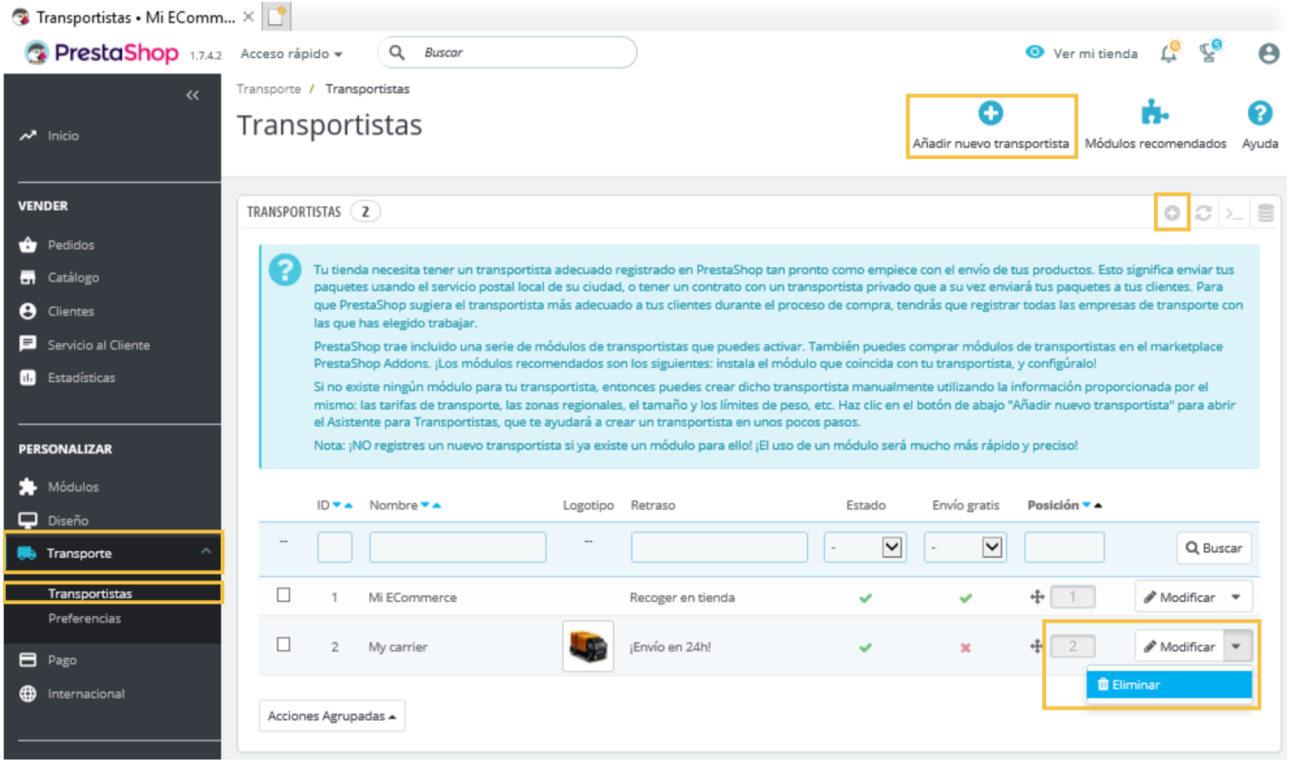

En segundo lugar, realizaremos la «**Configuracióngeneral**» del transportista (ved figura 60). Para ello, debemos acceder y completar los siguientes campos:

• **«Nombredeltransportista»**: tendremos que aportar el nombre con el que identificaremos al transportista, que deberá coincidir con la denominación oficial de la empresa.

#### **Diversos servicios de un mismo transportista**

En el caso de que un mismo transportista ofrezca varios servicios de envío y entrega, tendremos que crear un transportista para cada variante de servicio. PrestaShop gestiona estas variantes como si fuesen transportistas distintos, pero nos permite poner a cada variante el nombre del transportista que la ofrece, por lo que dicho nombre puede repetirse.

# © FUOC • PID\_00259221 63 Decisiones tecnológicas para el comercio electrónico

 $\bullet$ 

- «Tiempo en tránsito»: debemos indicar, mediante una frase sencilla, el tiempo estimado de entrega de un producto. Esta información estará disponible durante el proceso de compra, lo que ayudará a los clientes a tomar sus decisiones de compra. Y en el caso de que el comercio ofrezca varias opciones de transporte o diversos transportistas, el cliente podrá elegir la que mejor se adecúe a su caso.
- **«Velocidaddeenvío»**: esta es una puntuación numérica que, como gestores de nuestro comercio electrónico, podemos asignar al transportista en una escala de 0 (muy lento) a 9 (muy rápido). Esta información permite ordenar a los transportistas en función del grado de velocidad en la entrega y facilita las decisiones de compra de los clientes.
- **«Logotipo»**: al añadir el logo de la empresa transportista, los clientes la identificarán con mayor facilidad.
- **«URL de seguimiento»**: está dirección deberá ser proporcionada por el transportista y se corresponde con una página web donde el cliente podrá consultar en qué estado del proceso de envío se encuentra el pedido y para cuándo está prevista su entrega.

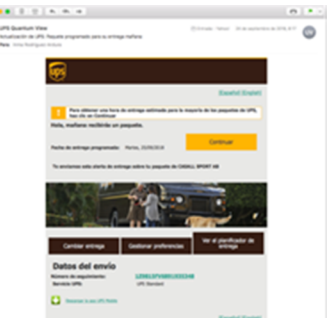

La mayoría de transportistas ofrecen servicio de seguimiento del envío. Una vez completada la compra, suelen enviar al cliente un correo con la URL donde consultar el proceso de envío. Fuente: UPS.

Figura 60. Añadir un transportista: «Configuración general»

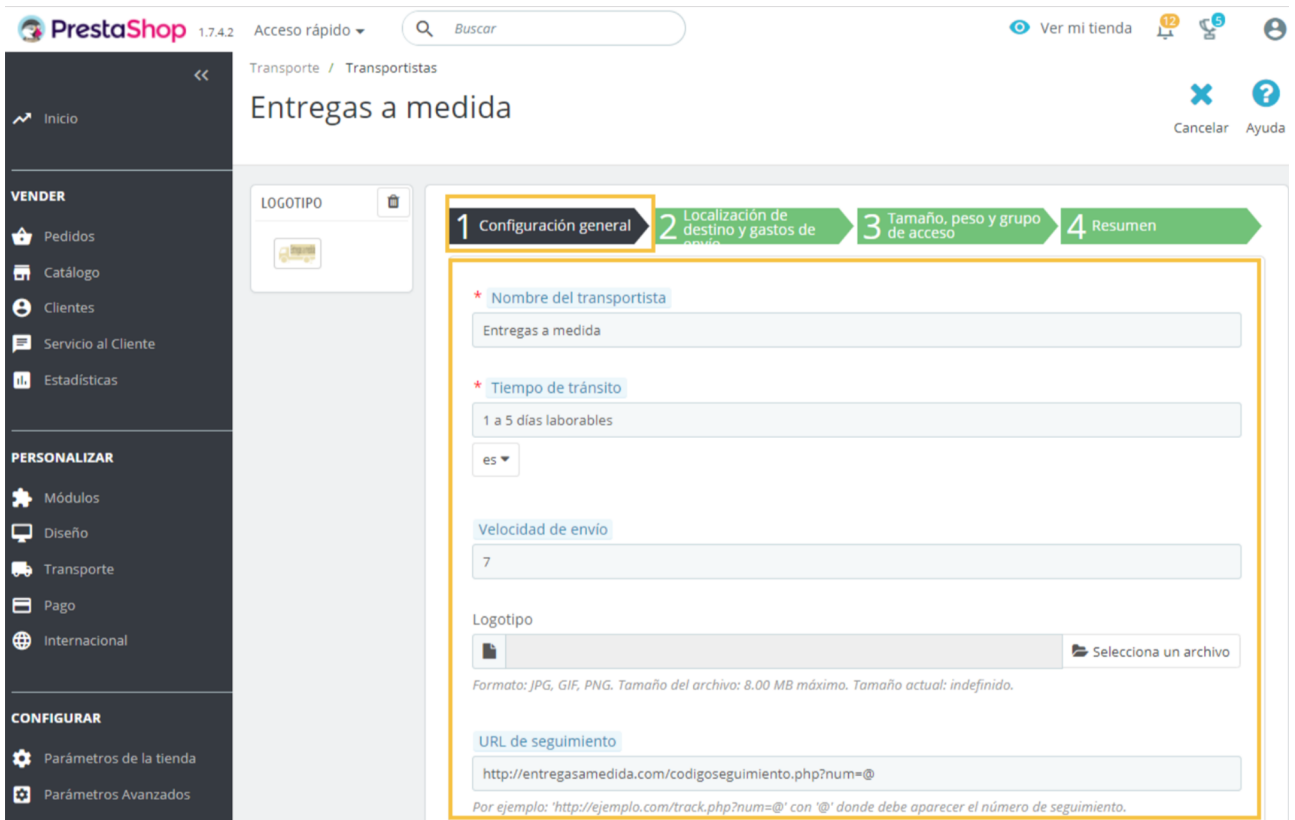

En tercer lugar, abordaremos los aspectos concernientes a la «**Localizaciónde** destino y gastos de envío», lo que nos llevará a considerar los parámetros siguientes (ved figura 61):

- El campo «**Añadir costesdemanipulación**», que deberá habilitarse en caso de que la preparación del pedido conlleve un coste adicional e independiente al del transporte y entrega.
- El campo «**Envíogratuito**», que debe activarse solo cuando el precio final del pedido incluya los gastos de envío. Si, por el contrario, está deshabilitado, el envío de los productos no será gratuito.
- El campo «**Facturación**», con el que se establece si el coste del envío variará en función del importe o del peso del pedido. En caso de activarse, nos permitirá, por ejemplo, establecer un volumen mínimo de compra a partir del cual el envío será gratuito para el cliente.
- El campo «**Impuestos**», que nos permite establecer si el transportista requerirá aplicar un impuesto local por realizar ciertas entregas. Si ese fuera el caso, previamente deberíamos haber creado dicho impuesto en la sección «Impuestos» del *back-office*.
- El campo «**Fueradelagamadecomportamiento**», que determinará las acciones a realizar cuando la compra del cliente no encaje en ninguno de los rangos definidos. En casos así, cabe la posibilidad de «Aplicar el coste más alto de la gama definida», de modo que se seleccionará automáticamente el rango de mayor coste. Otra opción consistirá en «Deshabilitar transportista», con lo que este no podrá ser elegido para envíos a zonas donde no puede prever el coste de los mismos.
- El campo de los «**Rangos**» es quizás el más importante en la gestión de los transportistas porque es el que determina qué transportistas se sugerirán al cliente para ocuparse del envío. Para iTechnology, crearemos rangos aplicables a precios superiores a un determinado importe (opción «Será aplicado cuando el precio sea >=») y rangos para precios que no alcancen ciertos importes («Será aplicado cuando el precio sea <») «En función del precio total» del producto y del continente al que se realizará el envío (ved figura 61).

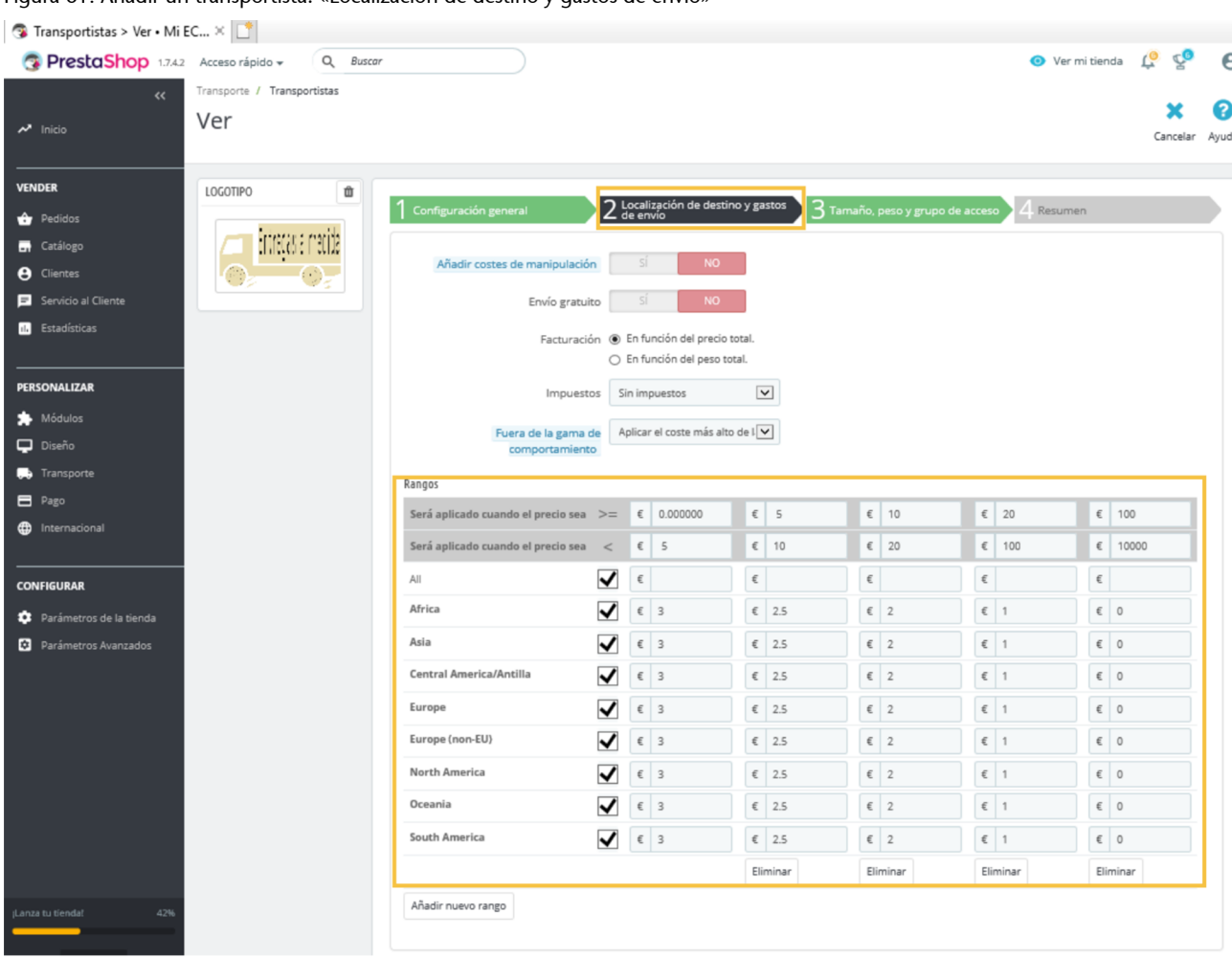

#### Figura 61. Añadir un transportista: «Localización de destino y gastos de envío»

En cuarto lugar, habrá que establecer las dimensiones de los envíos y los tipos de clientes que podrán hacer uso del transportista, lo que se hará en la sección «Tamaño, peso y grupo de acceso» (ved figura 62). Además, deberá revisarse toda la configuración establecida para el transportista y asegurarse de que es correcta (ved figura 63).

### Figura 62. Añadir un transportista: tamaño, peso y grupo de acceso

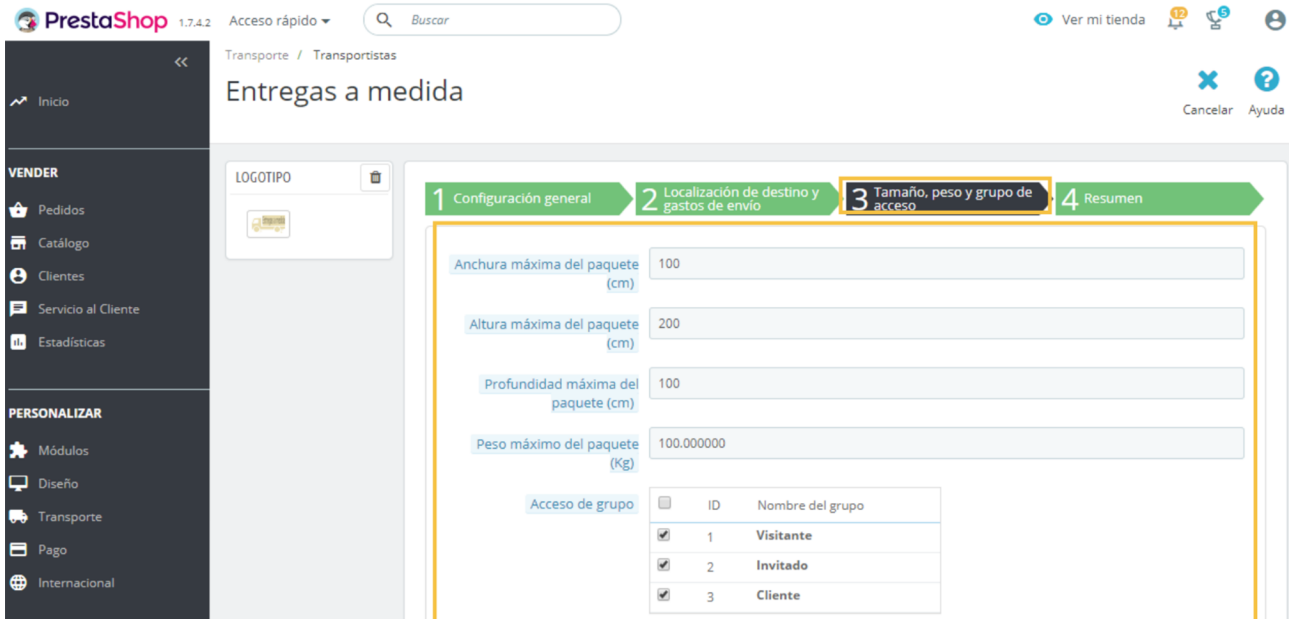

# Figura 63. Añadir un transportista: resumen

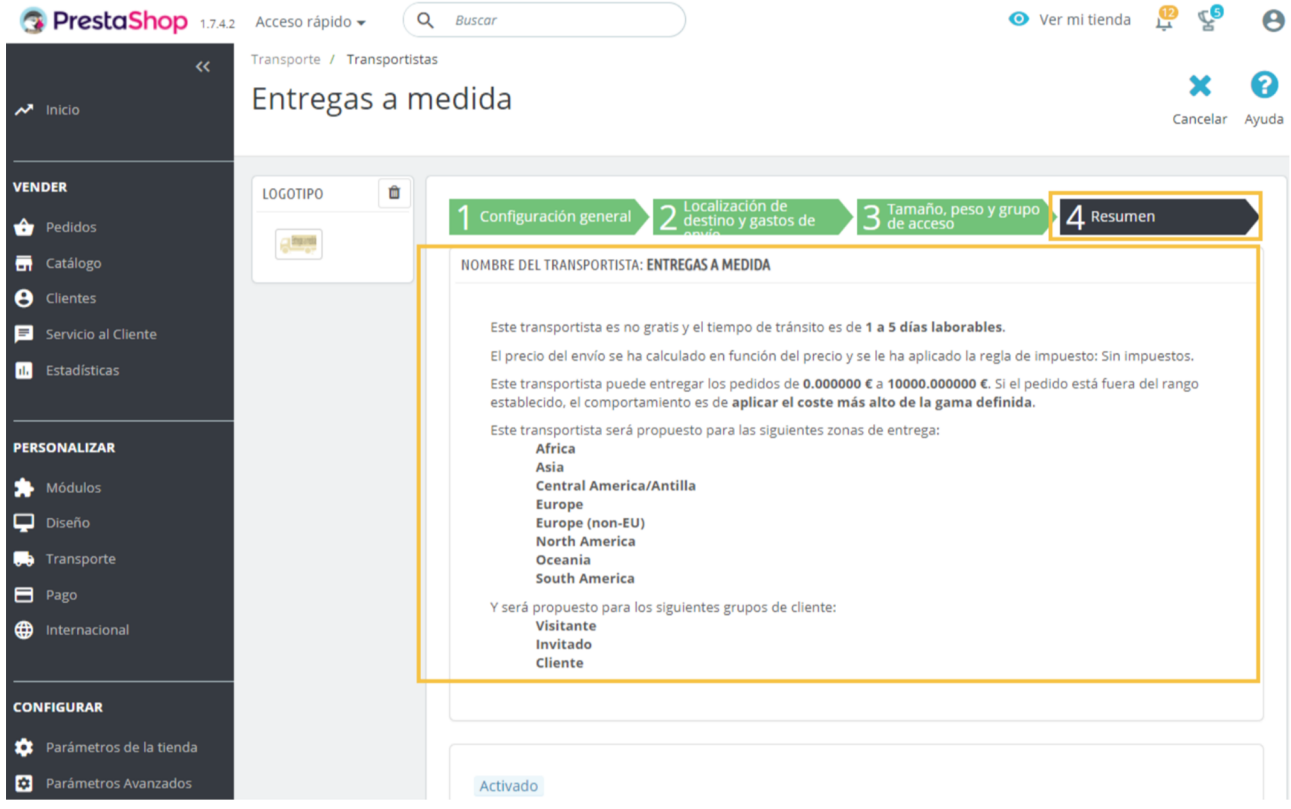

# **2.20. Mercados internacionales**

Abrirse a los mercados internacionales es una opción comercialmente muy interesante para iTechnology. Esto requerirá desplegar la tienda en línea en el idioma de nuestros clientes objetivo y ofrecerles la posibilidad de comprar en su propia moneda.

PrestaShop ha sido diseñado para ser **multilingüe**: su configuración inicial incorpora cuatro idiomas y proporciona soporte para instalar muchas otras lenguas, que pueden ser descargadas del repositorio oficial. Además, anima a los usuarios de la aplicación a ampliar o mejorar las traducciones existentes y a crear nuevas traducciones. De modo análogo, facilita la realización de cobros en muy diversas monedas.

La vía más sencilla de hacer de iTechnology un comercio electrónico multilingüe que acepte pagos en varias monedas es clicar en la opción «**Internacional**» del *back-office* y, en la pestaña «Localización», seleccionar el paquete de localización que queremos importar.

En la figura 64 podéis observar que hemos importado el paquete de localización de «United Kingdom» y pulsado el botón «Importar». De este modo, habremos añadido de forma automática tanto el «**Idioma**» inglés (figura 65) como la «**Moneda**» libra esterlina (figura 66). Además, podremos cambiar la configuración clicando en el botón «Modificar».

Figura 64. Importación del paquete de localización y configuración

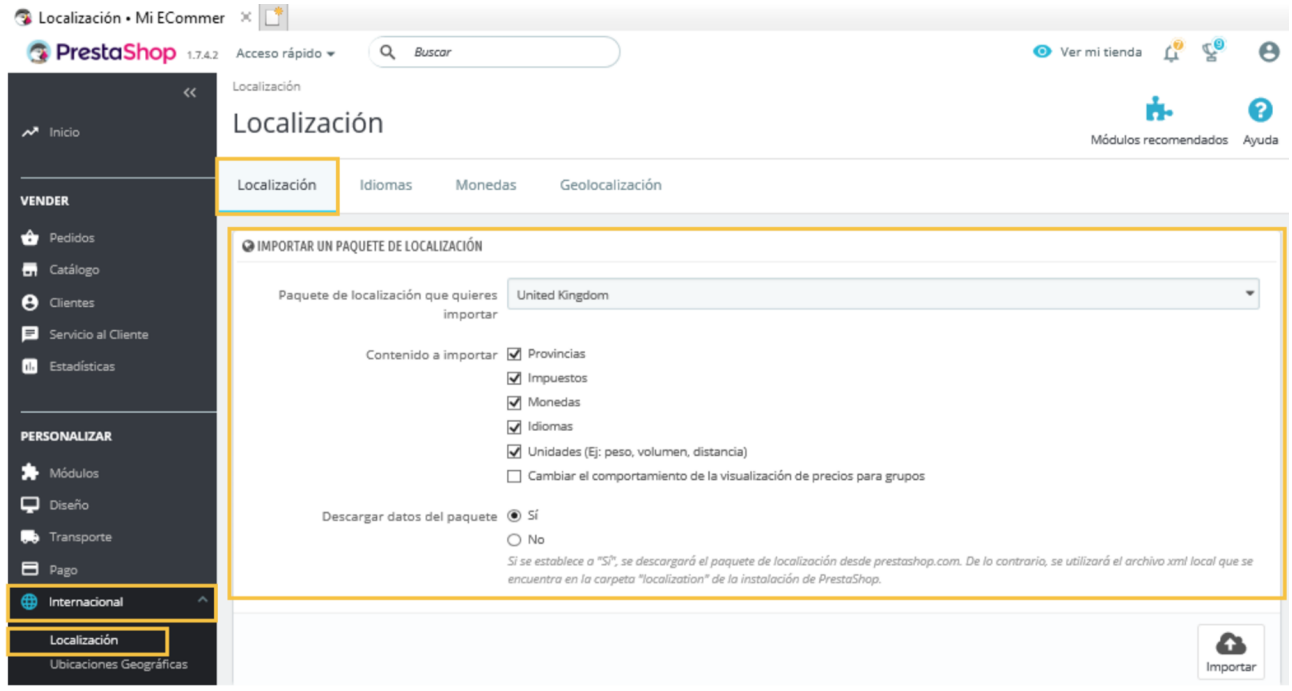

### Figura 65. Configurar idioma

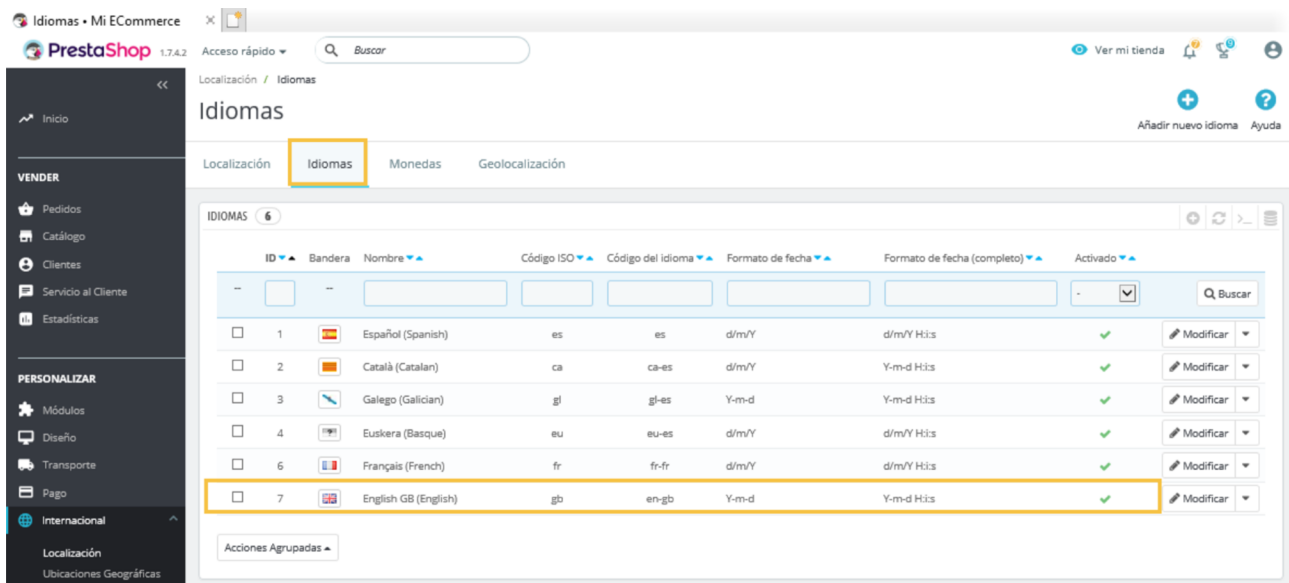

### Figura 66. Configurar moneda

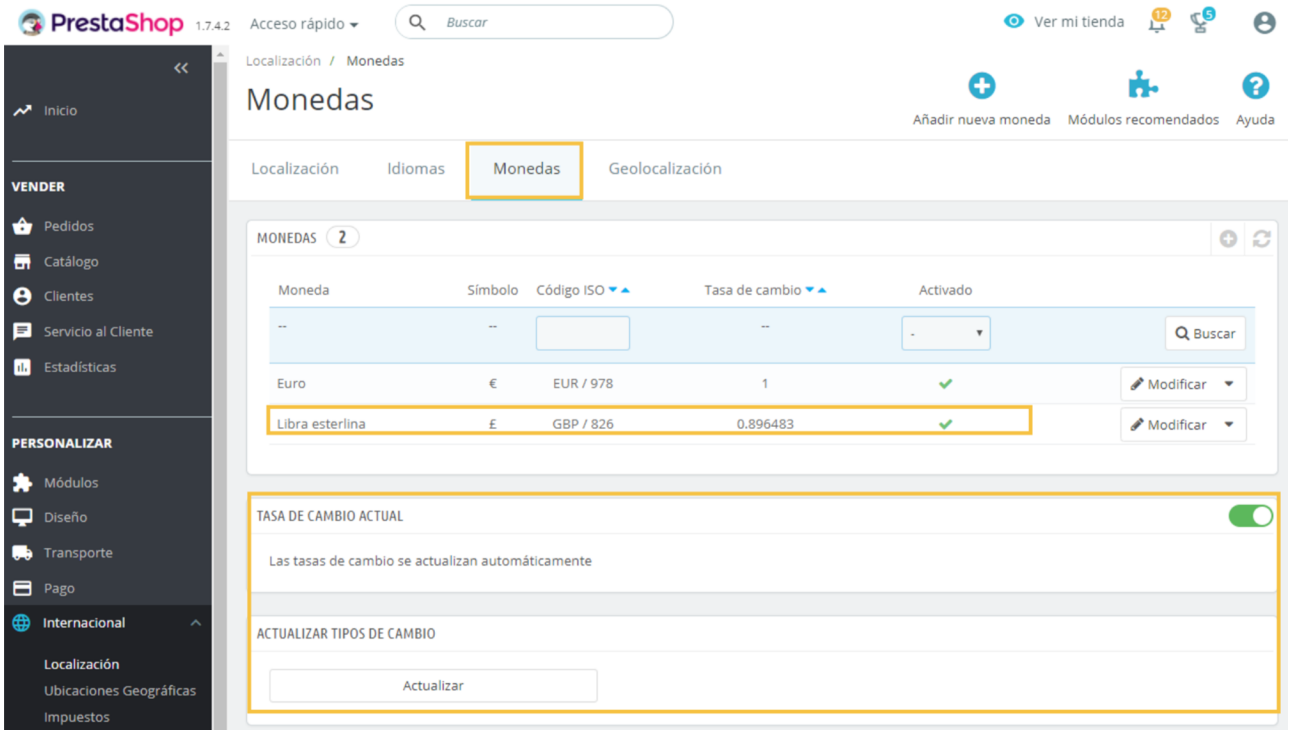

Es importante tener habilitada la opción «**Lastasasdecambioseactualizan automáticamente**», que se encuentra en la pestaña «Moneda», del apartado «Tasa de cambio actual» (ved figura 66). Si necesitamos hacer una comprobación o actualizar manualmente los tipos de cambio, deberemos clicar en el botón «Actualizar» del apartado «Actualizar tipos de cambio» de la misma pestaña.

#### **Tasas de cambio**

Aunque PrestaShop actualiza automáticamente las tasas de cambio, no está de más revisarlas puesto que, en ocasiones, estas actualizaciones llevan un tiempo en desplegarse.

El idioma asociado a «United Kingdom» no es «RTL» (del inglés *right-to-left*), ya que no se escribe de derecha a izquierda –como suele ocurrir con las lenguas árabes y el hebreo. Para la moneda asignada (la libra esterlina), se ha detectado un tipo de cambio y, como el estado del idioma y la moneda están activados, ambos están habilitados para nuestro comercio electrónico.

Otra posibilidad, para la gestión de los idiomas, consiste en descargar las traducciones correspondientes a esa lengua desde el repositorio oficial e importarlas. Del mismo modo, se puede incorporar una moneda de forma manual, e incluso crear un idioma, aunque en este último caso tendremos que traducir nosotros mismos todos los contenidos visibles para los clientes (*front-end*).

# **2.21. Métodos de pago**

Es muy recomendable dotar a nuestro comercio electrónico de diversos métodos de pago, de modo que los clientes puedan elegir la opción que mejor se adecue a sus circunstancias.

Para configurar los métodos de pago, debemos clicar en la opción «**Pago**» del *back-office*. En la pestaña «Métodos de pago» se encuentran los «Módulos de pago activos», que permiten realizar «Pagos por transferencia bancaria» y «Pagos por cheque». Para habilitar ambas opciones, debemos configurar los módulos *Pagos por transferencia bancaria* y *Pagos por cheque* completando los campos referentes a la cuenta bancaria y los datos de contacto del beneficiario (iTechnology en nuestro caso).

Un método de pago imprescindible pero que, sin embargo, no viene por defecto en PrestaShop es el **pagocontarjeta**. Para desplegarlo, debemos instalar previamente un módulo adicional. La mayoría de los módulos que integran la funcionalidad para realizar pagos con tarjeta son de pago. Sin embargo, para iTechnology hemos seleccionado el módulo gratuito que proporciona la empresa Redsys. Para su configuración, hay que completar algunos campos con datos sobre nuestro comercio electrónico. Sabremos si la configuración es correcta si aparece el mensaje «Configuración actualizada» (tal y como podemos ver en la figura 67).

#### **Idiomas**

En el repositorio oficial de PrestaShop, disponible en [https://](https://crowdin.com/project/prestashop-official) [crowdin.com/project/prestas](https://crowdin.com/project/prestashop-official)[hop-official](https://crowdin.com/project/prestashop-official), se encuentran las traducciones de idiomas.

#### **Módulo de pago con tarjeta**

Redsys está asociada con un amplio abanico de entidades bancarias. El módulo que proporciona para pagos con tarjeta puede descargarse desde [http://www.redsys.es/#descar](http://www.redsys.es/#descargas)[gas](http://www.redsys.es/#descargas).

### Figura 67. Configuración de pago con tarjeta

Módulos / redsysoficial / */ Configurar* 

# Configurar

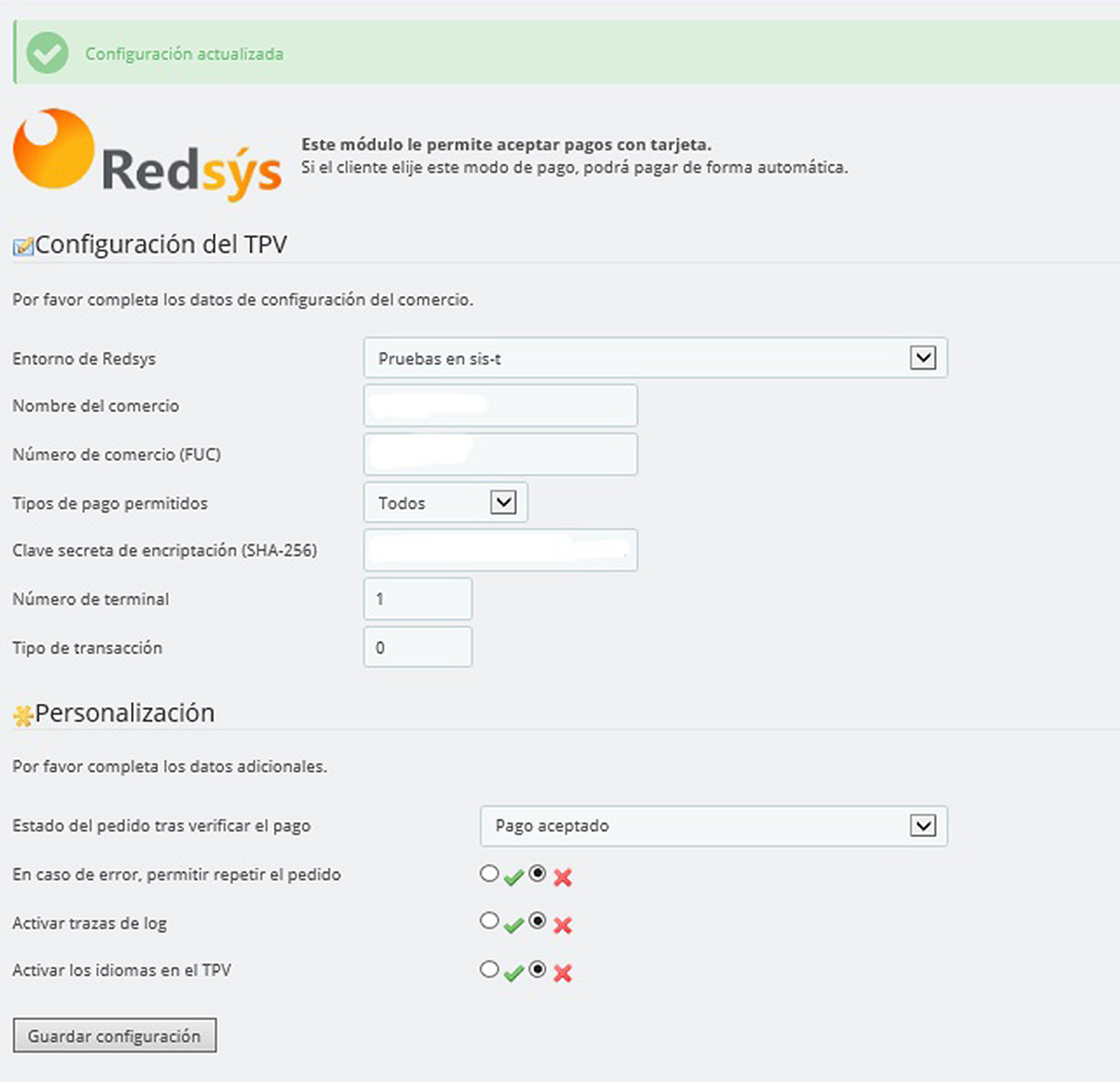

Una vez completada la configuración del pago con tarjeta, debemos establecer si aceptaremos otros métodos de pago, para lo que habilitaremos (o deshabilitaremos) la posibilidad de que los clientes paguen con cheques («Pagos por cheque») y por transferencia bancaria («Pagos por transferencia bancaria»). También, podemos habilitar o impedir estos otros métodos de pago para cada moneda, grupo de clientes, país y transportista (ved figura 68).

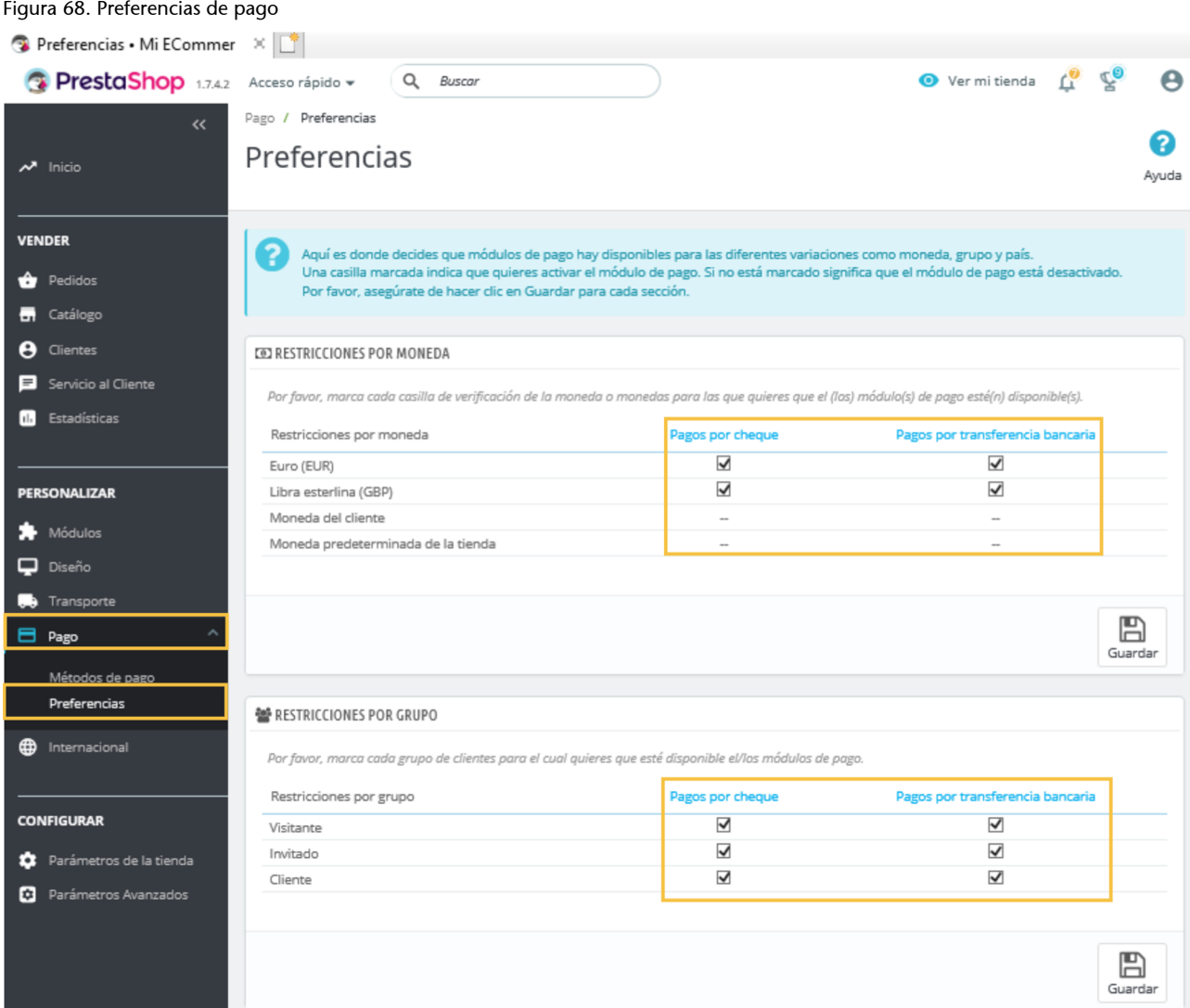

#### **2.22. Catálogo de productos**

En esta sección, damos de alta y gestionamos los productos que se mostrarán en el catálogo del comercio electrónico. Si ya contáramos con información sobre los productos en alguno de los formatos compatibles con PrestaShop (*.csv*, *.xls*, *.xlsx*, etc.), podríamos importarla de forma automática (ved figura 69). Sin embargo, por motivos didácticos, supondremos que no disponemos de información previa sobre los productos que comercializaremos en línea. De ahí que la vayamos a añadir manualmente al *back-office*.

# **Integración con programas de gestión**

La mayoría de datos sobre los productos y categorías suelen estar disponibles en los programas de gestión de la empresa, por lo que no conviene duplicarlos para el establecimiento virtual. En realidad, convendrá que los programas de gestión alimenten automáticamente el comercio electrónico con datos actualizados. No obstante, por motivos didácticos, aquí introduciremos manualmente los datos sobre los productos.

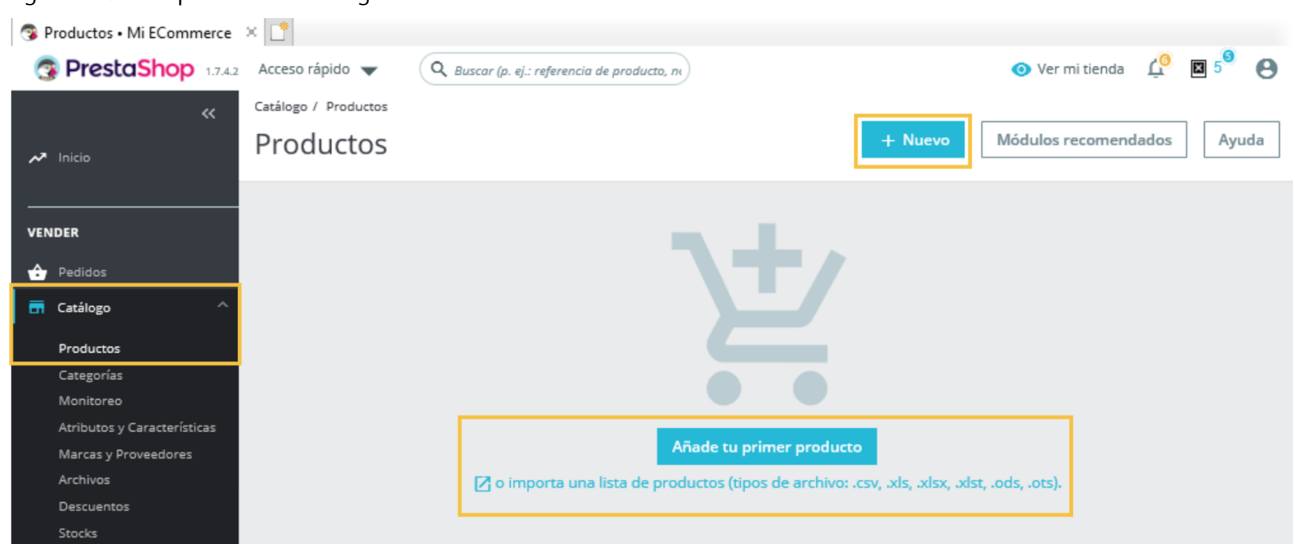

Ilustraremos este proceso procediendo a **dardealta** manualmente el producto Notebook PRO XZ23, un ordenador portátil que iTechnology se propone comercializar en línea. Iniciaremos el proceso completando los campos de la sección «**Ajustes básicos**» del producto (ved figura 70):

- **Nombre del producto**, que en nuestro caso será Notebook PRO XZ23.
- Imágenes del producto. Convendrá que incorporemos varias imágenes nítidas y representativas del producto que, además, lo muestren desde perspectivas diversas.
- **Resumen y descripción del producto**. PrestaShop incorpora un editor de texto, que nos permite dar un diseño personalizado a estos contenidos.
- Características del producto. Como el Notebook PRO XZ23 es un producto de la categoría *portátiles* y ya habíamos configurado las características de los productos de esta categoría, ahora solo tendremos que seleccionar aquellas características asociadas a este producto concreto. Para ello, clicaremos en el botón «Añadir característica» y señalaremos las que correspondan, de entre todas las disponibles.
- Marca del producto. Debemos seleccionar una de las marcas que nos aparecen disponibles en el *back-office*. En nuestro caso, seleccionamos la marca «A».

#### **Características del producto**

Podemos añadir una característica al producto si, previamente, la hemos definido para los productos de la categoría (como vimos en el apartado 2.18); y seguidamente determinaremos los valores de la característica para el producto. Pero si la característica en cuestión no figura entre las opciones disponibles del menú desplegable, se nos plantean dos opciones. La primera y más recomendable es añadir la característica que necesitamos al *back-office*, siguiendo los pasos descritos en el apartado 2.18. La segunda opción consiste en añadir la característica en el apartado «Detalles».

**Imágenes del producto**

Está comprobado que los productos con varias imágenes logran mayor número de visitas y mejores cifras de ventas (Galloway, 2017).

#### **Ved también**

En el apartado 2.18 de este material didáctico se explica cómo incorporar los atributos y características a las categorías que enmarcan los productos desde el *backoffice*. En esta sección, configuramos las características de uno de los productos de iTechnology en la categoría *portátiles*.

#### **Ved también**

Si todavía no hubiéramos dado de alta en PrestaShop a la marca que da nombre al producto, podríamos añadirla ahora siguiendo las explicaciones recogidas en el apartado 2.17 de este material.

#### Figura 69. Añadir productos al catálogo
© FUOC • PID\_00259221 73 Decisiones tecnológicas para el comercio electrónico

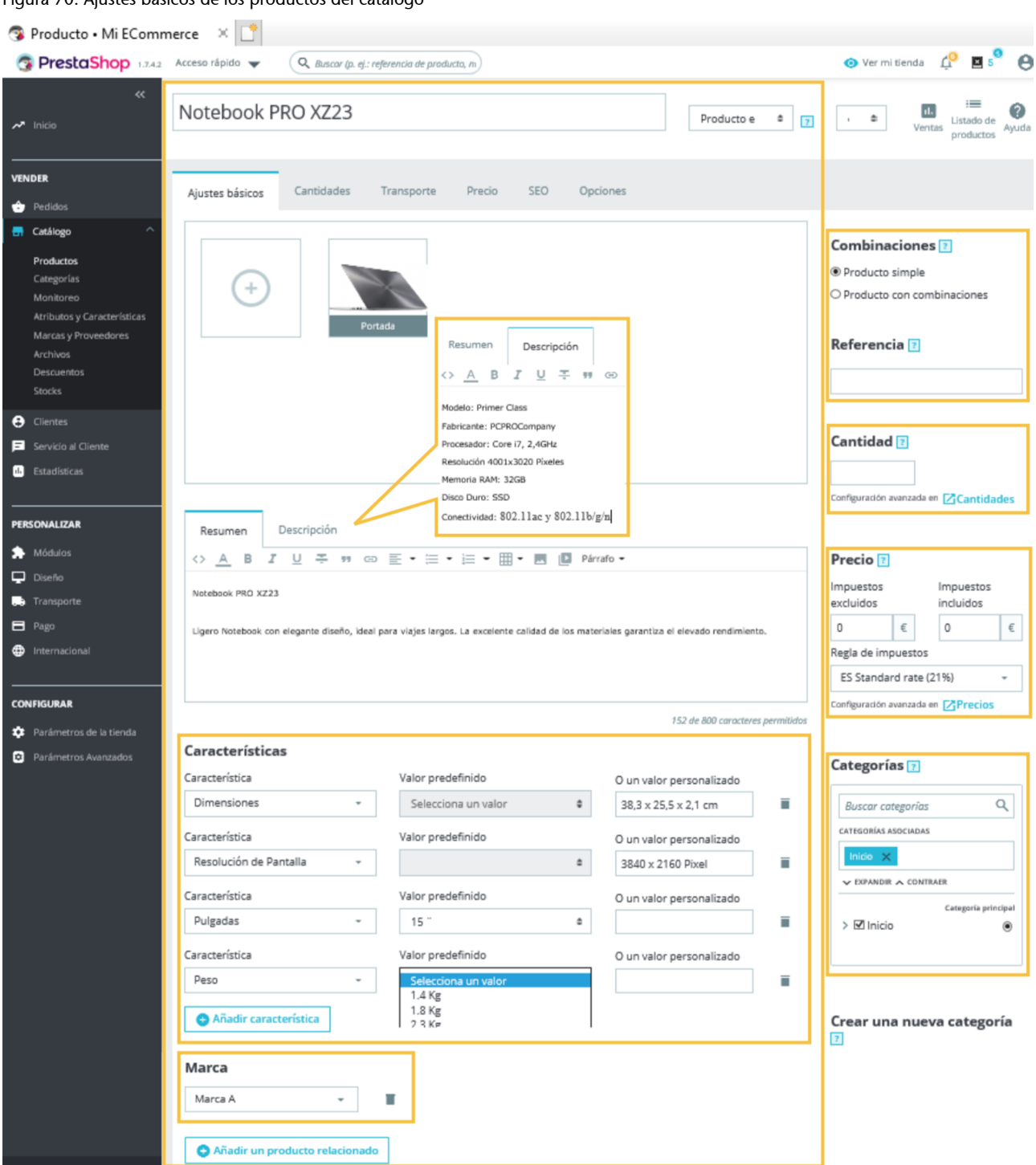

Figura 70. Ajustes básicos de los productos del catálogo

Una vez establecidos los ajustes básicos del portátil Notebook PRO XZ23, es el momento de determinar cómo gestionaremos las cantidades de este producto. Para ello, debemos clicar sobre la pestaña «**Cantidades**» (ved figura 71) y establecer:

- El número total de unidades disponibles del producto, es decir, en stock.
- El número de unidades mínimas del producto que deberá comprar un cliente para poder hacerse con él. Si fijamos el valor en 1, el cliente no estará obligado a adquirir una cantidad mínima de producto, pero si, por ejemplo, lo fijamos en 2, el cliente deberá seleccionar al menos dos unidades de producto para formular el pedido.
- Los mensajes de alerta que se emitirán cuando se reduzca el stock del producto.
- Si se aceptarán pedidos del producto cuando este no se encuentre en stock.

### Figura 71. Gestionar producto a partir de cantidades

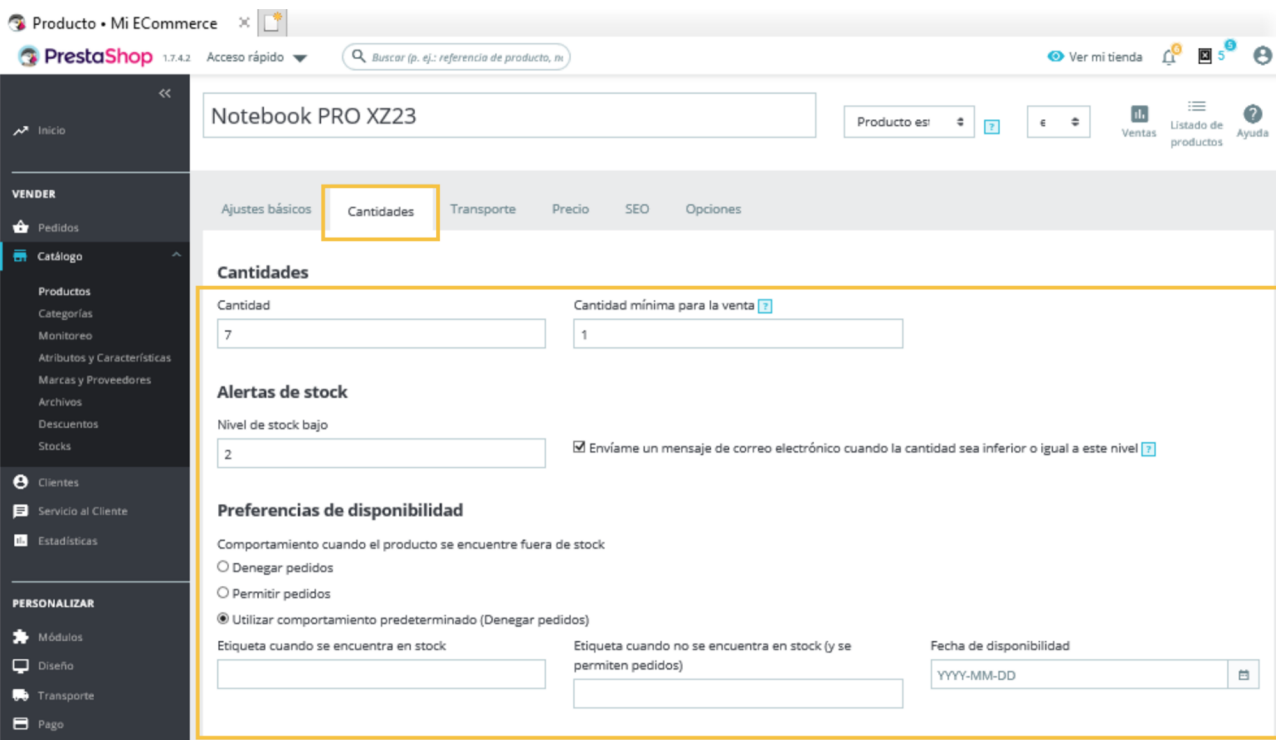

A continuación, configuraremos los **precios** para el portátil Notebook PRO XZ23 (ved figura 72), lo que nos permitirá controlar nuestra inversión para aprovisionarnos del producto, cuánto debe pagar el cliente, el importe destinado a impuestos y nuestro margen de beneficio en este producto.

### **Integración con programas de gestión**

Conviene que los programas de gestión de la empresa sincronicen periódicamente con el gestor de contenidos los datos sobre el inventario de los productos. Por motivos didácticos, aquí introduciremos los datos del inventario manualmente.

En el apartado «**Precios específicos**», configuraremos dos promociones de ventas. La primera determinará la aplicación, durante un periodo de tiempo predeterminado, de un descuento de 100 euros a aquellos clientes con direcciones de entrega en España, que pagan en euros y adquieren tres o más unidades del producto. La segunda promoción irá destinada a clientes que establecen direcciones de entrega en el Reino Unido, que recibirán un descuento de 50 euros por la compra de 10 o más unidades de producto. Podéis observar el resultado de configurar estas dos reglas en la figura 72.

#### **Precios**

El apartado «Precios específicos» nos permite definir varias reglas para las promociones de un mismo producto. Además, desde «Gestión de prioridades», podemos establecer el orden de aplicación de las diversas reglas promocionales que hayamos establecido para el producto.

### Figura 72. Configuración de reglas

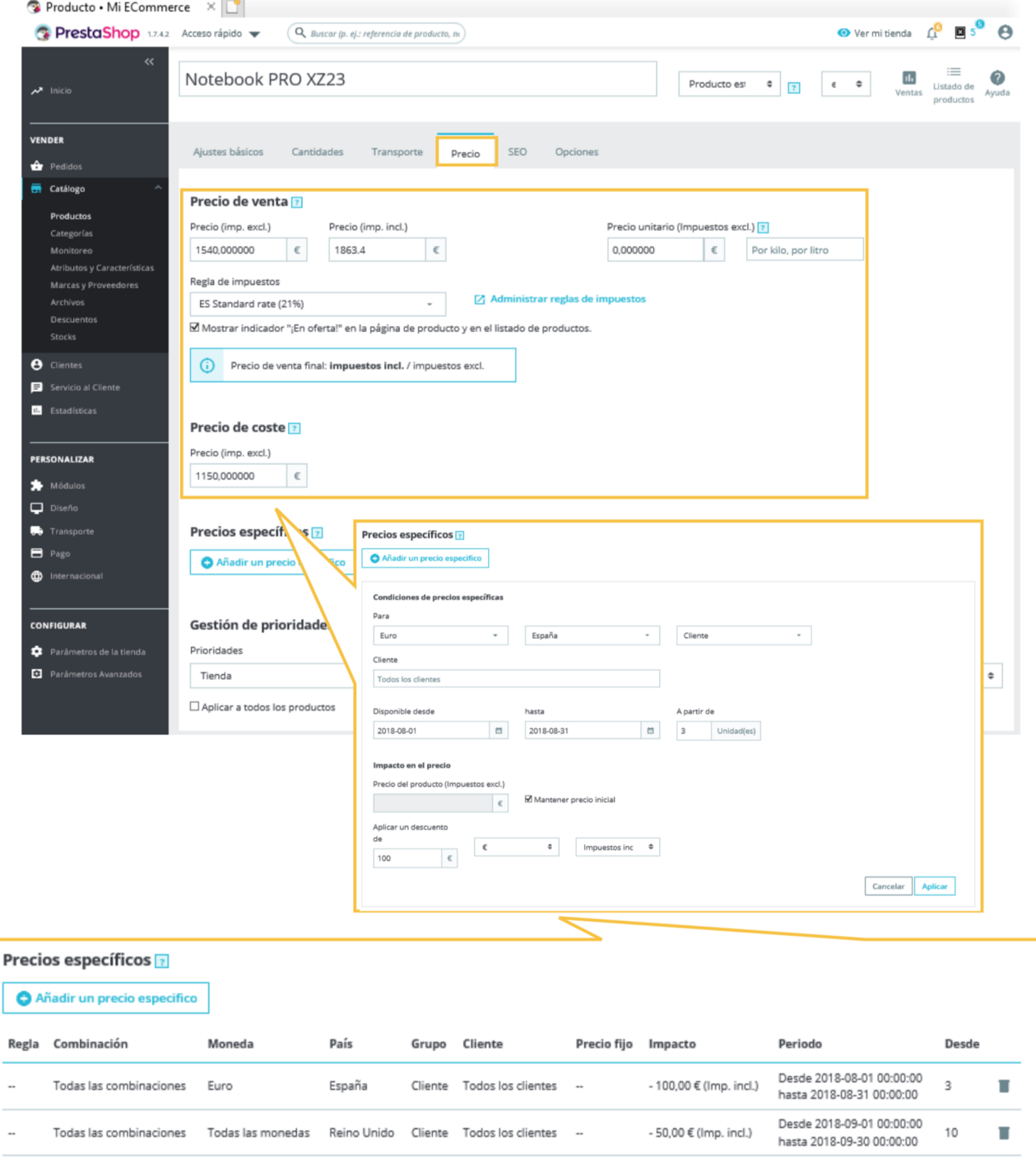

Asimismo, es conveniente configurar aspectos tales como la «Dimensión del paquete», el «Plazo de entrega», los «Gastos de envío» y los «Transportistas disponibles» (ved figura 73). El campo «Gastos de envío» suele utilizarse en productos difíciles de empaquetar, por lo que se incurre en un gasto adicional que debe cobrarse al cliente; o cuando es aplicable algún impuesto adicional, asociado a la localización de la entrega.

# **Ved también**

Recordemos que los operadores logísticos o transportistas disponibles se gestionan desde la opción «Transporte» del *back-office*, tal como vimos en el apartado 2.19.

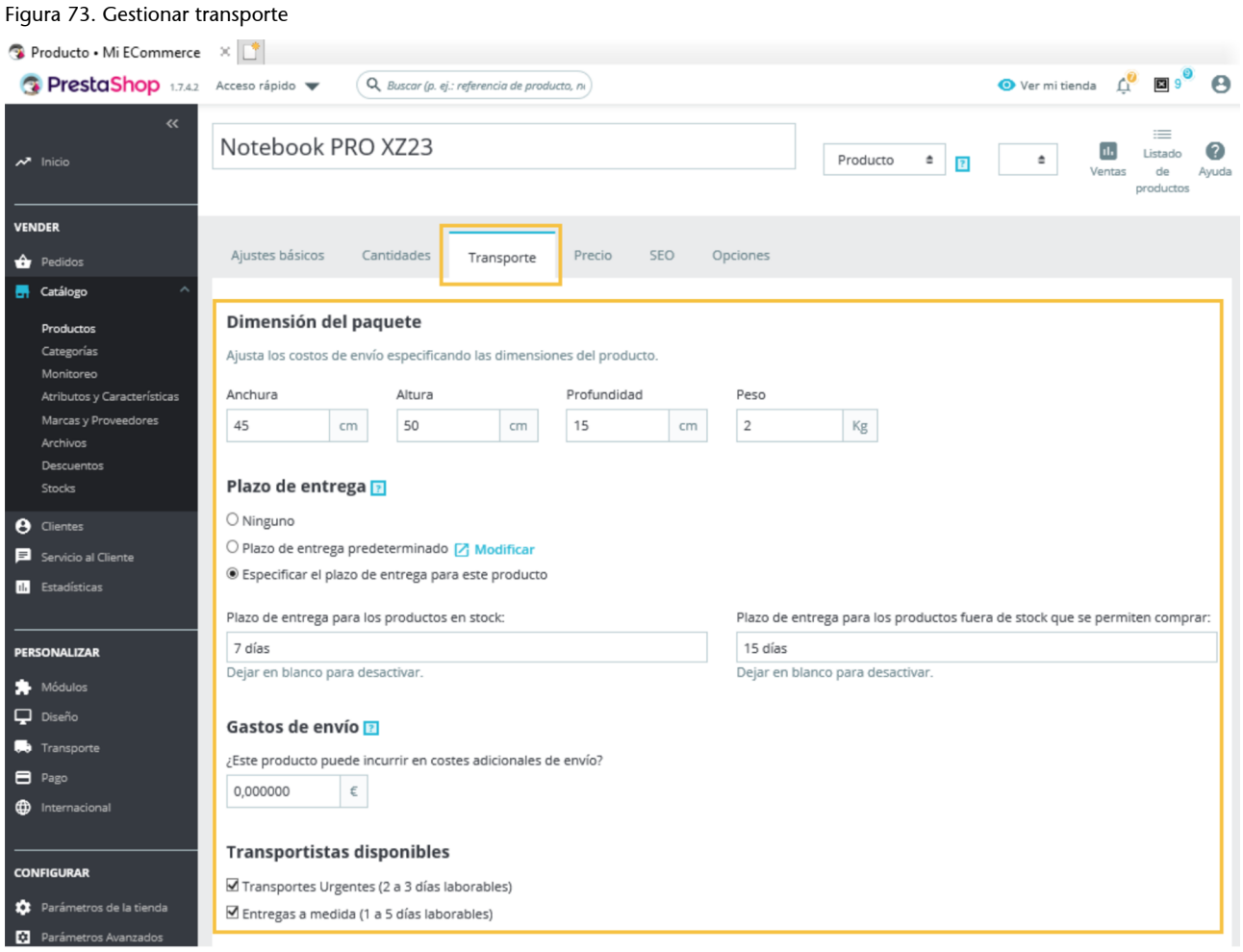

A continuación, debemos configurar diversas opciones adicionales relativas a la visibilidad del producto, su habilitación para la venta y las referencias para identificarlo (ved figura 74).

Figura 74. Configuración de la visualización de un producto

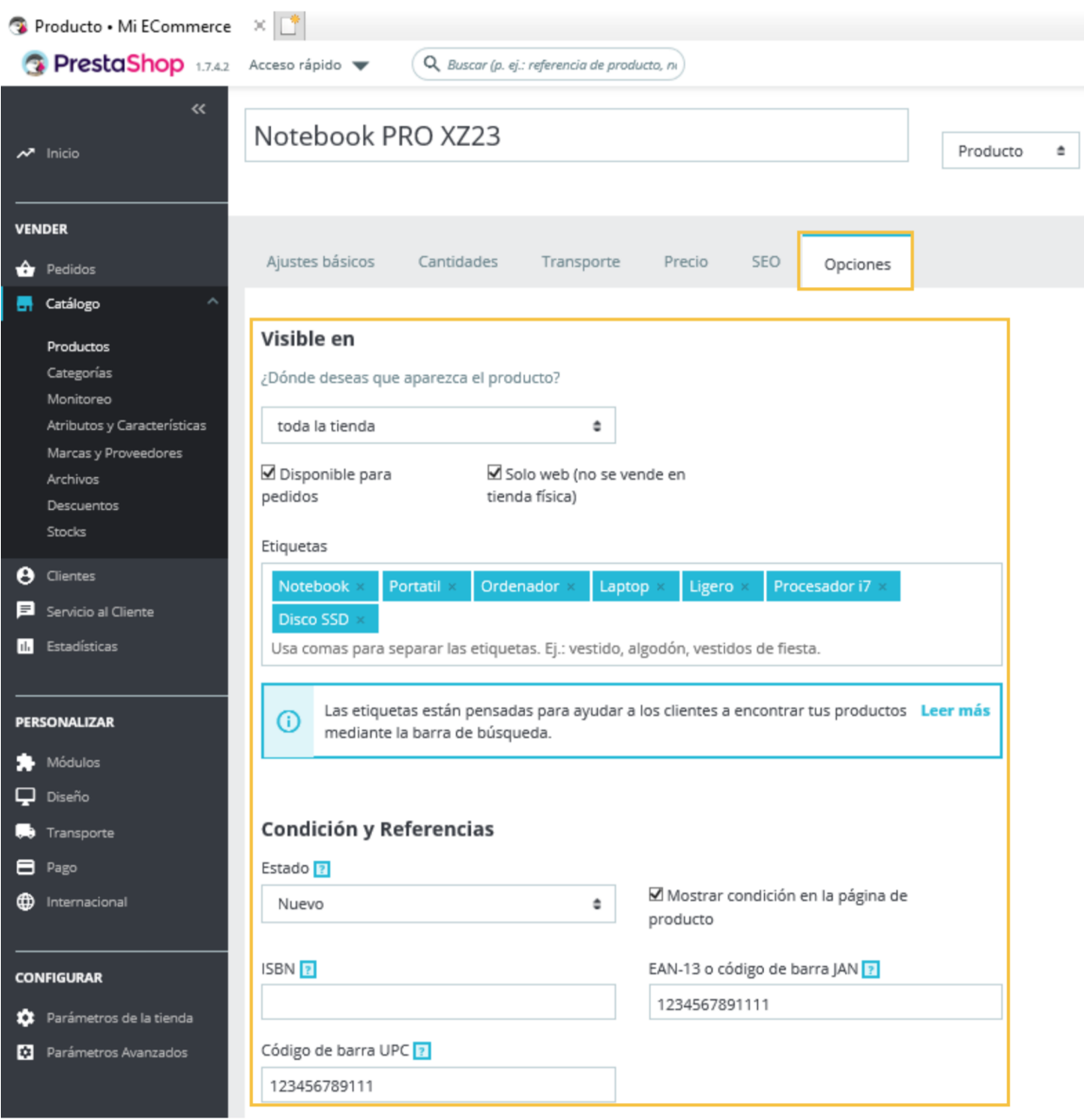

Las opciones disponibles con respecto a la **visibilidad del producto** son las siguientes:

- «Toda la tienda», que permite a los clientes acceder al producto navegando por el catálogo, indicando el nombre del producto en el buscador de la tienda o introduciendo su URL en el navegador.
- «**Solocatálogo**», que facilita el acceso al producto mediante la navegación por el catálogo o utilizando la URL del producto.
- «Solo resultados de búsqueda», por la que los clientes pueden acceder al producto introduciendo su nombre en el buscador de la tienda o a través de su URL.
- «**Oculto**», que permite a los clientes acceder al producto solo mediante su URL.

Seguidamente, habilitamos la **venta** del producto sirviéndonos de los siguientes campos:

- «Disponible para pedidos». Al activar esta opción, los clientes pueden añadir el producto al carrito de compra. De no estar activada, los clientes solo podrán visualizar el producto en el catálogo electrónico.
- «**Soloweb(nosevendeentiendafísica)**», para aquellos casos en los que el producto solo puede adquirirse a través del canal electrónico.

A continuación, definimos unas **etiquetas** adecuadas y relevantes para identificar el producto. Esta opción se encuentra debajo de las alternativas de venta del producto que acabamos de describir (ved figura 74).

En este apartado podremos configurar las opciones de «**Condición y referencias**» del producto, para lo que deberemos considerar los parámetros siguientes:

**1) «Estado»**, una opción que debemos habilitar en el caso de que creamos conveniente aportar alguna de las siguientes informaciones:

- **«Nuevo»**: el producto es nuevo, es decir, está por estrenar.
- **«Utilizado»**: el producto es de segunda mano. Aunque quizás conserve el embalaje original, no tiene el sellado original, por lo que puede haber sido utilizado previamente, durante un periodo de tiempo indeterminado.
- **«Reacondicionado»**: el producto ha sido devuelto por daño físico (por ejemplo, por un rasguño exterior), lo que, sin embargo, no afecta a su funcionamiento o rendimiento.

**2)«ISBN»**, una opción imprescindible para las tiendas que comercializan libros, por cuanto es el principal identificativo de este tipo de publicaciones.

**3)«CódigodebarraUPC»**, un código de barras de doce dígitos utilizado en la identificación de productos en Estados Unidos y Canadá.

#### **Productos en modo oculto**

La opción de mantener algunos productos en modo oculto es útil cuando se desea comercializarlos únicamente entre un grupo específico de clientes.

### **Etiquetas**

Las etiquetas son palabras clave, que representan un producto y, por tanto, ayudan a identificarlo. Son especialmente útiles cuando nuestro comercio electrónico cuenta con una barra de búsqueda. En este caso, las etiquetas son utilizadas como filtros, al objeto de proporcionar al cliente el resultado más cercano a lo que desea encontrar.

**4)«EAN-13ocódigodebarraJAN»**, un código de barras de trece dígitos, de empleo común en Europa y la mayoría de los países del mundo.

Tras la configuración de las opciones adicionales del producto (visibilidad del producto, habilitación para la venta y referencias identificativas), cabrá la posibilidad –si nuestro producto lo permite– de configurar el apartado «**Personalización**». Como su nombre indica, este apartado podrá facilitar a los clientes la personalización de sus productos. Para ello, deberemos definir una etiqueta y un tipo.

Por ejemplo, si ofrecemos la posibilidad de hacer un grabado en los joyas y bisutería que vendemos o de personalizar la portada de un libro, la etiqueta podrá ser «Mensaje personalizado» o «Imagen». Si comercializamos joyas y bisutería, utilizaremos la opción «Texto» de entre las disponibles. Pero si vendemos libros, probablemente seleccionaremos la opción «Archivo», ya que necesitaremos una imagen para generar una portada con los contenidos deseados por el consumidor.

Por otra parte, la opción «**Archivosadjuntos**» ofrece la posibilidad de poner a disposición del cliente documentos relativos al producto, como instrucciones de uso, manuales y consejos.

A continuación, reanudamos la configuración que recogimos en la figura 70, pero ahora centrándonos en determinar los campos «Combinaciones», «Referencia» y «Categorías».

Las «**Combinaciones**» son las posibles variantes del producto, por lo que dependerán de los atributos disponibles del mismo. Un «Producto con combinaciones» requiere la configuración específica de cada una de ellas.

PrestaShop permite crear multitud de variantes de un mismo producto y establecer una configuración específica para cada variante. Para ello, se consideran todos los aspectos de un «Producto simple», tales como «Cantidad», «Precio de coste», «Impacto en el peso», «Impacto en el precio», «Referencia», «Cantidad mínima» y «Nivel de stock bajo». En el caso de que un producto se comercialice como «Producto con combinaciones», las cantidades no se configuran a nivel general en «Cantidades», sino que se especifican para cada variante, en el apartado «Combinaciones». Sin embargo, como podéis ver en la figura 75, nuestro portátil Notebook PRO XZ23 va a ser un «Producto Simple».

### Figura 75. Producto simple

Combinaciones  $\overline{\mathbb{E}}$ ® Producto simple  $\bigcirc$  Producto con combinaciones

La «**Referencia**» es un código interno que asignamos nosotros mismos. La única condición para ello es que sea única, para que así permita identificar inequívocamente al producto. Puede adoptar cualquier valor, como un núme-

### **Códigos de barra UPC y EAN**

Los códigos de barras aparecen impresos en prácticamente todos los productos. Los códigos de barras que responden al estándar UPC (del inglés *universal product codes*) se utilizan en un número limitado de países. Tienen mayor difusión, en cambio, los códigos EAN, inicialmente denominados *European article numbers* pero ahora conocidos como *international article numbers*. En Wikipedia, disponible en [https://](https://www.wikipedia.org/) [www.wikipedia.org/](https://www.wikipedia.org/), encontraréis los prefijos de cada país en el código EAN-13.

### **iTechnology**

En el comercio electrónico de iTechnology no habilitaremos la opción de personalizar los productos, ni tampoco añadiremos archivos adicionales a las descripciones de los mismos.

### **Configuración de productos**

Recordemos que, previamente, establecimos los valores de los campos «Cantidad» y «Precio» (podéis ver los resultados en las figuras 71 y 72). Estas configuraciones aparecen de manera automática en el panel «Ajustes básicos».

ro o la ubicación exacta del producto en el almacén, entre otras opciones. Al producto Notebook PRO XZ23 le asignaremos la «Referencia» N00001 (ved figura 76).

# Figura 76. Referencia Referencia<sup>[2]</sup>

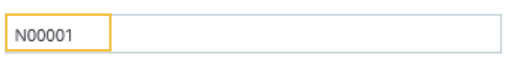

Las categorías disponibles se pueden gestionar desde el *back-office*, haciendo clic en «**Categorías**» (ved figura 77). Nuestro objetivo aquí es asociar el producto a una categoría. Para ello, debemos encontrar la categoría haciendo uso de la barra de búsqueda «Buscar categorías» o seleccionarla de entre todas las categorías desplegadas que aparecen al clicar el botón «Expandir». A nuestro producto, el portátil Notebook PRO XZ23, le asociamos la categoría *Portátiles*. Además, mantenemos habilitada la categoría *Inicio* puesto que *Portátiles* es una de las seis categorías principales o de primer nivel de nuestro catálogo electrónico, y queremos que aparecerá en el menú principal de la tienda.

#### **Ved también**

En el apartado 2.16 de este material, vimos cómo crear las categorías de productos que comercializamos en línea. De todos modos, también podemos «Crear una nueva categoría» desde aquí (ved figura 77).

# Figura 77. Categorías

#### Categorías<sup>1</sup>

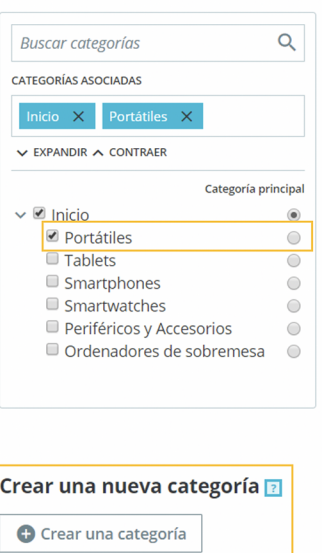

Con el fin de que la categoría de producto aparezca en nuestro comercio electrónico, activamos la opción «En línea» clicando en el botón «Fuera de línea» de la barra inferior del panel (ved la figura 78). Y para salvar la configuración establecida, hacemos clic en el botón «Guardar». Con esto habremos completado la configuración de nuestro primer producto, el portátil Notebook PRO XZ23.

Figura 78. Categorías

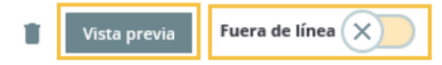

Duplicar Ir al catálogo Para visualizar el producto añadido en la tienda podemos clicar en el botón «Vista previa», ubicado en la barra inferior del panel (ved la figura 78). Deberemos obtener una vista preliminar similar a la que aparece en la figura 79.

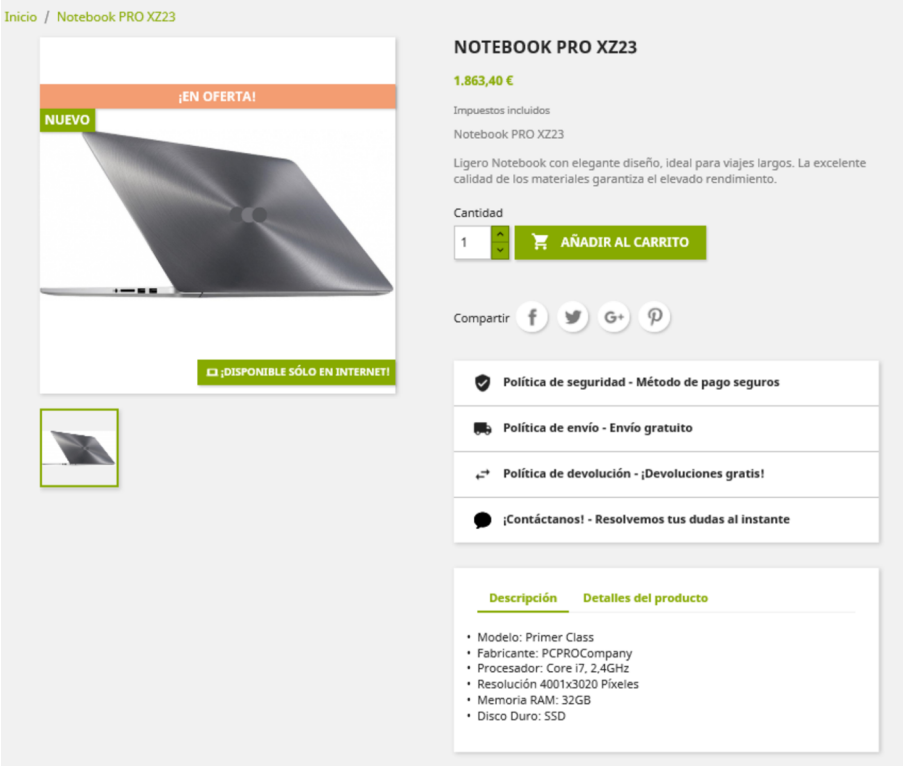

Figura 79. Primer producto de nuestro catálogo

A partir de ahora, el producto creado estará disponible en el panel «Productos» (ved figura 80), desde donde podremos realizar todas las modificaciones que consideremos oportunas. PrestaShop permite realizar búsquedas de los productos del catálogo por nombre, referencia, categoría del producto, precio de venta, número de unidades disponibles o estado (nuevo, utilizado o reacondicionado). Estas facilidades de búsqueda son especialmente útiles cuando el establecimiento cuenta con un abultado número de productos en surtido.

#### Módulos recomendados Ayuda Productos ó Filtrar por categorías Acciones Agrupadas  $\ddot{\phantom{0}}$  $\ddot{\mathbf{v}}$ Seleccionar todos ID J. Categoría Imagen Nombre Referencia Precio (imp. excl.) Cantidad Estado Acciones Máx Mín Buscar po Buscar ref. Buscar cat Mín. Máx. Mín. Máx.  $\hat{\mathbf{c}}$  $\times$  Reinicializar  $\Box$ 22 1.540.00 €  $\times$ Í N00001  $\overline{7}$  $\ddot{\ddot{\phantom{}}\,}$ Inicio **PRO X723**

# Figura 80. Primer producto de nuestro catálogo

A continuación, añadiremos al catálogo electrónico de iTechnology un segundo producto, el portátil **LaptopRX7200**, que además ofreceremos con varias «Combinaciones».

En primer lugar, completaremos los «**Ajustesbásicos**» de este nuevo producto (en la figura 81 podéis ver la configuración que le hemos asignado).

Figura 81. Ajustes básicos del Laptop RX7200 con combinaciones

erce  $\times$   $\mathbb{R}^*$ Vermitienda <u>(<sup>0</sup> c 9</mark></u> Acceso rápido  $\blacktriangleright$  $\left( Q$  Buscar (p. ej.: referencia de producto, m.)  $\boldsymbol{\Theta}$ Combinaciones Transporte Precio SEO. Oprinner Ajustes básicos M Imagen de portada  $Q_{Z\alpha\alpha m}$   $\times$ Combinaciones **21** Leyenda O Producto simple  $\frac{1}{2}$ ® Producto con combinaciones Configuración avanzada en 7 Combinacio r los aiustes de imáge ■ 日 Referencia **2** LC0001  $Precio$   $\boxed{3}$ Impuestos Impuestos incluidos excluidos Resu Descripción  $\in$ 720,000000 € 871.2  $\overline{B}$  $\overline{I}$ U 平 # ⊕ 三 ► 三 ► 三 ► 冊 ► 圖 |■ Párrafo ► Regla de impuestos  $A$ ES Standard rate (21%)  $\downarrow$ Ordenador Portátil Modelo Laptop RX7200 Configuración avanzada en 7. Precios Marca W Serie WorkLab Número de procesadores 4 Categorías<sup>7</sup> Duración media de la batería 14 horas  $\alpha$ Buscar categorías CATEGORÍAS ASOCIADAS 119 de 21844 caracteres permitidos X Ord Características  $\vee$  EXPANDIR  $\wedge$  CONTRAER Característica Valor predefinido O un valor personalizado Categoría principal Dimensiones ÷  $\bullet$ Selecciona un valor  $37,8 \times 25,2 \times 2,4$  cm Ì  $\sum$ Inicio ۵ Característica Valor predefinido O un valor personalizado Peso  $\overline{a}$ 1.8 Kg  $\ddot{\phantom{0}}$ Ħ Característica Valor predefinido O un valor personalizado Crear una nueva categoría <mark>a</mark> Resolución de Pantalla  $\overline{\phantom{a}}$ Selecciona un valor  $\hat{=}$ 1920 x 1080 ī Crear una categoría Valor predefinido Característica O un valor personalizado Pulgadas  $\;$ Selecciona un valor  $\hat{\mathbb{u}}$ Ė  $15.6$ 

En segundo lugar, completamos los campos «Transporte», «Precio» y «Opciones» con los valores que aparecen recogidos en las figuras 82, 83 y 84, respectivamente. El precio que establecemos aquí es el del producto base. Más adelante, cuando configuremos cada combinación del producto, tendremos la posibilidad de establecer precios diferenciados para cada versión, acordes con los «Atributos» que la compongan.

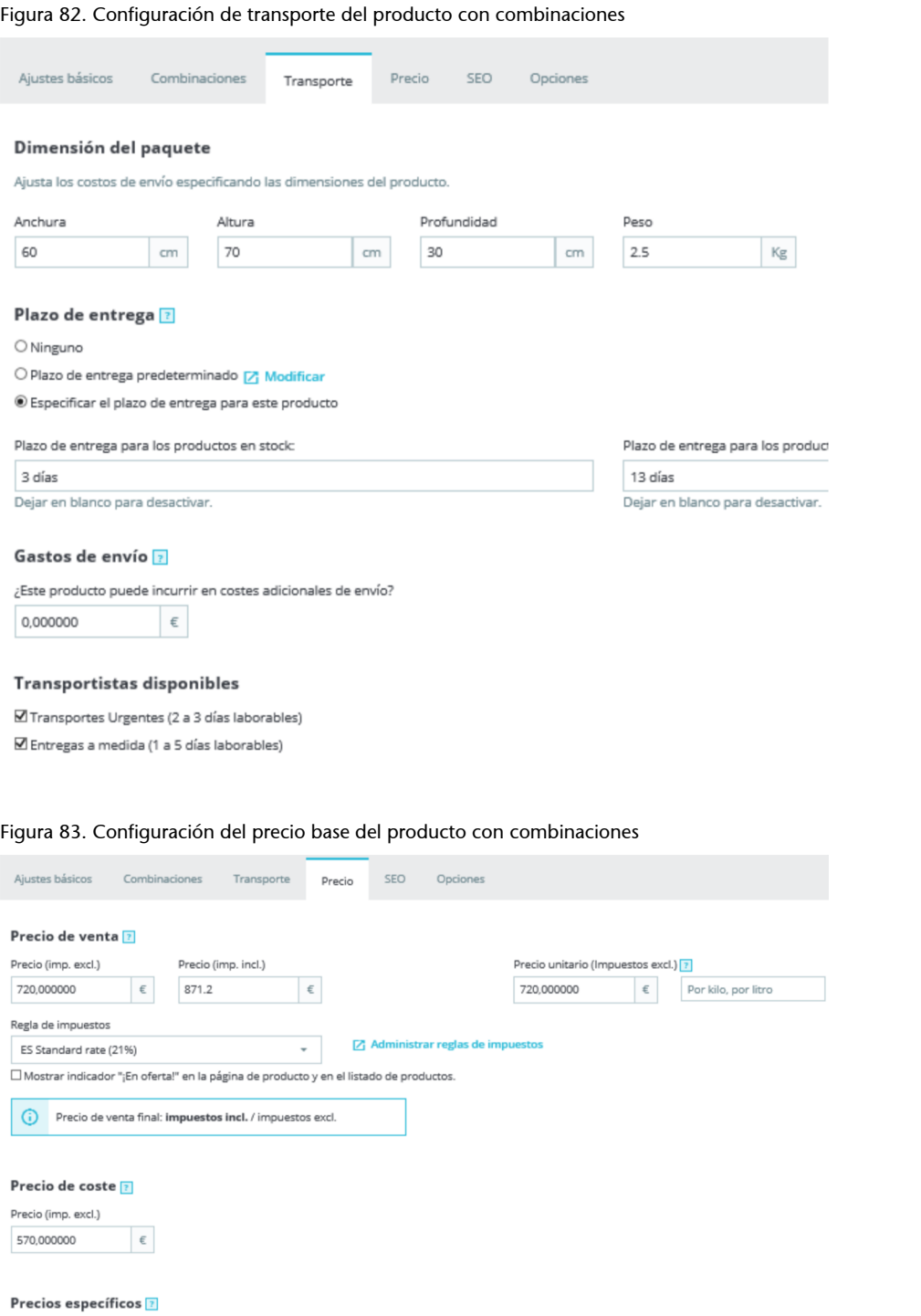

# Añadir un precio especifico

# Gestión de prioridades <mark>a</mark>

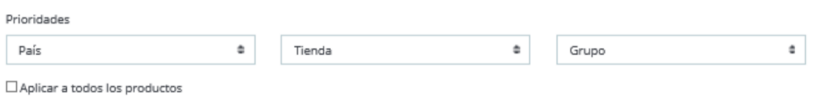

Moneda

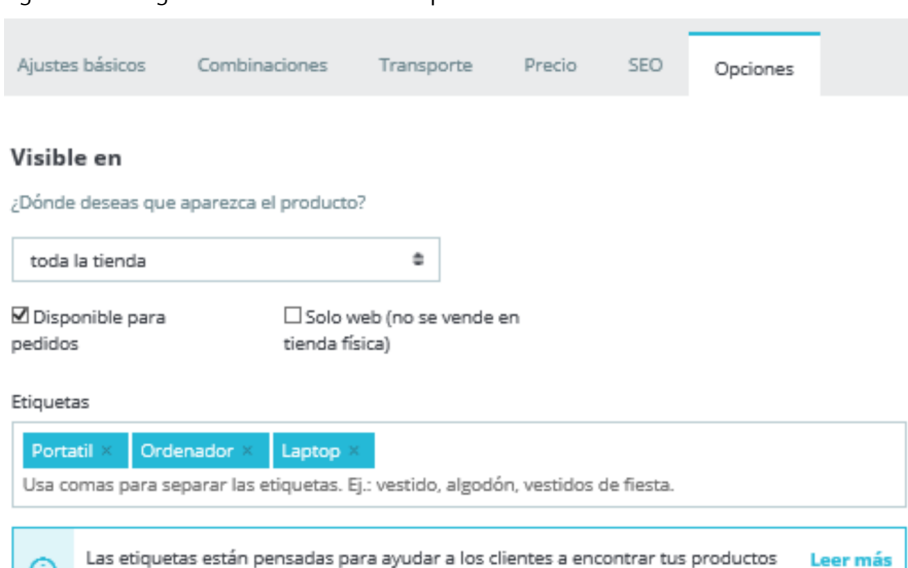

### Figura 84. Configuración de la visibilidad del producto con combinaciones

### Condición y Referencias

mediante la barra de búsqueda.

G)

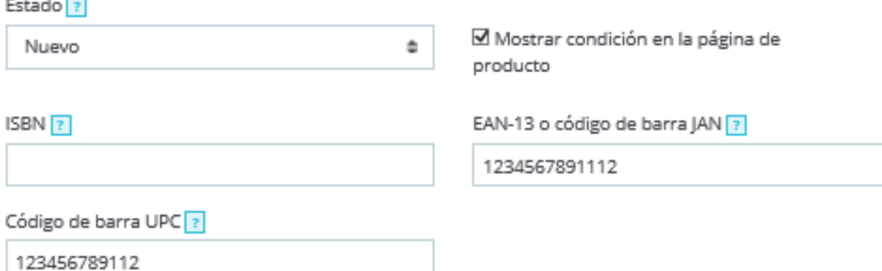

Procedemos ahora a indicar las diferentes variantes existentes del producto. Para ello, activamos la opción «Producto con combinaciones» y clicamos en el botón «**Combinaciones**» de la «Configuración avanzada» (que habréis visto marcada en la figura 81).

Para generar todas las posibles combinaciones del producto (ved figura 85), debemos seleccionar los «Atributos», que en nuestro caso son las siete diferentes opciones de componentes y colores con que se presenta el portátil Laptop RX7200. A continuación, seleccionamos estos siete atributos y clicamos en el botón «Generate». Con esto se generarán de forma automática seis combinaciones posibles, es decir, seis variantes del producto. Estas variantes se presentan en una lista; y cada una de ellas incluye: a) una imagen (que se corresponde con la definida por defecto en los «Ajustes básicos» de la combinación); b) los atributos de la combinación; y c) valores relativos al precio y la cantidad, que debemos configurar.

#### **Ved también**

Para activar un producto con varias «Combinaciones», es preciso haber habilitado y configurado previamente los atributos que reúne la categoría de producto. Para ello, se requiere seguir los pasos explicados en el apartado 2.18 de este material.

Producto • Mi ECommerce X O Ver mi tienda (<sup>0</sup> **D** 9<sup>0</sup> **C.** PrestaShop 1.7.4.2 Acceso rápido  $\overline{Q}$ , Buscar (p. ej.: referencia de producto, no  $\Delta$ Aiustes básicos Transporte Precio SEO Opciones Combinaciones Color Administrar las combinaciones de sus productos a **VENDER** ×. п ī Para añadir combinaciones, primero necesitas crear los atributos y valores apropiados desde la página Atributos y Azul **A** Pedido × Verde Características.  $\overline{m}$  Catálogo marill  $\odot$ Cuando hayas terminado, puedes introducir los atributos deseados (tales como "talla" o "color") y sus valores respectivos ("XS", "rojo", "todas", etc.) en el campo siguiente; o simplemente seleccionarlos en la columna derecha. A continuación, haz clic en Producto: ٠ "Generar": jautomáticamente se crearán todas las combinaciones para ti!  $\blacksquare$  Negro Metalizado Memoria RAM o × Color : Metalizado × Color : Dorado × Memo  $ria RAM : 16 GB >$ Ger tos y Característic Combina varios atributos, ej.: "Talla: todas", "Color: rojo  $\frac{1}{2}$  16 GB Decription Acciones en masa (0/6 combinación(es) seleccionadas  $\checkmark$  $\Theta$  Clientes  $\Box$ Servicio al Clienti Combinaciones Impacto en el precio Precio final Cantidad Tipo de Procesador **II** Estadísticas Color - Negro, Memoria RAM - 16<br>GB, Tipo de Procesador - iCore 7,<br>Tipo de Disco Duro - SDD, Capacidad<br>del Disco Duro - 500 GB 720.000000  $\Box$ 0.000000  $\circ$ Ù  $\circ$  $\in$ iCore 7 PERSONALIZAR Color - Metalizado, Memoria RAM Módulos 16 GB, Tipo de Procesador - iCore 7 720.000000  $\Box$  $\epsilon$ 0.000000  $\circ$ Ù.  $\circ$ Tipo de Disco Duro - SDD, Capacidad<br>del Disco Duro - SDD, Capacidad<br>del Disco Duro - 500 GB  $\Box$  Diseño  $\bullet$  Tran Color - Dorado, Memoria RAM - 16<br>GB, Tipo de Procesador - iCore 7,<br>Tipo de Disco Duro - SDD, Capacidad<br>del Disco Duro - 500 GB **Velocidad del Procesador**  $\blacksquare$  Page 720.000000  $\epsilon$  $\circ$  $\Box$ 0.000000  $\circ$ Ù Tipo de Disco Duro  $\bigoplus$  Inter  $\triangleright$  spp. Color - Negro, Memoria RAM - 32 GB, Tipo de Procesador - iCore 7 720.000000 **CONFIGURAR**  $\circ$ 0.000000  $\circ$ ٠ Tipo de Disco Duro - SDD, Capacidad<br>del Disco Duro - SDD, Capacidad<br>del Disco Duro - 500 GB Parámetros de la tiend Color - Metalizado, Memoria RAM Parámetros Avanz Color - Metalizado, Memoria NAM -<br>32 GB, Tipo de Procesador - iCore 7,<br>Tipo de Disco Duro - SDD, Capacidad<br>del Disco Duro - 500 GB 720.000000 0.000000  $\circ$ Ù  $\circ$  $\epsilon$ Capacidad del Disco Duro  $\overline{\phantom{a}}$  500 GR Color - Dorado, Memoria RAM - 32 GB, Tipo de Procesador - iCore 7. 720.000000  $\qquad \qquad \bullet$  $\Box$  $\epsilon$ 0.000000  $0$  / Tipo de Disco Duro - SDD, Capacidad  $\Box$  2 TB

Figura 85. Configuración de la visibilidad del producto con combinaciones

Tendremos que comprobar que, realmente, vamos a comercializar las combinaciones que se acaban de generar de manera automática. Como observamos que, a partir de los atributos seleccionados, se han generado combinaciones con «Color - Negro, Memoria RAM 32 GB…» y «Color - Metalizado, Memoria RAM 32 GB…» que no vamos a comercializar, debemos eliminarlas clicando en el botón «Eliminar» de cada una de ellas. Una vez hecho esto, nos quedarán cuatro combinaciones.

Asimismo, detectamos que tenemos en el almacén una combinación del producto para el atributo «Color - Negro» que no está recogida en las combinaciones que generamos inicialmente de forma automática. Consiguientemente, creamos esta variante adicional, para lo que seleccionamos los atributos que debe incluir, y clicamos en el botón «Generate» (ved figura 86).

Figura 86. Nuevos atributos para generar una nueva combinación

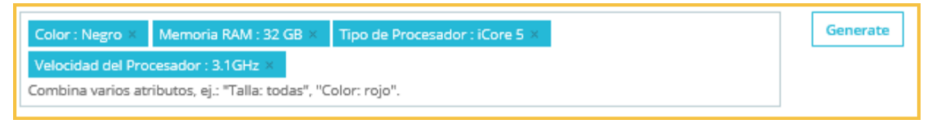

Ahora debemos **configurar** cada una de las cinco combinaciones en que se presenta el portátil Laptop RX7200. Para ello, debemos clicar en el botón «Editar» de cada una de ellas.

A modo de ejemplo, indicaremos cómo configurar una variante del Laptop RX7200 (la primera que se recoge en la figura 88). El parámetro «Impacto en el precio» nos permitirá establecer cuánto varía el precio de una determinada combinación con respecto al precio base del producto (que previamente fijamos en «Ajustes básicos» o en «Precio»). En nuestro caso, hemos establecido que el precio de la primera combinación excederá en 150 euros al precio base. Además, hemos considerado que la variación de los atributos de la combinación no conlleva cambios en el peso del producto, por lo que mantenemos el «Impacto en el peso» en 0. También asignamos un código «EAN-13» y un «Código de barra UPC». En la figura 87, encontraréis la configuración que hemos aplicado a esta primera combinación.

 $\equiv$ n. Laptop RX7200 Producto están  $\bullet$  $\overline{z}$ es  $\ddot{\phantom{a}}$ Listad siguiente combinación > ← Volver al producto Detalles de la combinación - Color - Negro, Memoria RAM - 16 GB, Tipo de Procesador - iCore 7, Tipo de Disco Duro - SDD, Capacidad del Disco Duro - 500 GB □ Establecer como combinación predeterminada Cantidad Fecha de disponibilidad Cantidad mínima para la Referencia venta  $\boxed{?}$ 目 3 2018-08-03 LCN01  $\overline{1}$ Alertas de stock Nivel de stock bajo E Envíame un mensaje de correo electrónico cuando la cantidad sea inferior o igual a este nivel [7]  $\overline{1}$ Precio e impacto Precio de coste Impacto en el precio (imp excl.) [7] Impacto en precio (Impuestos incl.) Precio de venta al publico (impuestos ex  $\epsilon$  $\in$ ۱o 150 € 181.5 Impacto en el peso Impacto en el precio unitario (Impuestos excl.)  $\overline{2}$  $Kg$  0 150  $\epsilon$ Referencias específicas Código ISBN EAN-13 o código de barra IAN 7 Código de barra UPC 1234567891113 123456789113 Imágenes Selecciona imágenes para esta combinación: 1/3

Figura 87. Configuración establecida para la primera combinación

El resultado de establecer la configuración de cada una de las combinaciones debe ser similar al de la figura 88. Además, debemos indicar la «**Combinación predeterminada**», que es la que deseamos que aparezca como primera opción en nuestro comercio electrónico.

### Figura 88. Combinaciones disponibles

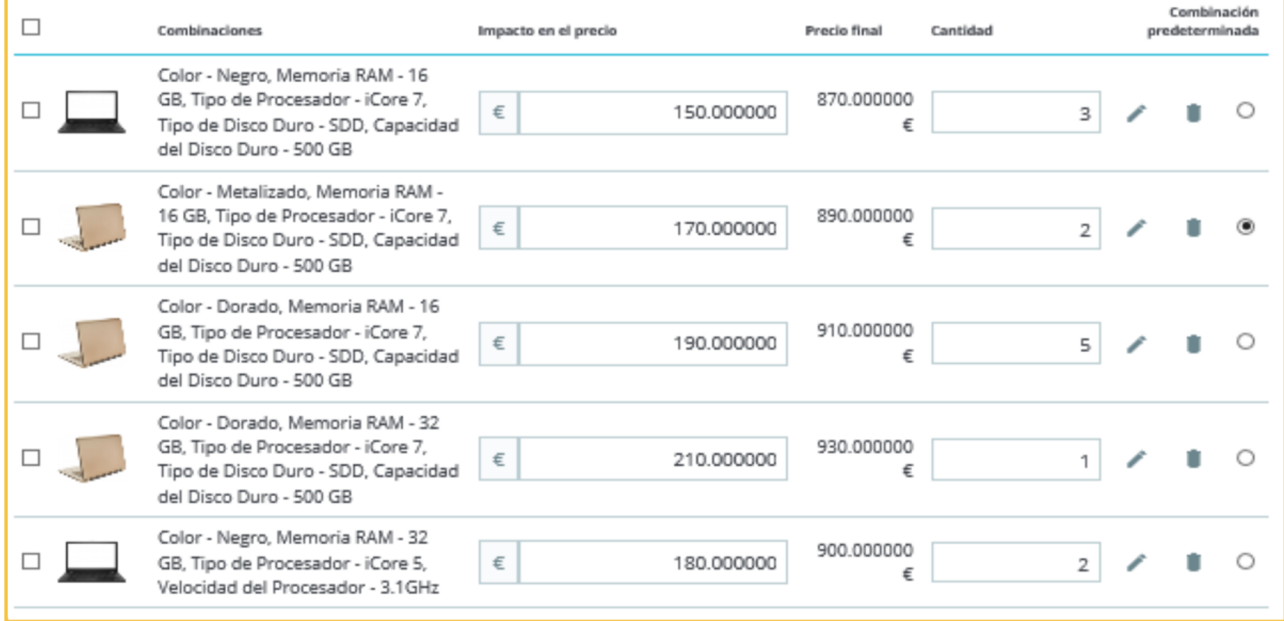

Seguidamente, fijamos las **etiquetas** indicativas de si el producto se encuentra en stock (como «En stock») o si, aun cuando no estuviera disponible, será posible adquirirlo (como «Disponibilidad no inmediata»).

Una vez completada la configuración del producto, clicamos en el botón «Vista previa» de la barra inferior para obtener una vista preliminar, similar a la que recogemos en la figura 89.

# Figura 89. Producto con combinaciones en venta

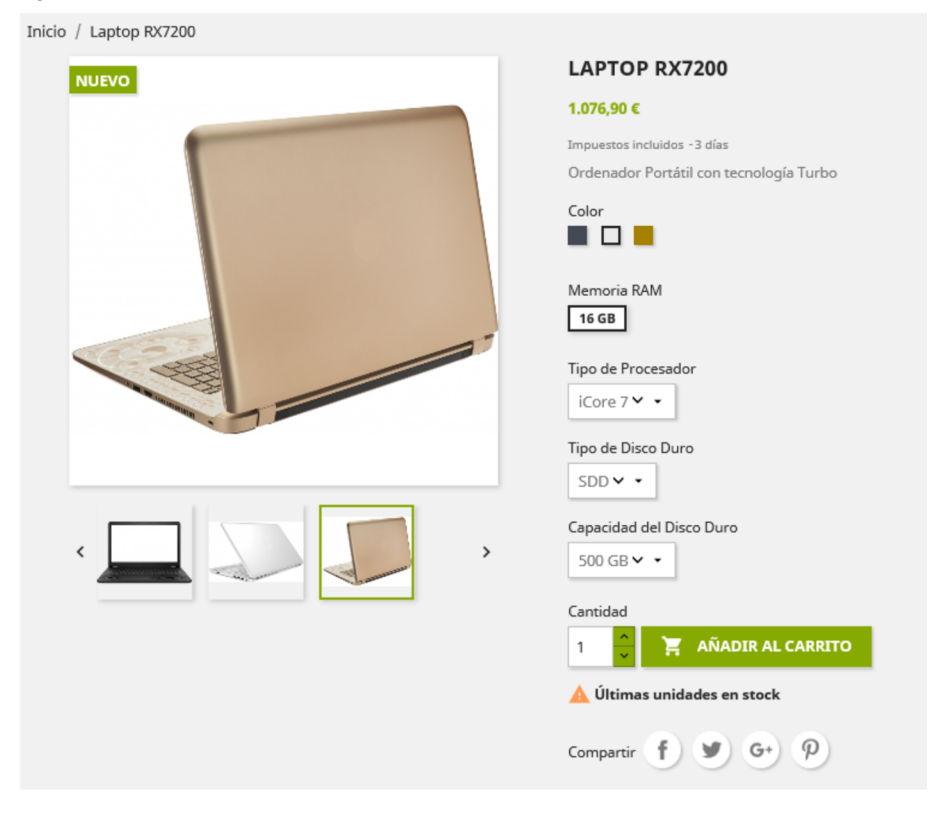

# **3. Parámetros generales**

# **3.1. Configuración**

En esta sección, explicamos y configuramos parámetros que afectan a nuestro comercio electrónico en su conjunto y de manera relevante. Para ello, debemos clicar en el menú lateral izquierdo del back-office, «Parámetros de la **tienda**», y luego en «Configuración» (ved figura 90).

Figura 90. Configuración de parámetros generales

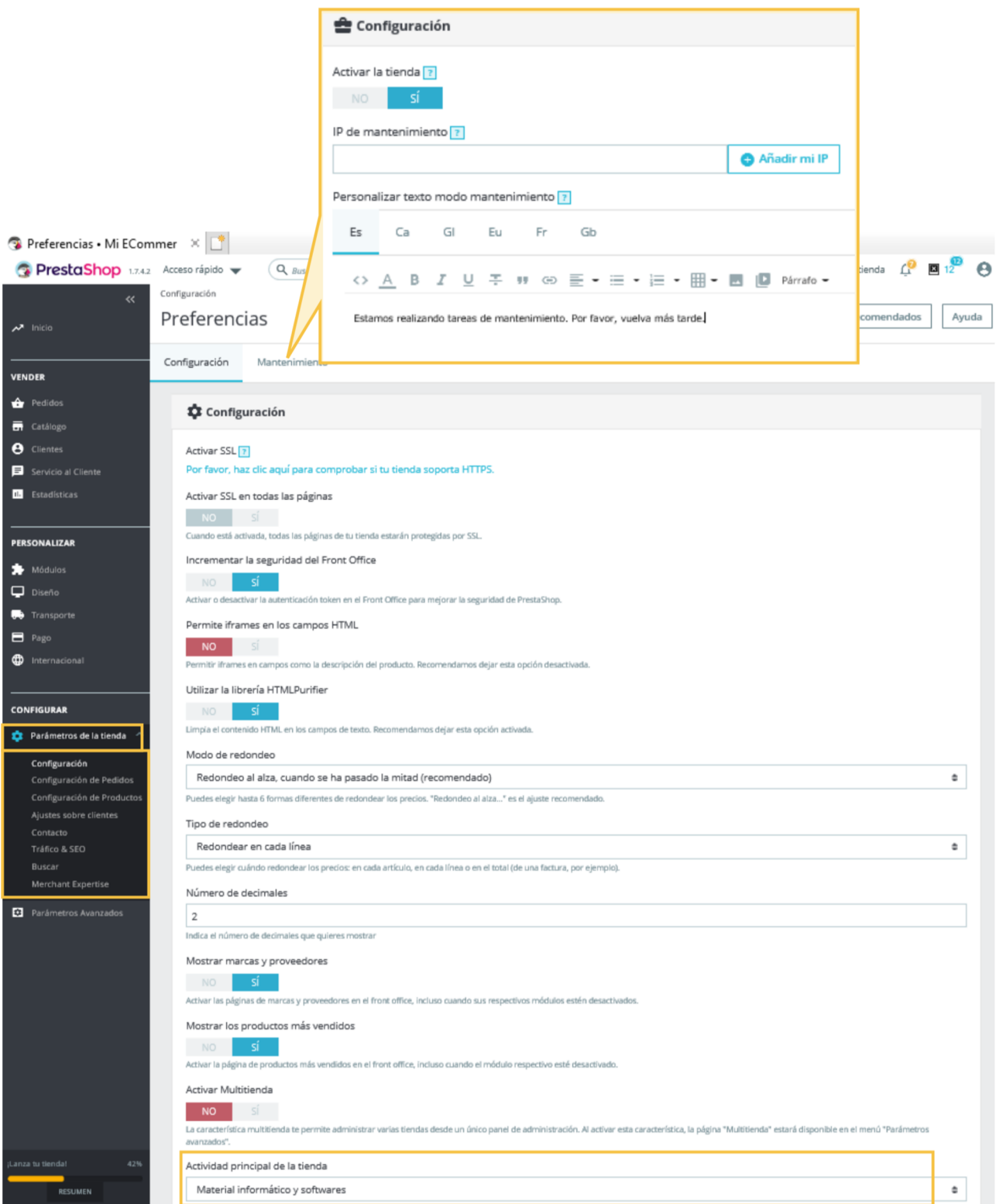

Para acceder a los parámetros generales de la tienda en línea, debemos clicar en el menú lateral izquierdo del *back-office*, «Parámetros de la tienda», y luego en «Configuración».

El primero de estos parámetros generales es el de la seguridad de las comunicaciones con los clientes. PrestaShop facilita enormemente la habilitación de una capa de conexión segura en las comunicaciones, ya que solo requiere activar el campo «Activar SSL». En algunos casos, también ofrece la posibilidad de «Activar SSL en todas las páginas», lo que es especialmente recomendable.

El segundo parámetro general que tenemos que configurar es el **tratamientodelosdecimales** de los importes que aparecen en los pedidos. Los comerciantes establecen precios con no más de uno o dos decimales. Sin embargo, una vez aplicados los impuestos y descuentos promocionales, es posible que a partir de un precio inicial sin decimales luego se genere automáticamente un importe final de dos o más decimales. En ese caso, será necesario aplicar un método de redondeo, lo que PrestaShop denomina modo de redondeo. PrestaShop ofrece seis métodos distintos de redondeo, aunque usaremos el «Redondeo al alza» porque es el más recomendable.

Otros parámetros generales que pueden sernos de utilidad son el «Número de decimales», que permite especificar el número de decimales que mostraremos a los clientes; «Mostrar más vendidos», con el que activaremos en el *front-office* la página de productos más vendidos; «Mantenimiento», para personalizar la información de nuestra plataforma en caso de que deje de estar operativa; y la «Actividad principal de la tienda», que indica el tipo de actividad comercial que lleva a cabo nuestro establecimiento. Para iTechnology, dejaremos la configuración definida por defecto de estos parámetros, excepto en el caso del parámetro «Actividad principal de la tienda», para el que seleccionaremos la opción «Material informático y softwares».

Para acabar, clicaremos en el botón «Guardar», lo que nos permitirá conservar la configuración que acabamos de establecer (ved figura 90).

# **3.2. Configuración de pedidos**

PrestaShop nos permite configurar los pedidos de nuestro establecimiento en línea a través de diversos parámetros generales (ved figura 91). Estos parámetros son accesibles desde el menú lateral izquierdo del *back-office*, «Parámetros de la tienda», clicando luego en «Configuración de pedidos» (ved figura 90).

- El parámetro «Habilitar resumen final» nos permitirá ofrecer un sumario con los datos del pedido (productos que van a adquirirse, dirección de entrega, método de pago, etc.) justo antes de confirmar el pedido y realizar el pago. Esta opción no solo es muy recomendable, sino también de obligatorio cumplimiento en la mayoría de los países, incluyendo Estados Unidos, China y los países miembros de la Unión Europea.
- El parámetro **«Activarelpedidoexpressparacuentasdeinvitado»** hace posible que los clientes no registrados en el establecimiento también pue-

### **Protocolos TLS y SSL**

Los protocolos TLS (del inglés *transport layer security*) y SSL (*secure sokets layer*) cifran la información que se transmite por internet, lo que aumenta considerablemente la seguridad de nuestro comercio electrónico.

### **El modo de redondeo**

El modo de redondeo que hayamos escogido podrá aplicarse separadamente a cada artículo o a todos los artículos del pedido.

dan realizar pedidos. Esta opción viene habilitada por defecto y conviene conservarla.

- El parámetro **«DesactivarlaopciónVolverapedir»**, de mantenerse habilitado en «No», permite a los clientes que han comprado un artículo con anterioridad, volver a adquirirlo fácilmente, desde su historial de pedidos.
- El parámetro **«Cantidadmínimadecompranecesariaparavalidarel pedido»** permite establecer un importe mínimo para los pedidos. Si no queremos establecer un mínimo, debemos dejarlo en el valor «0».
- El parámetro «Volver a calcular los gastos de envío después de modificar el pedido» recalcula de forma automática los gastos asociados a un envío tras añadir o eliminar algún producto del carrito de compra, y también cuando se modifica la dirección de entrega o se cambia de transportista. Esta opción viene habilitada por defecto.
- El parámetro **«Términosdelservicio»** requiere que los clientes validen las condiciones generales de compra antes de confirmar el pedido.
- La opción **«PáginaparalosTérminosycondiciones»** permite seleccionar la URL en la que los clientes podrán consultar los términos y condiciones que aplica el establecimiento en la venta de productos.

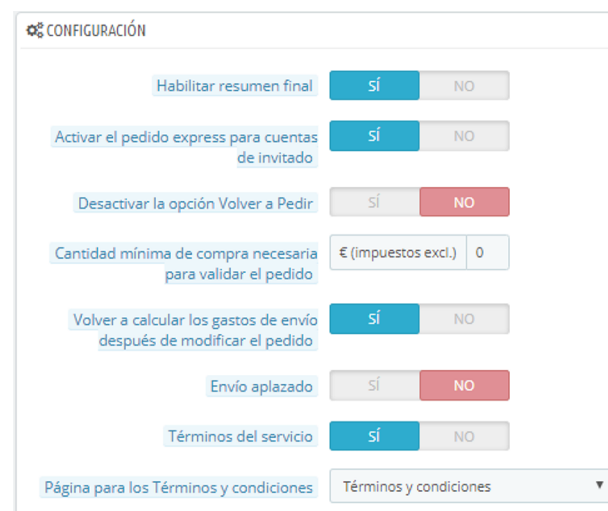

Figura 91. Configuración de pedidos

# **3.3. Opciones de embalaje**

Son varios los parámetros que podemos configurar para ofrecer un servicio de embalaje distinto al establecido por defecto. Podemos acceder a ellos a través del menú lateral izquierdo del *back-office*, «Parámetros de la tienda». En la pestaña «Configuración de pedidos» encontraremos las «Opciones de Regalo» (ved figura 92):

- El parámetro **«Envolvercomoregalo»** ofrece la posibilidad de envolver el producto con un embalaje adecuado para un regalo y añadir un mensaje personal a su destinatario.
- El parámetro **«Precio costedel embalajede regalo»** permite aplicar el coste adicional que conlleva embalar los productos para regalo.
- El **«Impuestodelembalajederegalo»** es el gravamen aplicable al servicio de embalaje para regalo.
- El parámetro **«Proponerlaopcióndeutilizarembalajesreciclados»**, de habilitarse, requiere que el material para embalar los productos adquiridos (ya sea para regalo o no) sea reciclado.

### Figura 92. Opciones de regalo

ł

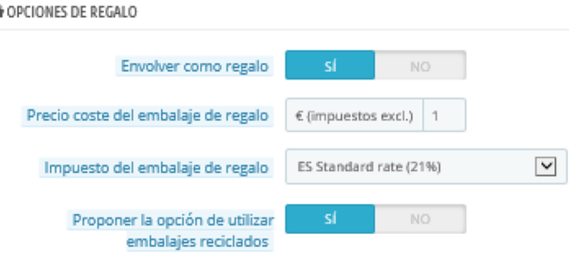

# **3.4. Estados**

PrestaShop nos permite gestionar los estados en que pueden encontrarse los pedidos (por ejemplo, «Pago aceptado», «Preparación en curso», «Enviado», etc.), así como también los procesos de devolución de productos. Estos parámetros nos ayudarán a mantener a los clientes adecuadamente informados en la sección «Su cuenta», desde la que podrán consultar el estado de sus pedidos y devoluciones.

Aunque los estados de los pedidos vienen predefinidos, podremos configurarlos para ajustarlos a nuestras necesidades, así como crear nuevos estados o eliminar algunos de los existentes. Para ello, desde del menú lateral izquierdo del *back-office* «Pedidos», clicaremos en la opción «Pedidos».

Los «Estados» de los pedidos se personalizan de la forma siguiente:

#### **Ved también**

En el apartado 2.14 de este material didáctico se explica la gestión de la sección «Su cuenta», situada en el pie de página del comercio electrónico.

- Denominando cada estado con un «Nombre» específico y asignándole un «Color» y un «Icono» que faciliten su identificación.
- Habilitando el campo «Enviar email al cliente» para mantener informados a los clientes sobre las actividades de preparación, expedición y envío de sus pedidos.
- Desde el panel del conjunto de estados, clicando en «Entrega» y habilitando la opción «Generar PDF de la entrega».
- También desde el panel de los estados, haciendo clic sobre «Factura» y activando la opción «Permitir al cliente ver y descargar versiones en PDF de sus facturas».

Además, podremos personalizar el «Nombre del estado» y el «Color» asociado de los «**Estados de devoluciones**».

# **3.5. Productos**

PrestaShop facilita la gestión conjunta de la visualización de los productos de nuestro surtido, a través de la opción «**Configuracióndeproductos**». Entre los parámetros destinados a ello, destacan los siguientes (ved figura 93):

- El **«Modo catálogo»**, que permite visualizar los productos, pero impide su compra. Para nuestro comercio electrónico, deberemos asegurarnos de que esta opción esté deshabilitada.
- El «Número de días en los que el producto es considerado una nove**dad»** tras ser introducido en el catálogo. Durante ese período, los productos son presentados de forma destacada en la sección de «Novedades», que suele ser una de las más visitadas en los establecimientos en línea (Makki, 2015).
- El **«Tamañomáx.deladescripcióncorta(resumen)delproducto»**, que nos permite limitar el número máximo de caracteres que podremos emplear en el resumen descriptivo de cada producto del surtido.
- Los «Descuentos por cantidad basados en» [...] «Productos», por los que se aplica un descuento en función de las cantidades de producto adquiridas.
- La opción **«Forzar la actualización de URL amigables»** crea una URL sencilla y única para cada producto, a partir de su nombre, y también para páginas de la tienda que contienen información relevante. Esta opción viene deshabilitada por defecto, por lo que conviene activarla.

### **Cambio de la configuración inicial**

PrestaShop asigna por defecto ciertos colores e iconos para los estados. No obstante, podemos cambiar esta configuración inicial. Además, cada estado incorpora un conjunto de opciones que podemos personalizar clicando en «Modificar».

### **Ved también**

Recordemos que, en la sección 2.22 de este material, se explica cómo se establecen las descripciones de los productos en catálogo.

# **URL amigables**

Una vez habilitada la opción «Forzar la actualización de URL amigables», PrestaShop actualizará la URL amigable de cada producto en cada ocasión en que modifiquemos el nombre del mismo.

• La opción **«Activarnuevosproductosdemanerapredeterminada»** permite que los productos, una vez dados de alta en PrestaShop, aparezcan automáticamente en el catálogo de la tienda.

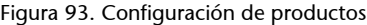

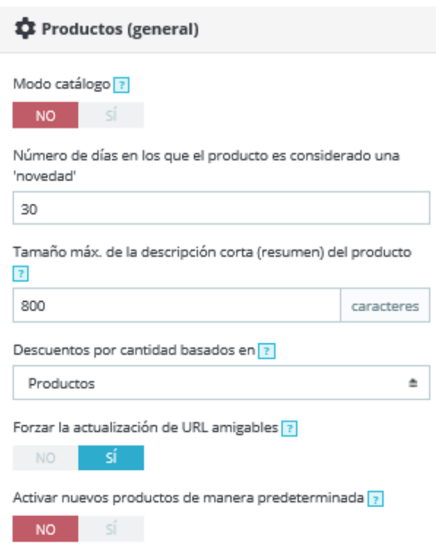

# **3.6. Página del producto**

Las páginas que presentan, individualmente, cada uno de los productos del surtido pueden configurarse de manera general en la opción «Configuración de productos». Para ello, se utilizarán los siguientes parámetros (ved figura 94):

- La opción «Mostrar cantidades disponibles en la página del producto», que permite indicar en la página de cada producto el número de unidades en stock; y la opción «Mostrar número de productos disponibles si su **cantidadesinferiora»**, con la que solo se muestra el número de unidades disponibles cuando este es inferior a una cantidad previamente establecida. Esta última opción infunde un sentido de urgencia a la compra del producto, lo que facilita su comercialización.
- **La opción «Mostrar productos con atributos no disponibles en la páginadeproducto»**, que es aplicable a los productos con «Combinaciones» y permite visualizar todas las variantes existentes, pese a que algunas de ellas no estén disponibles (por ejemplo, porque están agotadas). En este último caso, aparecerá un mensaje indicando que la combinación seleccionada no se encuentra disponible. Si esta opción se deshabilita, solo se mostrarán las combinaciones del producto que están en stock.
- La opción «Mostrar el botón "añadir al carrito" cuando un producto tiene atributos», que, en caso de deshabilitarse, obligará a los clientes interesados en un producto con varias combinaciones a acceder primero a dicho producto y luego seleccionar la combinación específica deseada, para así añadirla al carrito. En cambio, si se activa, los productos con combi-

#### **Ved también**

Recordemos que, en PrestaShop, los productos pueden ser simples o con combinaciones. Las combinaciones de un producto (explicadas en el apartado 2.22 de este material) se definen a partir de sus atributos (descritos en el apartado 2.18).

naciones podrán añadirse al carrito de la misma manera que los productos simples, es decir, sin necesidad de acceder a los detalles de la combinación del producto, lo que facilitará el proceso de compra de los clientes.

La opción «Mostrar el precio con descuento incluido», que permite indicar tanto los porcentajes de descuento aplicables al precio original de los productos en promoción como el importe del precio rebajado.

### Figura 94. Página del producto

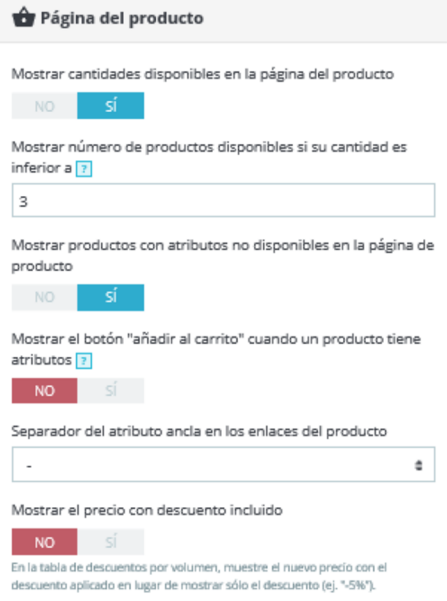

# **3.7. Stock de productos**

Los parámetros generales para la gestión del inventario de productos se determinan en el apartado «Configuración de productos», y son los siguientes (ved figura 95):

- El parámetro «**Permitir ventas de productos que están fuera de stock**», que, de activarse, permite a los clientes adquirir productos que en ese momento no están en existencia.
- El parámetro «**Activarlaadministracióndestock**», por el que PrestaShop actualiza automáticamente los datos de inventario cuando se produce una venta en línea. Asimismo, permite modificar manualmente las cantidades disponibles de un producto.
- Los parámetros «Etiqueta de productos en stock», «Etiqueta para los productos fuera de stock que se permiten comprar», «Etiqueta para los productos fuera de stock que no se permiten comprar», «Plazo de entrega para los productos en stock» y «Plazo de entrega para los productos fuera de stock que se permiten comprar».

### **Integración con programas de gestión**

Sería ideal que, para la gestión del inventario, iTechnology integrase el comercio electrónico con el sistema que venía utilizando para la gestión de stocks. Esta tarea, sin embargo, requiere conocimientos avanzados de informática.

# **Ved también**

El uso de la pestaña «Cantidades» se explica en la sección 2.22 de este material didáctico.

• El parámetro «Administración predeterminada del stock de packs», que ofrece tres opciones para actualizar el stock: a) «Decrementar solo packs», de modo que no se actualiza la información sobre el inventario del producto, sino solo la del inventario del pack; b) «Decrementar solo productos en el pack», por el que se actualiza solo el stock de los productos, no del pack; y c) «Decrementar ambos», que actualiza tanto el stock del producto como el del pack.

### Figura 95. Stock de productos

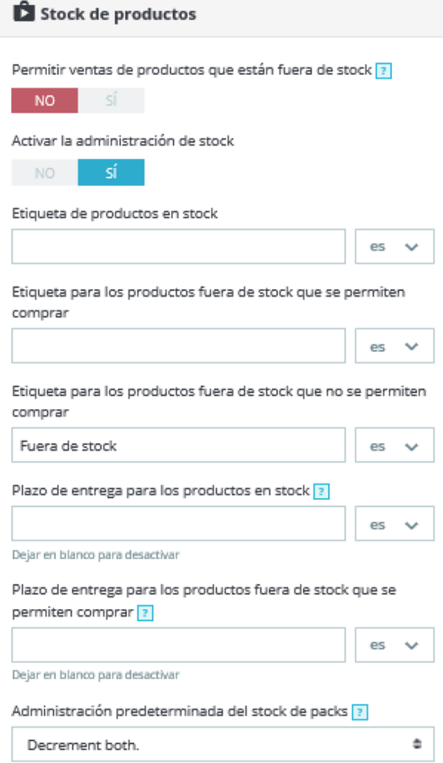

# **3.8. Paginación**

PrestaShop permite configurar, de manera general, cómo se muestran los productos en el catálogo y el número de productos que pueden aparecer en cada una de sus páginas. Para ello ofrece diversos parámetros (ved figura 96), todos ellos disponibles en «Configuración de productos»:

- el parámetro **«Productosporpágina»**, con el que podemos establecer el número de artículos que se mostrarán por página;
- el parámetro «Ordenar productos por», con el que escogeremos un criterio para mostrar ordenadamente los productos: «Nombre del producto», «Precio del producto», «Fecha de creación», «Fecha de modificación», «Posición dentro de la categoría», «Marca», «Cantidad de producto» o «Referencia del producto»; y

• el parámetro **«Método de ordenación predeterminado»**, que permite aplicar el criterio de ordenamiento establecido de forma «Ascendente» o «Descendente».

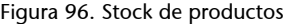

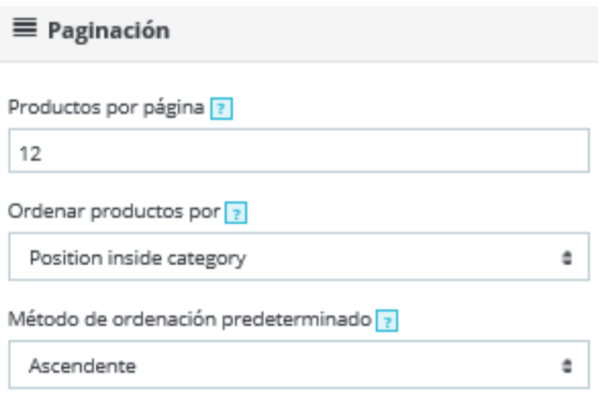

# **3.9. Gestión de clientes**

Figura 97. Gestión de clientes

Para gestionar los clientes de iTechnology y la información asociada a ellos (sus nombres, direcciones de correo, pedidos realizados, suscripciones al boletín de noticias, etc.) primero eliminamos el cliente que viene por defecto en el tema *Classic*. En segundo lugar, procederemos a dar de alta a cada nuevo cliente clicando en cualquiera de las dos opciones para «Añadir nuevo cliente» que aparecen marcadas en la figura 97.

#### **Clientes finales**

El caso de iTechnology se centra en la gestión de clientes finales. No obstante, PrestaShop ofrece la posibilidad de gestionar nuestro comercio electrónico en modo B2B, con clientes empresariales.

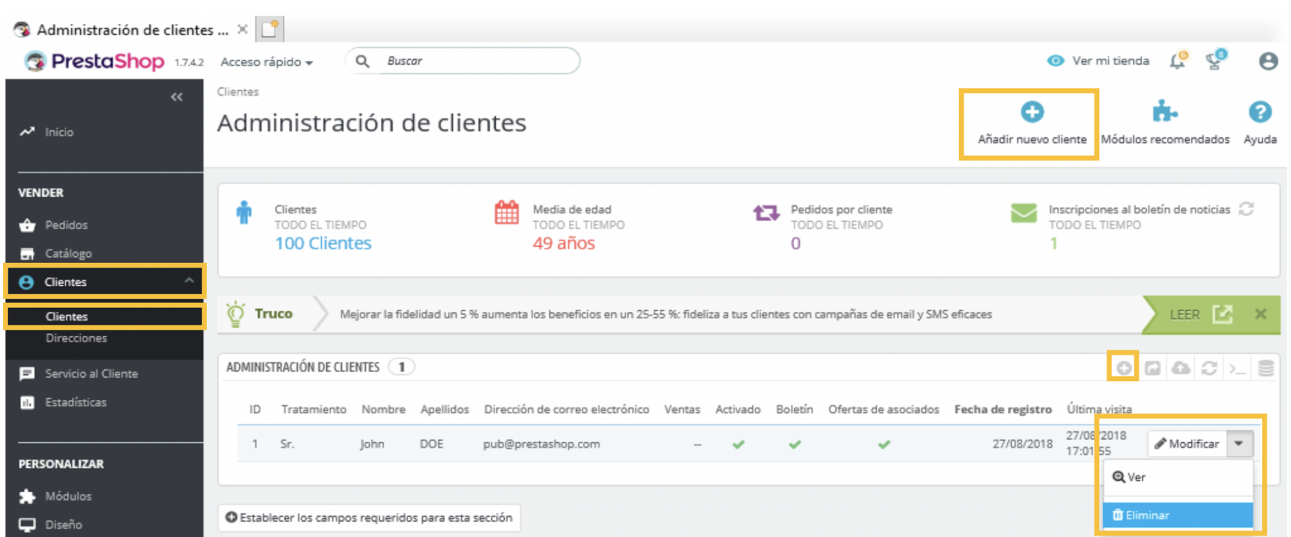

# **Integración con programas de gestión**

Los programas de gestión diseñados para las empresas suelen incorporar conectores para los principales gestores de contenidos. Esto permite incorporar automáticamente al comercio electrónico los datos de los clientes actuales y sus pedidos, y sincronizar los datos de las compras en línea con los archivos de facturación. Por motivos didácticos, aquí estudiamos cómo dar de alta a los clientes manualmente.

Seguidamente, completaremos los campos referentes al «**Tratamiento**» a los clientes, ya que facilitan una comunicación más personalizada. Por defecto se recogen dos posibles opciones («Sr.» y «Sra.»). Para iTechnology, sin embargo, añadiremos dos nuevos tratamientos: «Dr.» y «Dra.». Para ello, en el *back-office* clicaremos en «Parámetros de la tienda» y luego en «Ajustes sobre clientes». Una vez allí, en la pestaña «Tratamientos», incorporaremos esos dos nuevos tratamientos (ved figura 98).

#### Figura 98. Añadir tratamientos  $\overline{Q}$  Buscar ● Ver mi tienda PrestaShop 1.7.4.2 Acceso rápido v P Θ Ajustes sobre clientes / Tratamientos Θ ℯ Tratamientos  $\overline{\mathbf{v}}$  Inicic Añadir nuevo tratamiento Ayuda Clientes Grupos Tratamientos **VENDER A** Pedidos Creación correcta **n** Catálogo **e** Clientes TRATAMIENTOS 4  $\circ$   $\circ$   $\overline{\circ}$ **E** Servicio al Cliente  $ID - A$ Tratamiento  $\blacktriangleright$ Género Imagen **II.** Estadísticas  $\bar{\mathbf{v}}$ Q Buscar PERSONALIZAR  $\Box$ Sr Hombre ď  $\triangle$  Modificar  $\rightarrow$ Módulos  $\Box$  $\overline{2}$ Sra Mujer  $\circledR$  $\triangle$  Modificar  $\blacktriangledown$ piseño  $\Box$ Dr Hombre  $\sigma$ Modificar  $\overline{3}$ **De** Transporte  $\Box$ Dra Mujer  $\overline{Q}$  $\triangle$  Modificar  $\overline{A}$  $\ddot{}$ **El** Pago ⊕ Internaciona Acciones Agrupadas ▲

A partir de ahora, los tratamientos añadidos aparecerán entre las alternativas disponibles al crear un cliente desde el *back-office* (ved figura 99). Además, cabrá tener en cuenta la utilidad de las siguientes opciones:

- las «Ofertas de asociados», que podrán activarse siempre que el cliente haya dado su consentimiento informado e inequívoco a la recepción de comunicaciones de marketing de otros comercios electrónicos;
- el **«Accesoagrupo»**, que permite aplicar descuentos a determinados segmentos o grupos de clientes; y
- el **«Grupodeclientespredeterminado»**, que es el segmento en el que se ubica al cliente. Si bien un cliente puede pertenecer a varios segmentos a la vez, este será el principal o genérico.

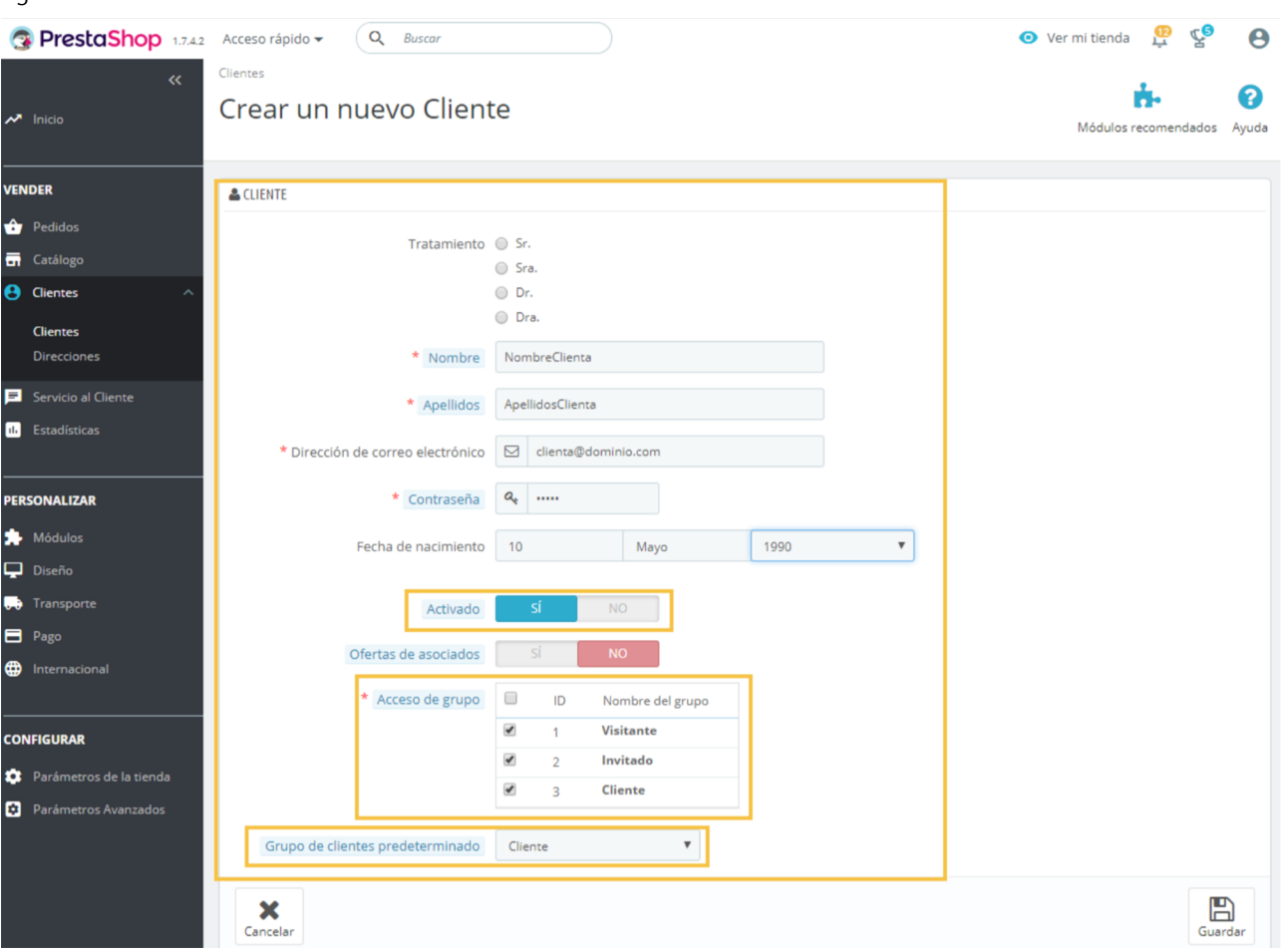

### Figura 99. Crear un nuevo cliente

# **3.10. Mantenimiento**

Nuestro comercio electrónico requiere una supervisión constante de la información sobre los productos, los clientes, los pedidos, los pagos y las facturas. Es fundamental que las páginas del establecimiento continúen proporcionando información precisa y actualizada sobre los productos. Se deben evitar los enlaces «rotos», que redireccionan a los clientes a direcciones equivocadas o a páginas de error.

# **4. Nuestro comercio electrónico resultante**

En esta sección, tendremos ocasión de comprobar el resultado de la configuración que hemos establecido para el comercio electrónico de iTechnology. Las figuras 100 y 101 muestran la página de inicio del comercio electrónico, que incorpora los «Productos Destacados», «Los más vendidos» y las «Novedades».

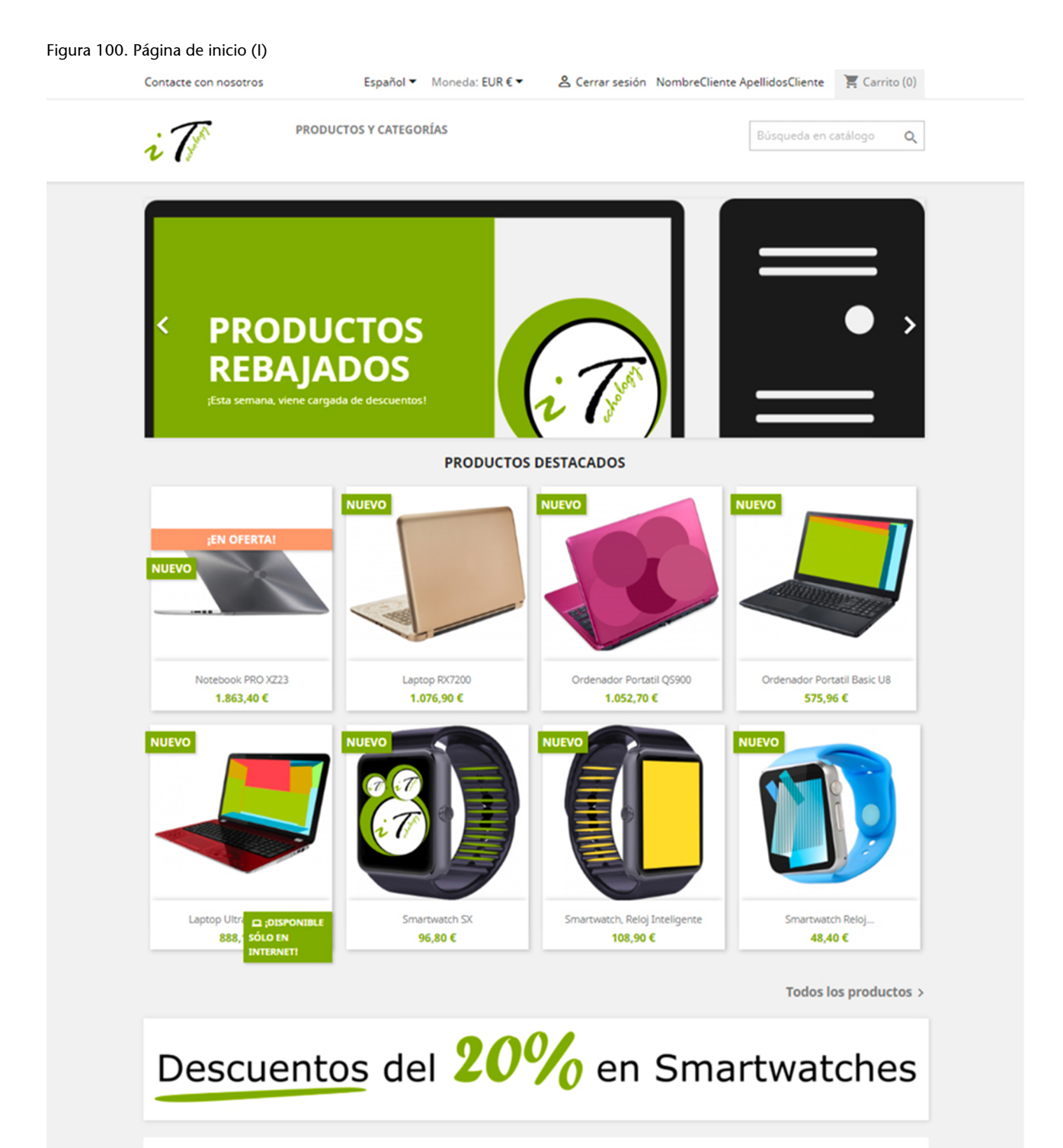

#### iTechnology

Tienda líder en tecnología en toda Europa. Ofrecemos una atención personalizada.

Nuestra trayectoria demuestra la calidad del servicio. Nuestros clientes nos avalan confiando día a día en nuestros productos vendidos al mejor precio.

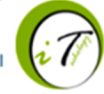

# Figura 101. Página de inicio (II)

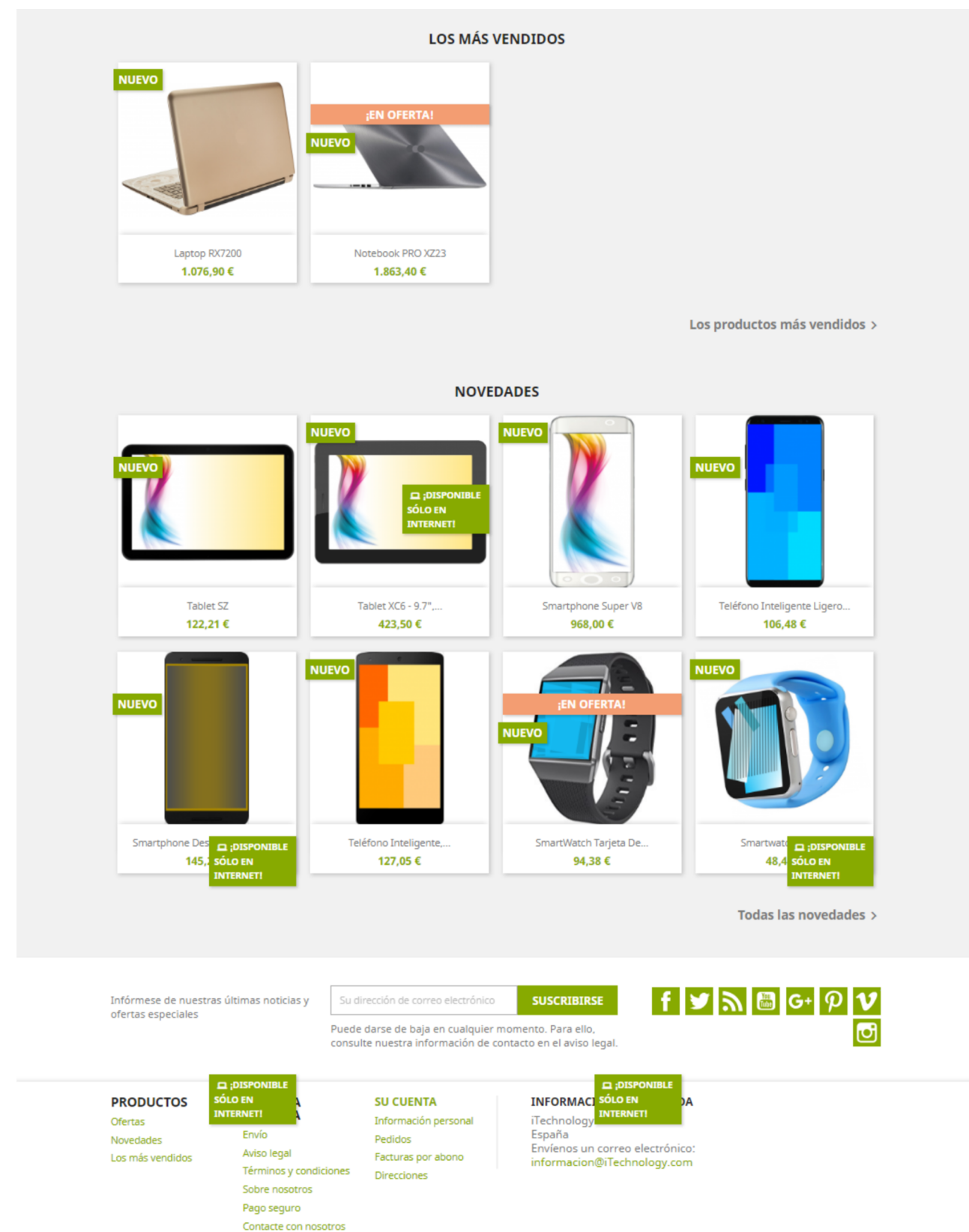

A continuación, podemos observar el resultado de los demás elementos configurados para iTechnology:

- La **barrasuperior** (ved la figura 102), que da acceso a la sección «Contacte con nosotros» y permite seleccionar un idioma de entre seis disponibles (figura 103), escoger una moneda de entre dos opciones (figura 104) y abrir y cerrar una sesión como cliente del establecimiento.
- El **menúsuperior**, que incorpora el elemento «Productos y categorías», con el que redireccionamos a los clientes a la página del enlace «Todos los productos» (figura 105). En esta última página, gracias a los atributos que configuramos para los productos, los clientes pueden aplicar filtros con los que seleccionar la categoría o categorías de producto que sean de su interés.
- El **piedepágina**, que incluye los bloques «Productos», «Nuestra empresa», «Su cuenta» e «Información de la tienda».

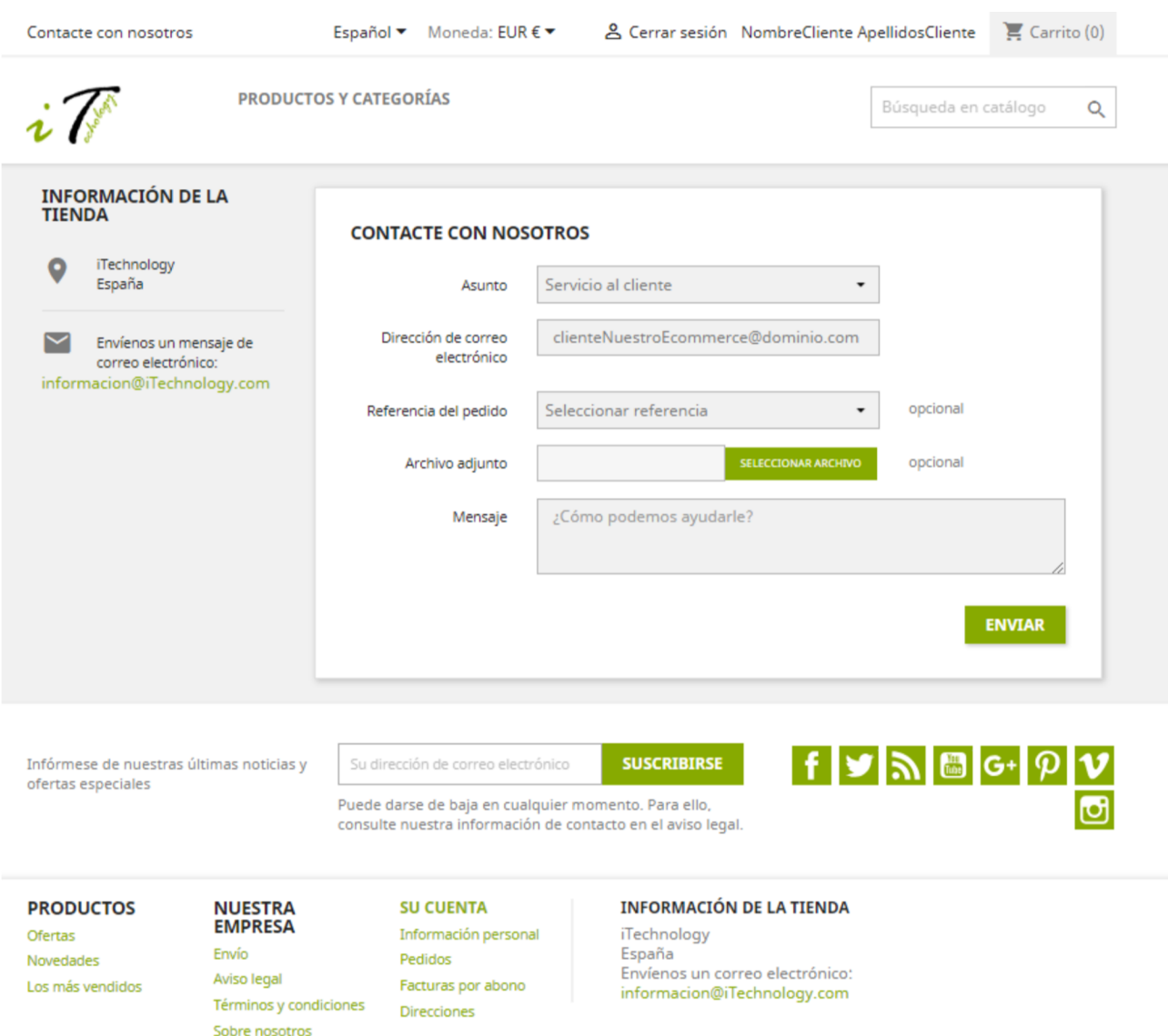

### Figura 102. Contacte con nosotros

Pago seguro Contacte con nosotros

# Figura 103. Selección de idioma

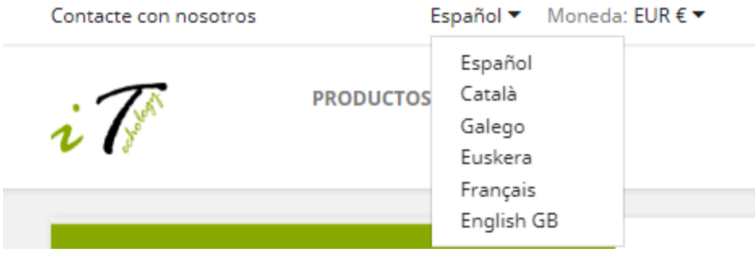

# Figura 104. Selección de moneda

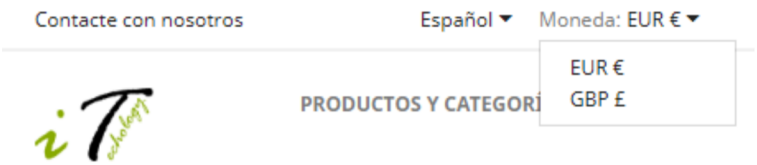

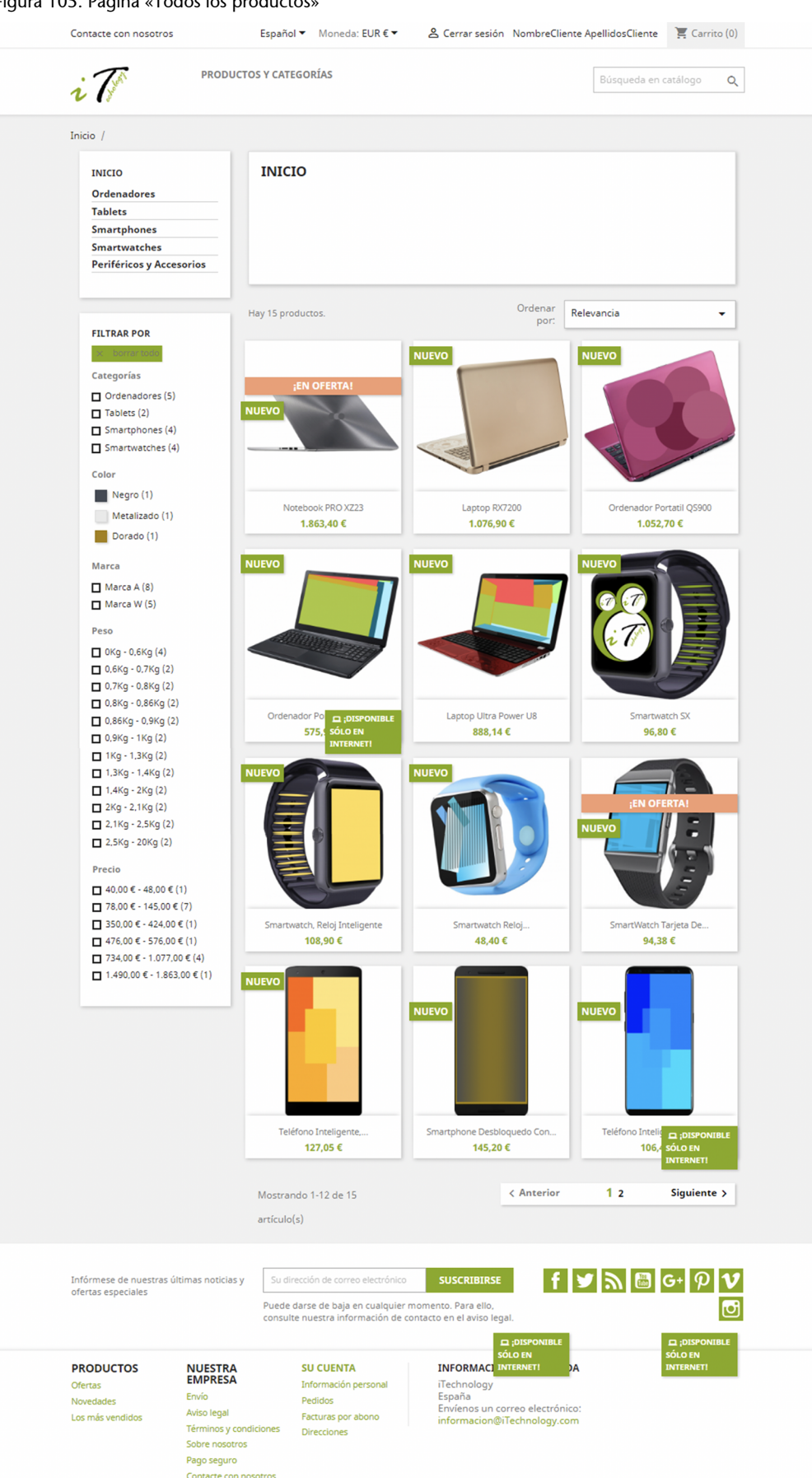

# Figura 105. Página «Todos los productos»

### **4.1. Proceso de compra**

Supongamos que María García, una clienta registrada en nuestro comercio electrónico, inicia una sesión con la intención de comprar tres ordenadores portátiles para la familia. María comienza el proceso de compra escogiendo el portátil Notebook PRO XZ23 (ved figura 106).

### **Proceso de compra**

El proceso de compra que siguen los clientes del comercio electrónico para elegir los productos y añadirlos al carrito es el resultado de la configuración que previamente realizamos del catálogo electrónico, los atributos que incorporamos a los productos, sus imágenes y descripciones.

**EMPRESA** 

Envío

. . . .

Ofertas

Novedades

# Figura 106. Producto en venta

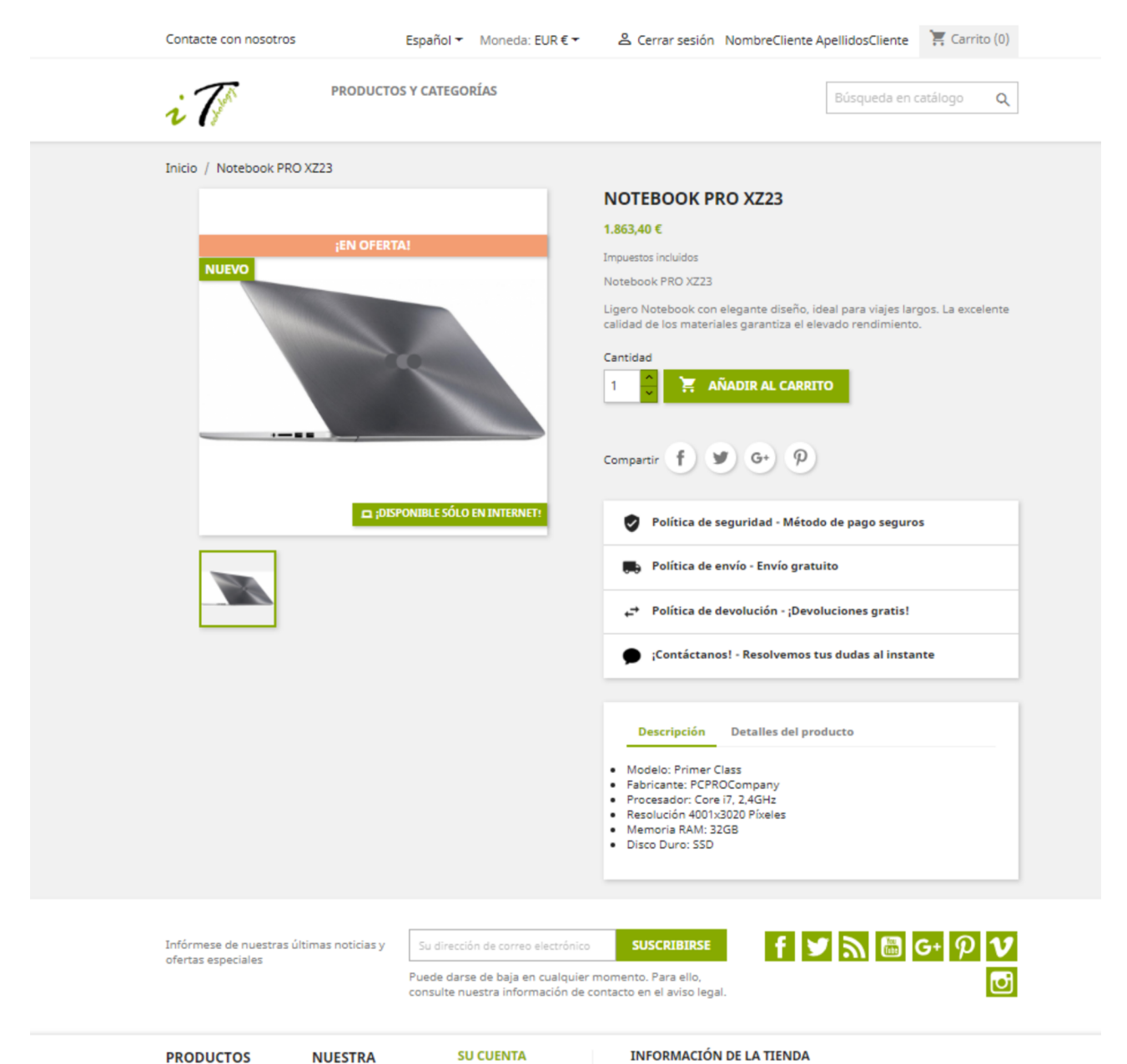

Información personal

Pedidos

iTechnology

n compos<br>España<br>Envíenos un correo electrónico:

figura 107), María se interesa por otro portátil (el Laptop RX7200), que se presenta con varias combinaciones, selecciona la combinación preferida y clica en «Añadir al carrito» (ved figura 108).

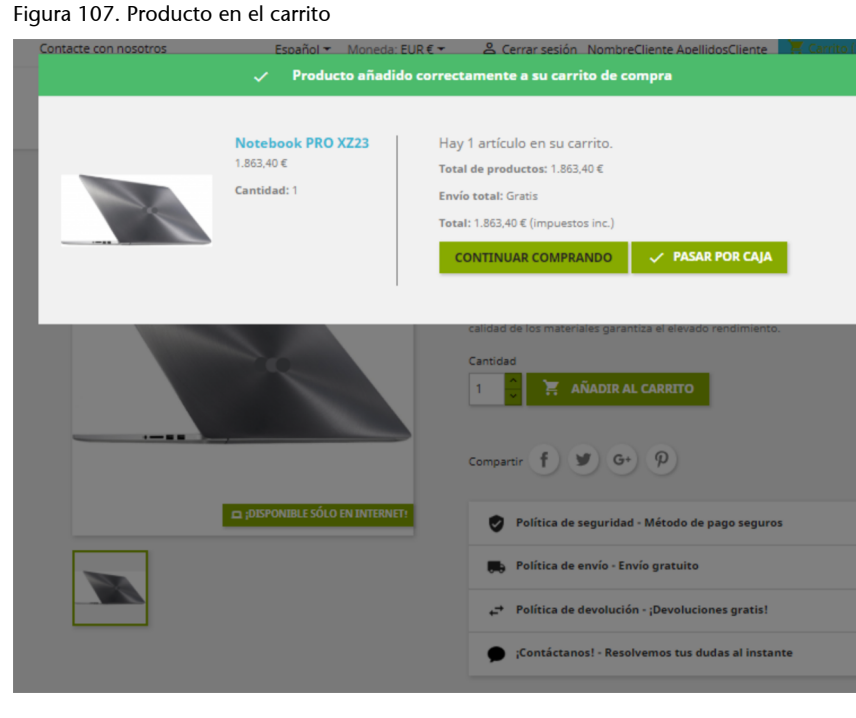
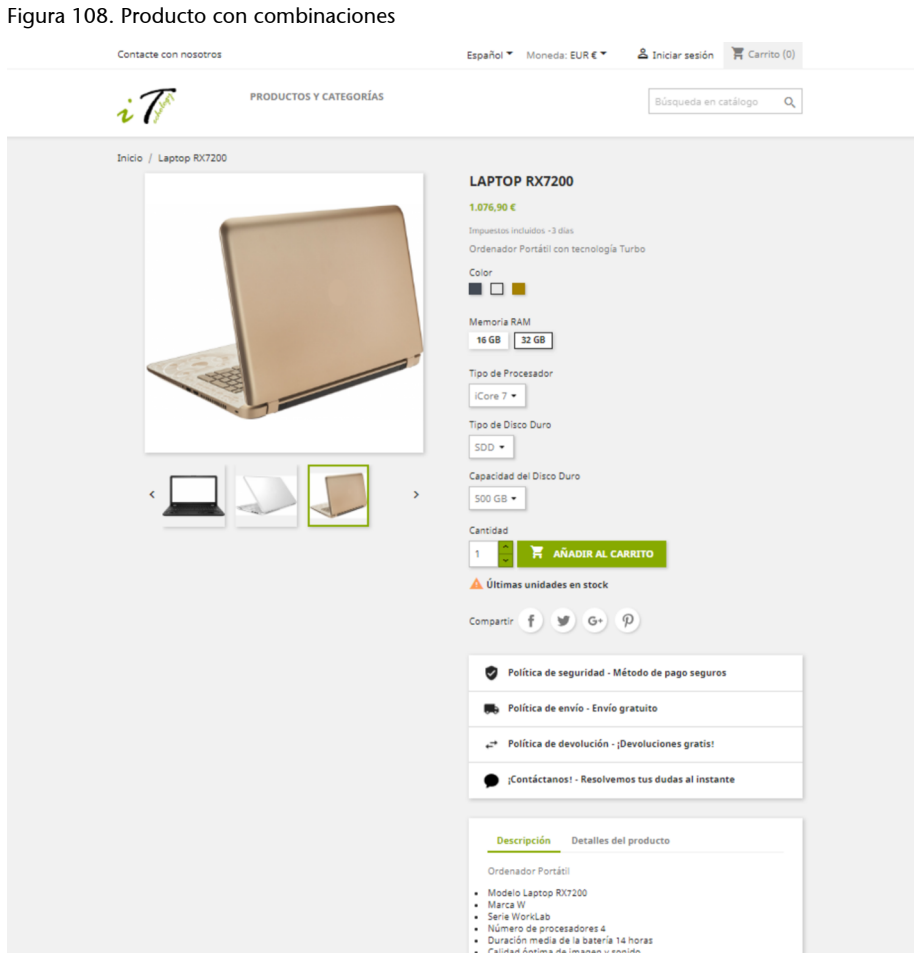

En tercer lugar, María selecciona un nuevo Laptop RX7200, aunque esta vez con una memoria RAM de 16 GB, y consulta el contenido del carrito de la compra (ved figura 109). Desde aquí, María puede aumentar o reducir el número de unidades que desea comprar, volver al catálogo o proceder al pago.

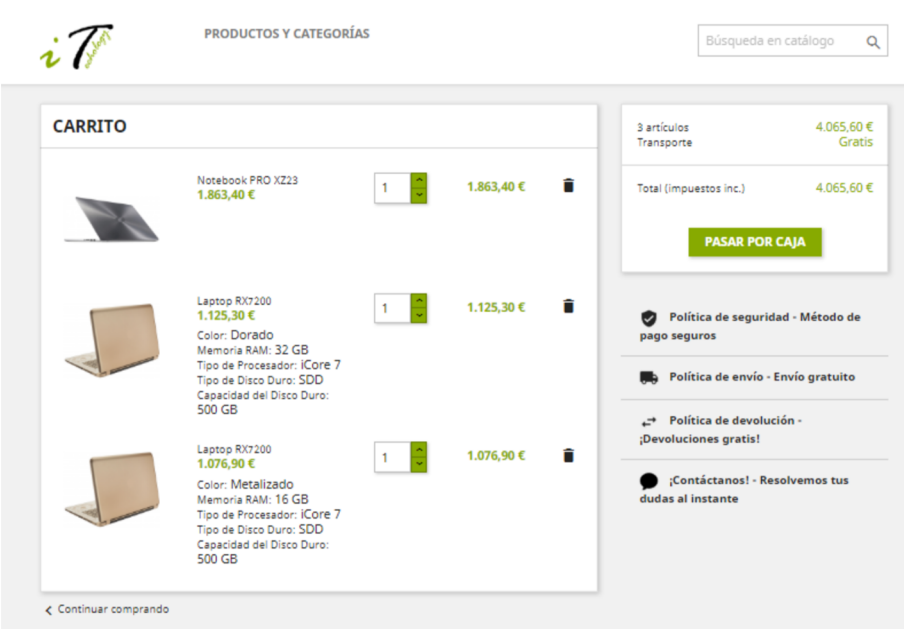

## Figura 109. Pasar por caja

A continuación, María clica en «Pasar por caja», valida la dirección de entrega del pedido (tiene la opción de elegir entre las dos direcciones que indicó al registrarse en la tienda) y escoge el método de envío (ved figuras 110 y 111). Las alternativas de envío que se le ofrecen a María se corresponden con las de los transportistas disponibles en su área.

Figura 110. Elegir dirección de envío

**DATOS PERSONALES** 

 $\sqrt{\ }$  modificar

## 2 DIRECCIONES

La dirección seleccionada se utilizará tanto como de dirección personal (para la factura) como de dirección de entrega.

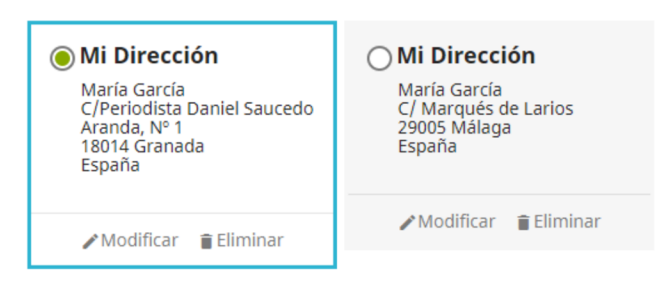

+ Añadir nueva dirección

La dirección de facturación difiere de la dirección de entrega

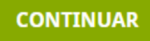

# 3 MÉTODO DE ENVÍO

4 PAGO

## **Clientes registrados**

Los clientes registrados en el establecimiento no tienen que proporcionar sus datos personales y su domicilio en cada ocasión en que realizan una compra, ya que esta información constará en su cuenta de cliente.

Figura 111. Elegir método de envío

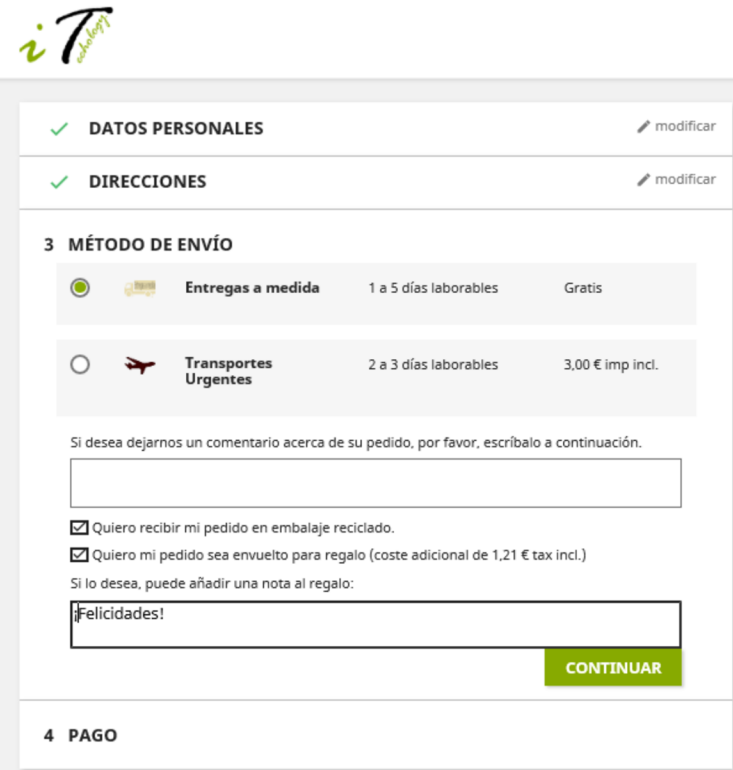

Tal como observamos en la figura 112, María decide pagar con tarjeta, que es la opción más habitual entre los clientes de establecimientos virtuales gestionados con PrestaShop (PrestaShop, 2018). Tras realizar el pago, se le confirma la recepción del pedido tanto en la página del comercio (ved figura 113) como por correo electrónico. Al pie del pedido, le aparecerán de nuevo los productos destacados de la tienda, lo que puede facilitarle futuras compras.

Figura 112. Elegir método de pago

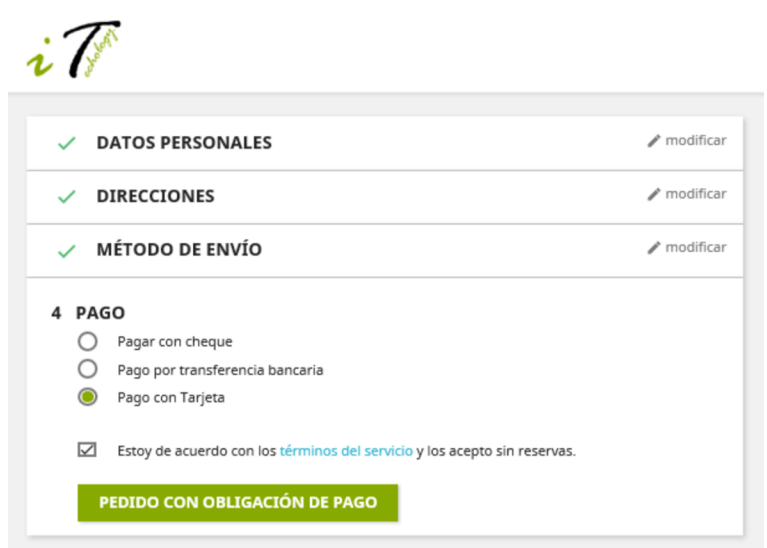

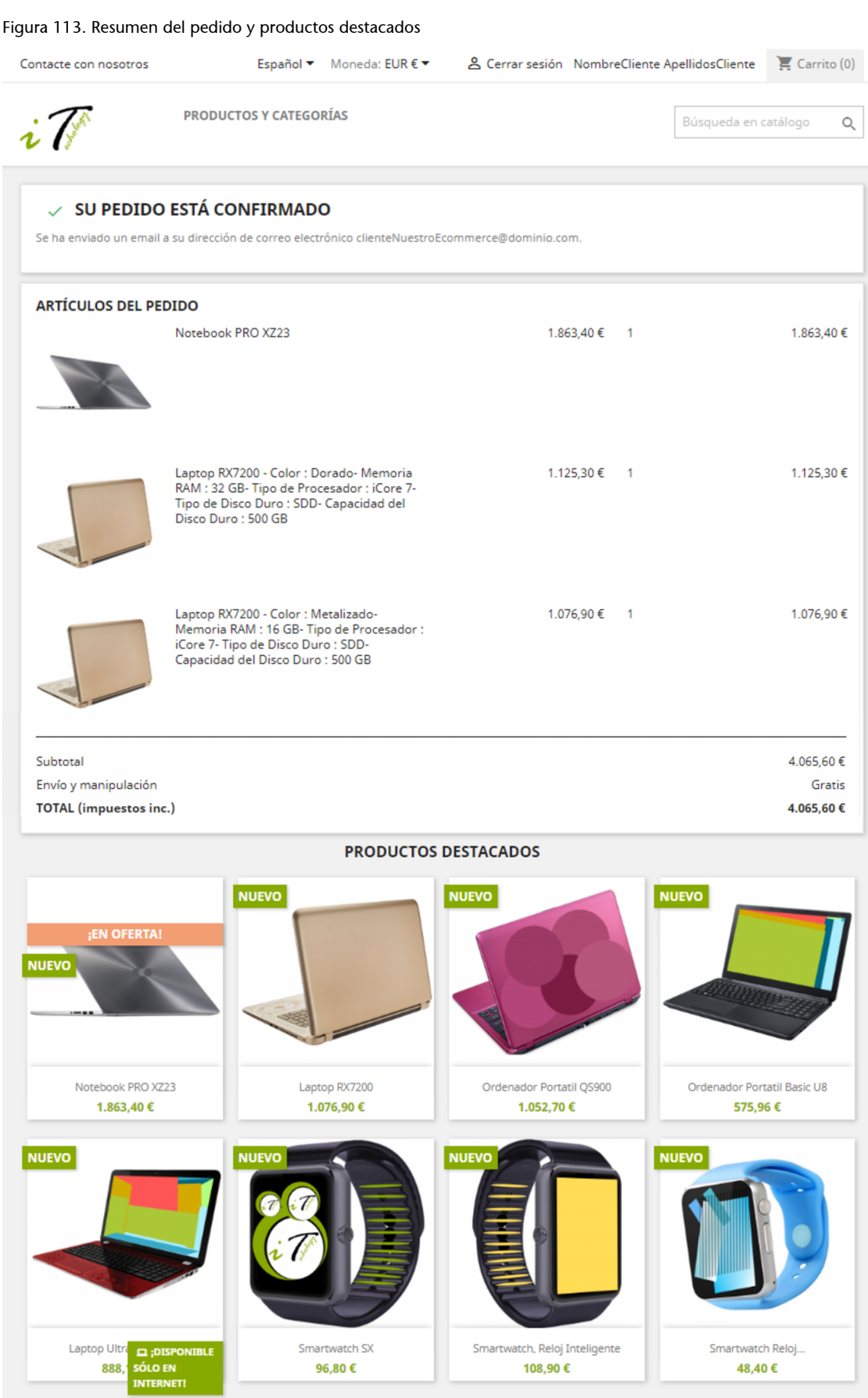

Todos los productos >

## **Resumen**

Cualquiera de nosotros, independientemente de nuestros conocimientos en informática, podemos crear y gestionar un comercio electrónico con ayuda de un gestor de contenidos. Para ello, es de gran importancia la selección de un gestor de contenidos adaptado a las necesidades del negocio y acorde con los recursos humanos y materiales de que se dispone. Para este caso práctico hemos elegido PrestaShop, un gestor de contenidos que provee de numerosas funcionalidades y cuenta con amplia aceptación.

Mediante la gestión del tema y la estructura del sitio, PrestaShop nos ha permitido diseñar y organizar una tienda en línea. Asimismo, hemos requerido instalar y configurar nuevos módulos y gestionar las páginas de información del comercio electrónico, prestando especial atención a la configuración de la página de inicio. En esta página hemos incorporado un control deslizante, un banner y un bloque de texto, y presentamos los productos más destacados de la tienda. También hemos configurado las características de los productos del catálogo electrónico, sus precios y descuentos, y los gastos de envío; y hemos creado un menú superior para las páginas, y un pie de páginas.

Hemos conectado nuestro comercio electrónico con los perfiles de la tienda en redes sociales y hemos facilitado la suscripción de los clientes a un boletín de noticias. También hemos establecido las categorías de los productos, y gestionado sus marcas, atributos y características, y los operadores logísticos que se ocuparán de la distribución física. Además, hemos adaptado la tienda a otros mercados, con idioma y moneda distintos, y establecido los métodos de pago disponibles. Por último, hemos configurado la información que se proporcionará a los clientes acerca de sus pedidos.

# **Actividades**

Las actividades que se os proponen en esta sección han sido ideadas para que las realicéis tras haber creado vuestro propio comercio electrónico, siguiendo las pautas y recomendaciones recogidas en el caso práctico de iTechnology. Estas actividades os permitirán incorporar a vuestra tienda elementos y funcionalidades adicionales.

#### **Actividad1**

En el caso práctico, os explicamos cómo dar de alta los portátiles Notebook PRO XZ23 y Laptop RX7200 en el catálogo electrónico de iTechnology. Incorporad ahora al menos tres nuevos productos al surtido de la tienda y configuradlos, para que así los clientes potenciales puedan consultarlos y observar, en su caso, las diversas combinaciones en que se presentan.

La figura 114 recoge una lista de nuevos productos para iTechnology, de entre los que podéis escoger los tres que vais a incorporar.

# Productos

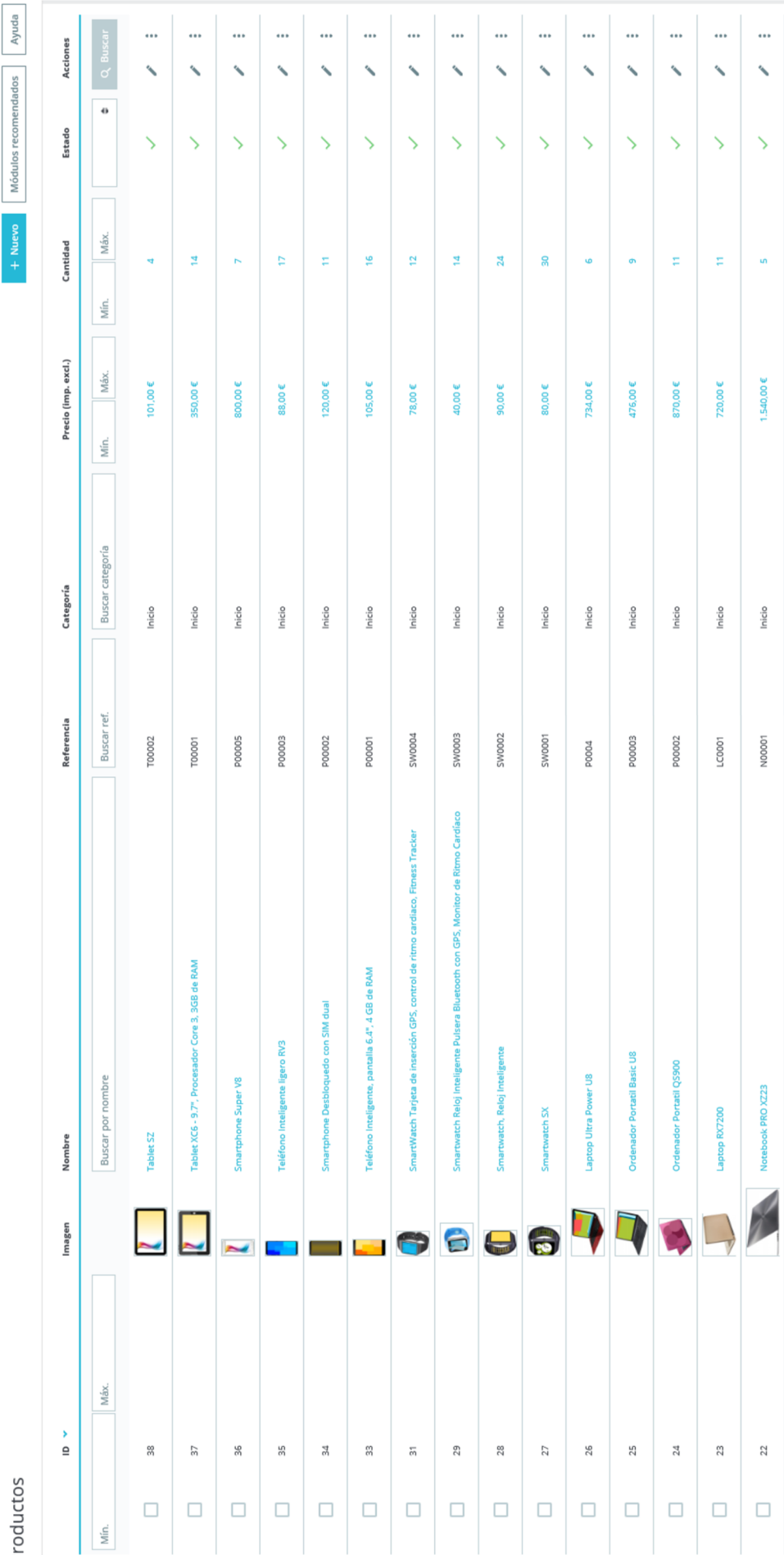

# Figura 114. Productos

J.

ł

### **Actividad2**

Como sería aconsejable que iTechnology contara con, al menos, dos operadores logísticos para las actividades de envío y entrega, añadid un nuevo transportista. Denominadlo, por ejemplo, *Transportes urgentes* (ved figura 115) o con otro nombre de vuestra elección.

## Figura 115. Transportistas

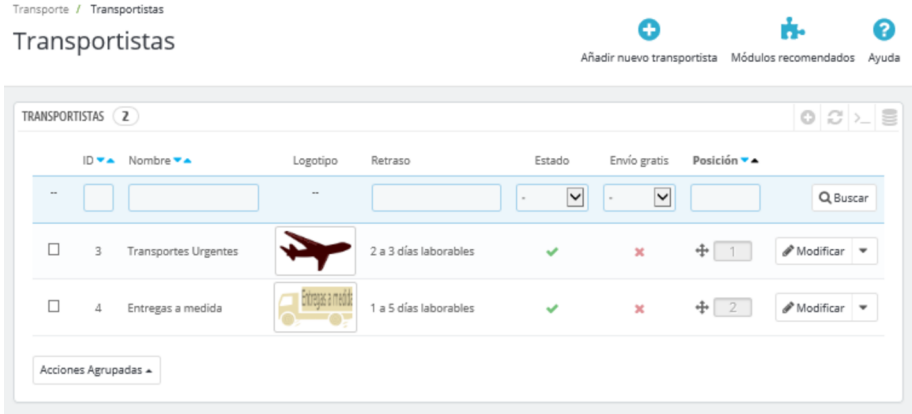

## **Actividad3**

Incorporad cuatro nuevos clientes de iTechnology a través de la página de clientes. Cuando hayáis completado la operación, consultad los clientes registrados a través de la opción «Clientes» del *back-office* (figura 116).

## Figura 116. Clientes

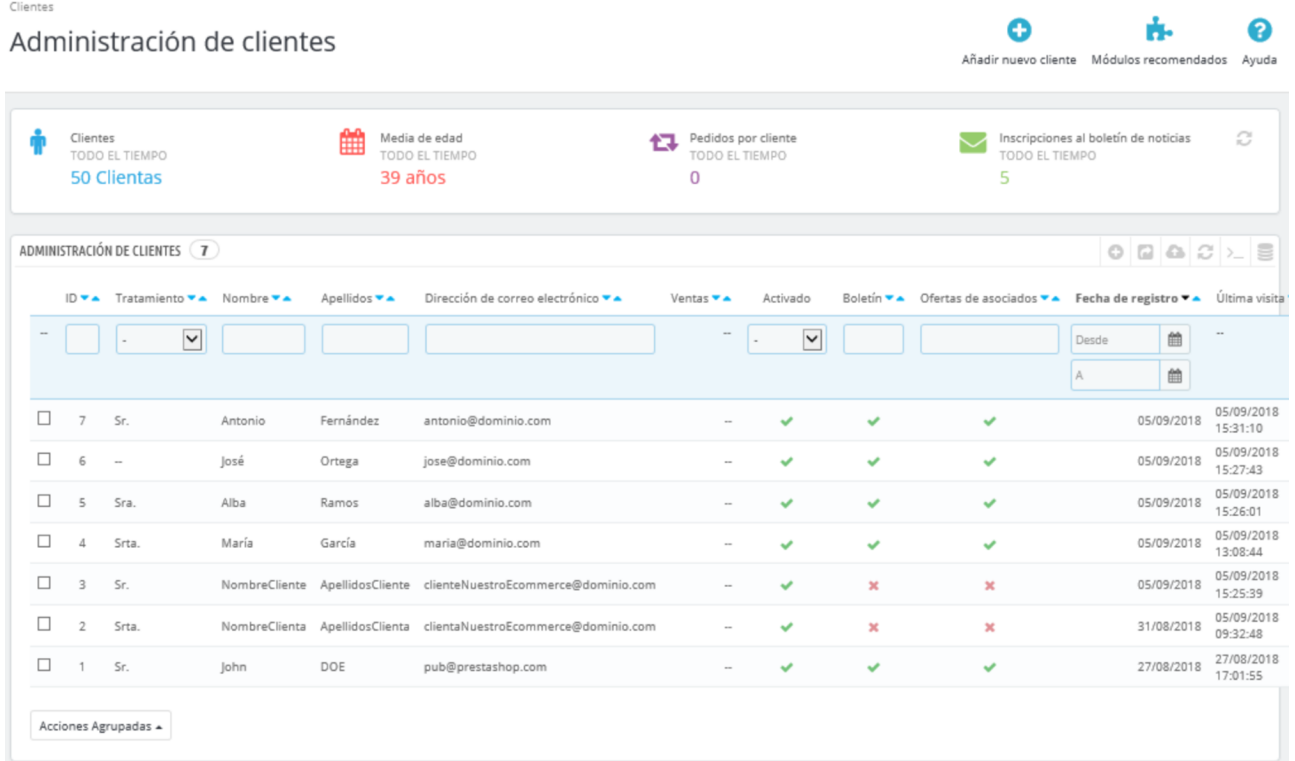

# **Actividad4**

Realizad cinco pedidos de prueba y verificad su estado a través de la opción «Pedidos», ubicada en el apartado «Pedidos» del menú del *back-office* (figura 117). Consultad también las compras realizadas por los clientes, a través de la opción «Carritos de compra», situada dentro de «Pedidos» del *back-office* (figura 118).

## © FUOC • PID\_00259221 118 Decisiones tecnológicas para el comercio electrónico

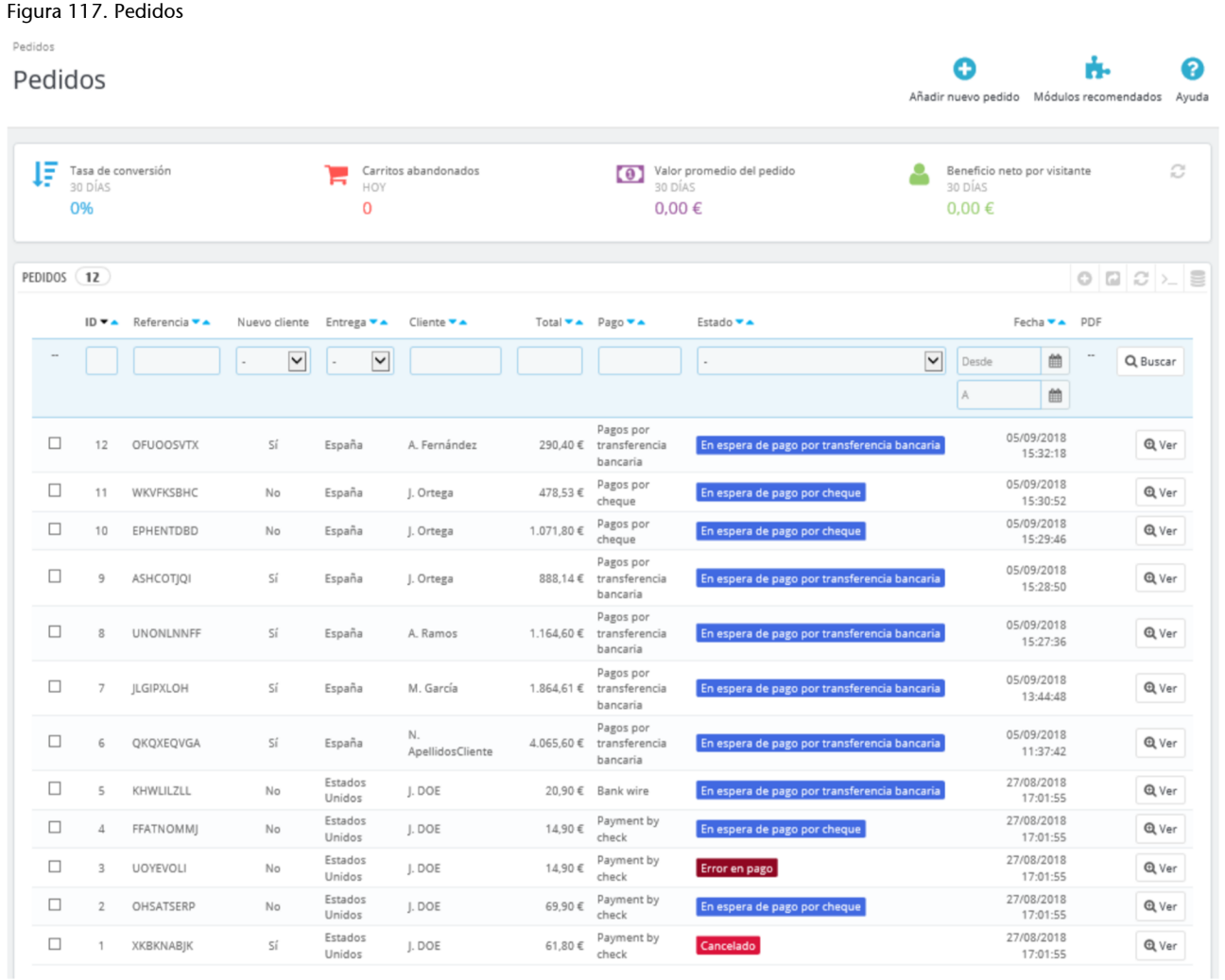

 $_{\mathsf{No}}$ 

No

No

Q Ver Ļ

Q Ver

 $\overline{\phantom{a}}$ 

27/08/2018 17:01:54

27/08/2018 17:01:54

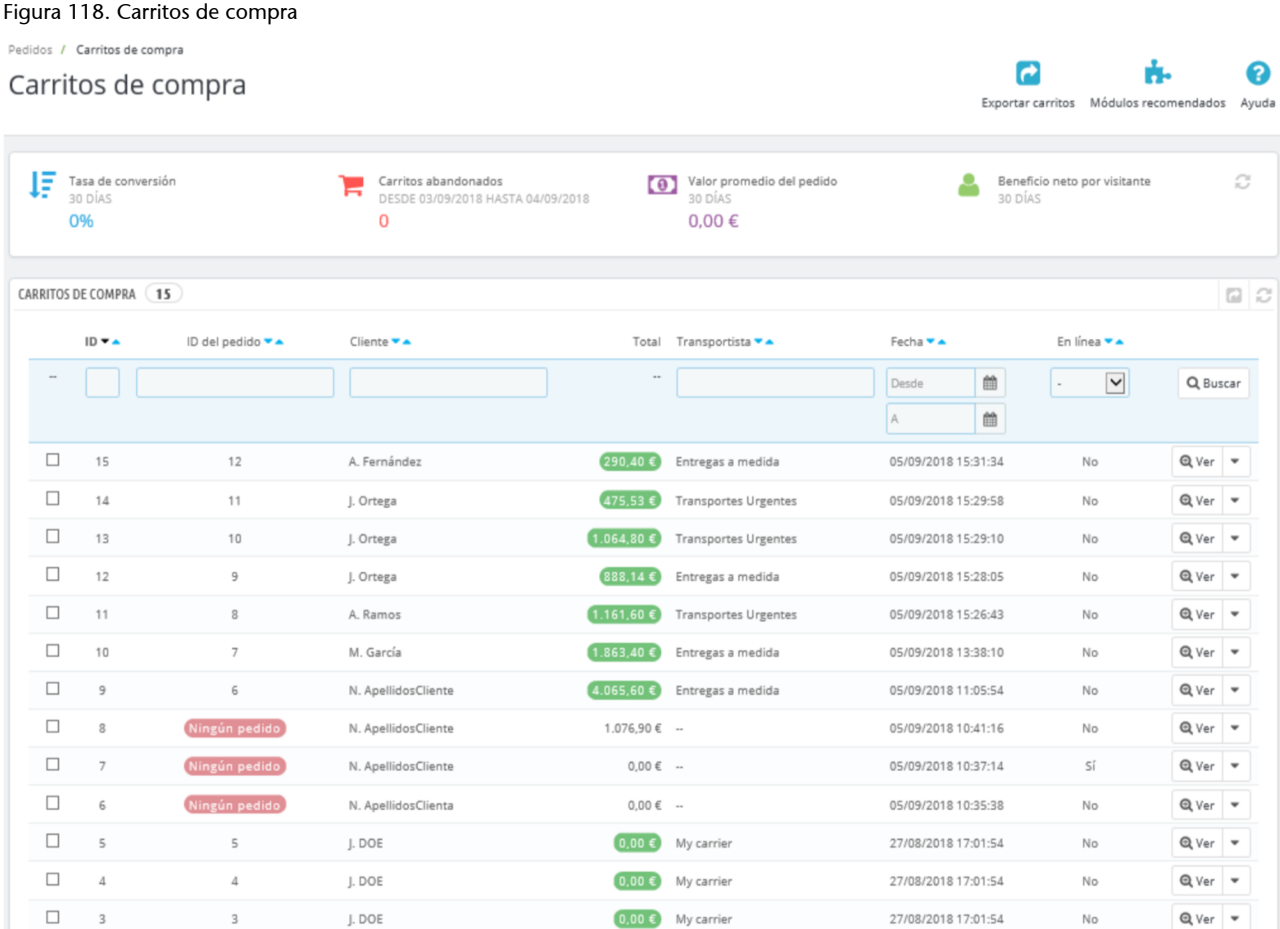

My carrier

 $0,00 \in M$  My carrier

 $(0,00 \infty)$ 

## Actividad 5

 $\Box$ 

 $\Box$ 

 $\overline{\mathbf{3}}$ 

 $\overline{2}$ 

 $_{\rm 3}$ 

 $\overline{2}$ 

J. DOE

J. DOE

Explorad la opción «Monitoreo», ubicada dentro de «Catálogo» del *back-office*, y la opción «Estadísticas» del menú lateral izquierdo del *back-office*. ¿Qué tipo de información proporcionan estas secciones? ¿Qué utilidad les pueden dar Marta Puig y David Bermejo, los fundadores y gestores de iTechnology?

**atributo** *m* En un gestor de contenidos, aspecto del producto que permite su personalización.

**bloque de texto** *m* En un gestor de contenidos, pieza en la que predomina el texto, si bien también acepta imágenes, tablas u otros elementos, y cuyo estilo es personalizable mediante un editor de texto, de forma independiente al estilo general del sitio.

**característica** *f* En un gestor de contenidos, elemento esencial o definitorio de un producto.

**carrusel de imágenes** *m* Ved control deslizante.

**categoría de producto** *f* En un gestor de contenidos, tipología derivada de la clasificación del surtido de productos sobre la base de sus características y atributos.

**código EAN** *m* Código de barras de 13 dígitos que identifica de manera única los productos de venta al por menor.

**control deslizante** *m* También denominado carrusel de imágenes y, en inglés, *slider*. Conjunto de 2 a 5 imágenes ubicadas en un lugar visible del comercio electrónico, que reflejan información importante de forma clara y concisa y se intercambian sucesivamente tras un corto intervalo de tiempo.

**estructura** *f* En un comercio electrónico, distribución de las páginas y contenidos que componen una tienda en línea.

**etiqueta** *f* En un comercio electrónico, elemento de texto o imagen que se asocia a determinados productos del comercio electrónico para hacerlos más atractivos y visibles a los clientes.

**funcionalidad** *f* En informática, acción o agrupación de operaciones cuyo propósito es proporcionar un resultado específico en una aplicación o dispositivo.

**gestor de contenidos** *m* También conocido como CMS (del inglés *content management system*). Plataforma que permite crear y administrar sitios web, incorporar nuevas funcionalidades y personalizar los contenidos.

**lista de páginas** *f* En un gestor de contenidos, conjunto de enlaces que conectan con páginas web, ya sean del propio comercio o externas a él.

**módulo** *m* En un gestor de contenidos, componente que puede ser instalado en el gestor de contenidos para desplegar una nueva funcionalidad.

**página de inicio** f Espacio principal o portada de un sitio web que da acceso a las principales secciones del mismo.

**página del producto** *f* En comercio electrónico, espacio dedicado a la comercialización de un determinado bien o servicio. Suele formar parte del catálogo electrónico del comercio e incorporar enlaces a otras páginas del sitio.

**plantilla** *f* Ved tema.

**producto con combinaciones** *m* En un gestor de contenidos, producto que se ofrece en distintas variantes, definidas sobre la base de sus atributos.

**producto de inicio** *m* En comercio electrónico, producto destacado del catálogo electrónico que se expone en la página de inicio.

**producto simple** *m* En comercio electrónico, producto que se comercializa sin variantes.

**referencia** *f* En comercio electrónico, código único con el que se identifica inequívocamente cada producto.

**slider** *m* Véase control deslizante.

**tema** *m* En un gestor de contenidos, conjunto de archivos e imágenes que conforman el diseño visual de un sitio web y que, además, son personalizables.

usabilidad f Eficacia, eficiencia y satisfacción con que un producto o sistema puede ser utilizado por sus usuarios para que estos consigan los objetivos que se han propuesto.

widget *m* En informática, elemento, bloque o módulo simplificado que incorpora una funcionalidad muy específica y permite su ubicación en un lugar destacado del sitio web.

**Galloway, Scott** (2017). *The four: the hidden DNA of Amazon, Apple, Facebook, and Google*. Nueva York: Penguin Random House.

**Isherwood, Matt** (2017). *Designing ecommerce websites: 47 UX design tips & tricks for great online shops*. Transmitter Press.

**Makki, Layal** (2015). *Product lifecycle: the fundamental stages of every product*. 50Minutes.com.

**PrestaShop** (2018). «The most popular online payment methods by country». Disponible en:

[<https://addons.prestashop.com/en/content/35-the-most](https://addons.prestashop.com/en/content/35-the-most-popular-online-payment-methods-by-country)[popular-online-payment-methods-by-country](https://addons.prestashop.com/en/content/35-the-most-popular-online-payment-methods-by-country)>

**Sarma, Mohan** (2016). *Digital marketing technology stack: 25 tools to get you started in digital marketing*. Richmon (Virginia): Ebookmarketingplus.com.